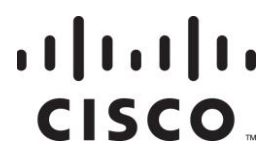

**August 2006**

# **DPR2325, EPR2325, DPR2320, and EPR2320 Cable Modem Gateway with Wireless Access Point User's Guide**

## **In This Document**

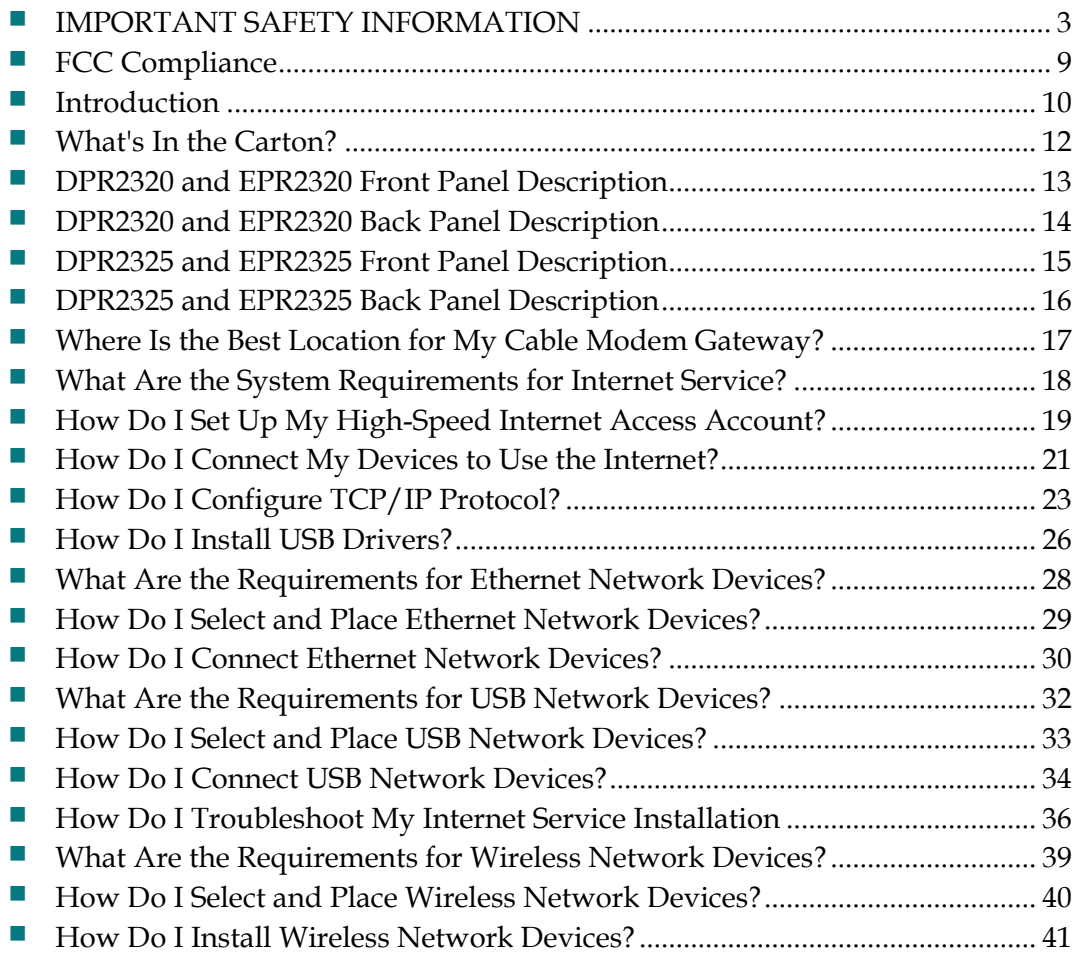

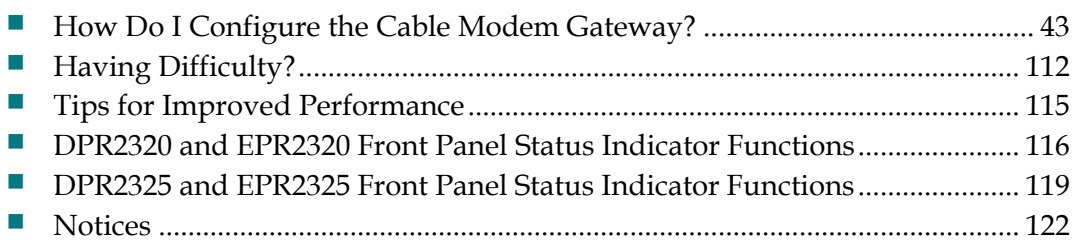

## <span id="page-2-0"></span>**IMPORTANT SAFETY INFORMATION**

### **Notice to Installers**

The servicing instructions in this notice are for use by qualified service personnel only. To reduce the risk of electric shock, do not perform any servicing other than that contained in the operating instructions, unless you are qualified to do so.

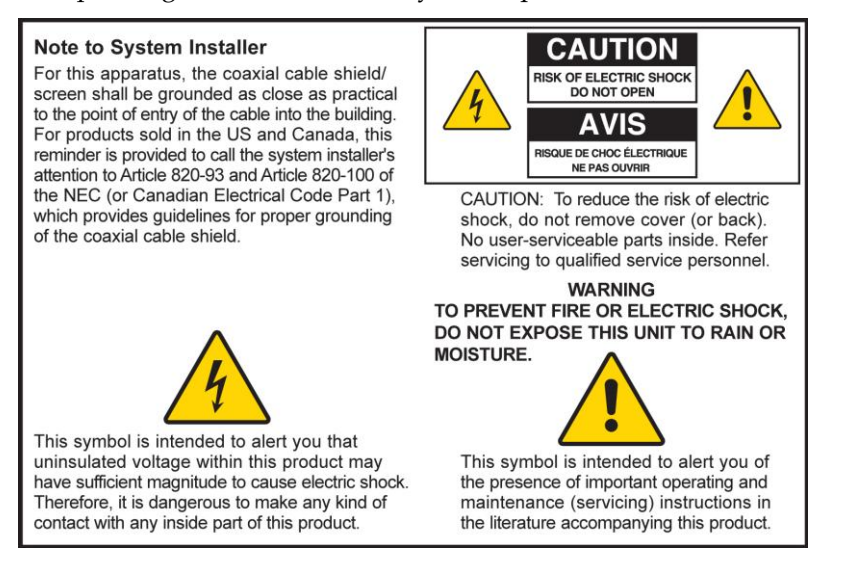

20060608SICM-EN

## **Notice à l'attention des installateurs de réseaux câblés**

Les instructions relatives aux interventions d'entretien, fournies dans la présente notice, s'adressent exclusivement au personnel technique qualifié. Pour réduire les risques de chocs électriques, n'effectuer aucune intervention autre que celles décrites dans le mode d'emploi et les instructions relatives au fonctionnement, à moins que vous ne soyez qualifié pour ce faire.

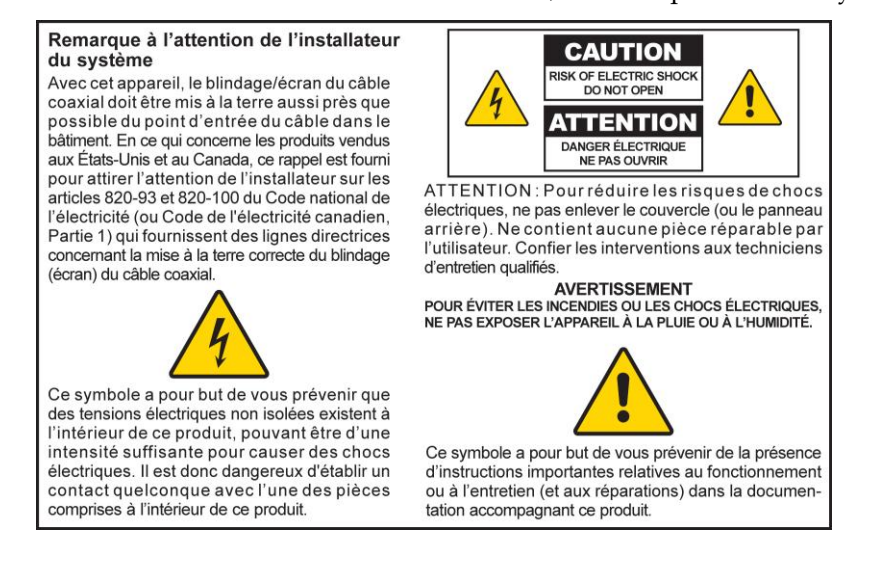

20060810SICM-FR

## **Mitteilung für CATV-Techniker**

Die in dieser Mitteilung aufgeführten Wartungsanweisungen sind ausschließlich für qualifiziertes Fachpersonal bestimmt. Um die Gefahr eines elektrischen Schlags zu reduzieren, sollten Sie keine Wartungsarbeiten durchführen, die nicht ausdrücklich in der Bedienungsanleitung aufgeführt sind, außer Sie sind zur Durchführung solcher Arbeiten qualifiziert.

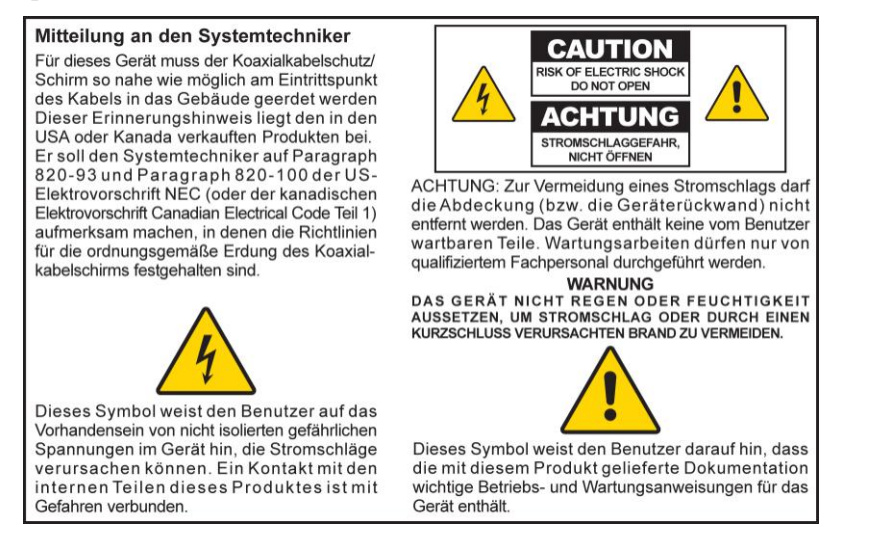

20060810SICM-GR

## **Aviso a los instaladores de sistemas CATV**

Las instrucciones de reparación contenidas en el presente aviso son para uso exclusivo por parte de personal de mantenimiento cualificado. Con el fin de reducir el riesgo de descarga eléctrica, no realice ninguna otra operación de reparación distinta a las contenidas en las instrucciones de funcionamiento, a menos que posea la cualificación necesaria para hacerlo.

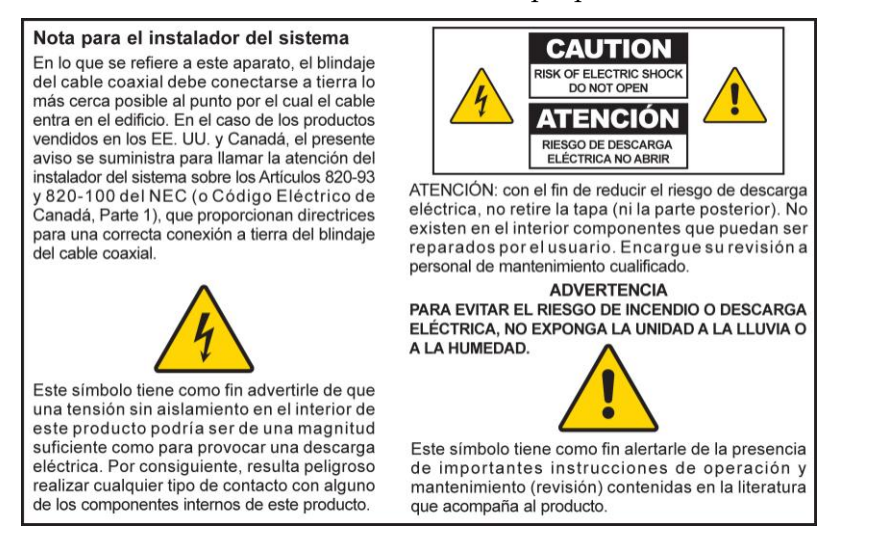

20060810SICM-SP

### **Heed All Warnings**

Adhere to all warnings on the product and in the operating instructions.

### **Read, Retain, and Follow These Instructions**

Carefully read all safety and operating instructions before operating this product. Follow all operating instructions that accompany this product. Retain the instructions for future use. Give particular attention to all safety precautions.

### **Comply with Warnings**

Avoid electric shock. Comply with all warnings and cautions in the operating instructions, as well as those that are affixed to this product.

## **Power Warnings**

#### **Providing a Power Source**

A label on this product indicates the correct power source for this product. Operate this product only from an electrical outlet with the voltage and frequency indicated on the product label.

If you are uncertain of the type of power supply to your home or business, consult your service provider or your local power company.

#### **Grounding This Product (U.S.A. and Canada Only)**

#### **WARNING:**

**Avoid electric shock and fire hazard! Do not defeat the safety purpose of the polarized or grounding-type plug. A polarized plug has two blades with one wider than the other. A grounding-type plug has two blades and a third grounding prong. The wide blade or the third prong is provided for your safety. If the provided plug does not fit into your outlet, consult an electrician for replacement of the obsolete outlet.** 

If this product is equipped with either a three-prong (grounding pin) safety plug or a twoprong (polarized) safety plug, do not defeat the safety purpose of the polarized or grounding-type plug. Follow these safety guidelines to properly ground this product:

 For a 3-prong plug (consists of two blades and a third grounding prong), insert the plug into a grounded mains, 3-prong outlet.

**Note:** This plug fits only one way. The grounding prong is provided for your safety. If you are unable to insert this plug fully into the outlet, contact your electrician to replace your obsolete outlet.

 For a 2-prong plug (consists of one wide blade and one narrow blade), insert the plug into a polarized mains, 2-prong outlet in which one socket is wider than the other.

#### **IMPORTANT SAFETY INFORMATION**

**Note:** If you are unable to insert this plug fully into the outlet, try reversing the plug. The wide blade is provided for your safety. If the plug still fails to fit, contact an electrician to replace your obsolete outlet.

#### **Overloading**

#### **WARNING:**

**Avoid electric shock and fire hazard! Do not overload mains AC outlets and extension cords. For products that require battery power or other power sources to operate them, refer to the operating instructions for those products.**

Do not overload electrical outlets, extension cords, or integral convenience receptacles as this can result in a risk of fire or electric shock. For products that require battery power or other sources to operate, refer to the operating instructions for that product.

#### **Preventing Power Cord Damage**

Protect the power cord from being walked on or pinched, particularly at plugs, convenience receptacles, and the point where they exit from the apparatus. Arrange all power cords so that pets cannot walk on or disturb the cords. Do not place objects on or lean objects against the cords, which can damage the cords.

### **Usage Warnings**

#### **Providing Ventilation**

- Do not block any ventilation openings. Install in accordance with the manufacturer's instructions.
- Do not place this apparatus on a bed, sofa, rug, or similar surface.
- Do not install near any heat sources such as radiators, heat registers, stoves, or other apparatus (including amplifiers) that produce heat.
- Do not install this apparatus in an enclosure, such as a bookcase or rack, unless the installation provides proper ventilation.
- Do not place entertainment devices (such as VCRs or DVDs), lamps, books, vases with liquids, or other objects on top of this product.
- Do not use this apparatus near water.

#### **Selecting a Proper Location**

#### **WARNING:**

#### **Avoid personal injury and damage to this product! An unstable surface may cause this product to fall.**

Place this product on a stable surface. The surface must support the size and weight of this product. Any mounting accessory used must be recommended by the manufacturer. The product should be mounted to a wall or ceiling only as recommended by the manufacturer.

**Important!** The power cord is the mains power supply disconnect device.

Place this product in a location that is close enough to an electrical outlet and where the power cord is easily accessible to be disconnected from the wall outlet or from the rear panel of the product.

#### **Cleaning This Product**

#### **WARNING:**

#### **Avoid electric shock! Unplug this product before cleaning. Clean only with a dry cloth.**

Before cleaning this product, unplug it from the electrical outlet. Clean this product only with a dry cloth. Do not use a liquid cleaner or an aerosol cleaner. Do not use a magnetic/static cleaning device (dust remover) to clean this product.

#### **Protecting This Product from Foreign Objects and Water or Moisture Damage**

#### **WARNING:**

**Avoid electric shock and fire hazard! Never push objects through the openings in this product. Foreign objects can cause electrical shorts that can result in electric shock or fire. Do not expose this product to rain or moisture. Do not place objects filled with liquid, such as vases, on this product.**

Never push objects of any kind into this product through openings as they may touch dangerous voltage points or short out parts that could result in a fire or electric shock.

Do not expose this product to liquids or moisture. Do not place this product on a wet surface. Do not spill liquids on or near this product.

Do not use this product near water (such as a bathtub, washbowl, sink, or laundry tub), in a wet basement, or near a swimming pool.

### **Accessories Warnings**

#### **WARNING:**

**Avoid any potential for electric shock or fire. Only use attachments/accessories specified by the manufacturer.**

Do not use accessories or attachments with this product unless recommended by your service provider or manufacturer.

### **Service Warnings**

**Servicing This Product**

#### **WARNING:**

**Avoid electric shock! Opening or removing the cover may expose you to dangerous voltages. This product contains no user-serviceable parts. Refer all servicing to qualified service personnel.**

Do not open the cover of this product. If you open the cover, your warranty will be void. Refer all servicing to qualified personnel only. Contact your service provider for instructions.

#### **Obtaining Service for Product Damage**

For damage that requires service, unplug this product from the AC outlet. Refer all servicing to your service provider or qualified service personnel. Servicing is required when:

- The apparatus has been damaged in any way
- A power-supply cord or plug is damaged
- Liquid has been spilled or objects have fallen into the apparatus
- $\blacksquare$  The apparatus has been exposed to rain or moisture
- The apparatus does not operate normally
- The apparatus has been dropped

#### **Checking Product Safety**

Upon completion of any service or repairs to this product, the service technician must perform safety checks to determine that this product is in proper operating condition.

#### **Lightning**

For added protection, unplug this apparatus during lightning storms or when unused for long periods of time. In addition to disconnecting the AC power from the wall outlet, disconnect the signal inputs. This may prevent damage to the apparatus due to lightning and power-line surges. Plugging this apparatus into a surge protector may reduce the risk of damage.

20060712MDBN

## <span id="page-8-0"></span>**FCC Compliance**

### **United States FCC Compliance**

This device has been tested and found to comply with the limits for a Class B digital device, pursuant to part 15 of the FCC Rules. These limits are designed to provide reasonable protection against such interference in a residential installation. This equipment generates, uses, and can radiate radio frequency energy. If not installed and used in accordance with the instructions, it may cause harmful interference to radio communications. However, there is no guarantee that interference will not occur in a particular installation. If this equipment does cause harmful interference to radio or television reception, which can be determined by turning the equipment OFF and ON, the user is encouraged to try to correct the interference by one or more of the following measures:

- Reorient or relocate the receiving antenna.
- Increase the separation between the equipment and receiver.
- Connect the equipment into an outlet on a circuit different from that to which the receiver is connected.
- Consult the cable company or an experienced radio/television technician for help.

Any changes or modifications not expressly approved by Cisco, Inc., could void the user's authority to operate the equipment.

The information shown in the FCC Declaration of Conformity paragraph below is a requirement of the FCC and is intended to supply you with information regarding the FCC approval of this device. *The phone numbers listed are for FCC-related questions only and not intended for questions regarding the connection or operation for this device. Please contact your cable service provider for any questions you may have regarding the operation or installation of this device.*

## **Declaration of Conformity**

This device complies with Part 15 of FCC Rules. Operation is subject to the following two conditions: 1) the device may not cause harmful interference, and 2) the device must accept any interference received, including interference that may cause undesired operation.

Cable Modem Gateway with Wireless Access Point DPR2325, EPR2325, DPR2320, or EPR2320 Cisco, Inc. 5030 Sugarloaf Parkway Lawrenceville, Georgia 30044 USA Telephone: 678-277-1120

### **Canada EMI Regulation**

This Class B digital apparatus complies with Canadian ICES-003.

Cet appareil numérique de la class B est conforme à la norme NMB-003 du Canada.

20060628FDC

## **Introduction**

Welcome to the exciting world of home and office networking. Your new DPR2325, EPR2325, DPR2320, or EPR2320 Cable Modem Gateway allows several users to share one high-speed broadband connection across multiple PCs, laptops, digital cameras, personal data assistants (PDAs), and Internet devices. The cable modem gateway makes sharing files and photos with your family and friends hassle free. With a cable modem gateway, your Internet enjoyment and business productivity will surely soar.

This guide provides procedures and recommendations for placing, installing, configuring, operating, and troubleshooting your cable modem gateway for Internet access and for high-speed wired or wireless broadband networking for your home or office. Refer to the appropriate section in this guide for the specific information you need for your situation. Contact your service provider for more information about subscribing to these services.

### **Benefits and Features**

Your new DPR2325, EPR2325, DPR2320, or EPR2320 offers the following outstanding benefits and features:

- Provides a high-speed broadband Internet connection that energizes your online experience, such as providing hassle-free downloading and sharing files and photos with your family and friends
- Features newly-designed WebWizard configuration pages that provide a contemporary look and feel for setting up your cable modem gateway
- Allows you to attach multiple devices in your home or office to the cable modem gateway for high-speed networking and sharing of files and folders without first copying them onto a CD or diskette
- Facilitates high-speed wireless networking of PCs, laptops, and PDAs using the built-in 802.11g wireless access point
- **Offers an integrated router to simplify setting up a home or office network**
- **Includes dual antennas (one internal and one external) to provide more uniform** wireless coverage in the service area
- Features Plug and Play operation for easy set up and installation
- **Provides parental control and advanced firewall technology**
- Includes four Ethernet connections (one connection on the DPR2320 and EPR2320) and a USB connection for enhanced versatility and flexibility
- Utilizes an attractive compact design that allows for vertical, horizontal, or wallmount placement
- Allows automatic software upgrades by your service provider
- Assures a broad range of interoperability with most service providers by complying with Data Over Cable System Interface Specifications (DOCSIS) 1.0, 1.1, and 2.0 standards along with CableHome 1.0 or CableHome 1.1 specifications

## <span id="page-11-0"></span>**What's In the Carton?**

When you receive your cable modem gateway, you should check the equipment and accessories to verify that each item is in the carton and that each item is undamaged. The carton contains the following items:

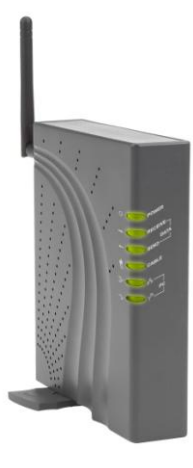

One DPR2320 or EPR2320 Cable Modem Gateway with detachable antenna

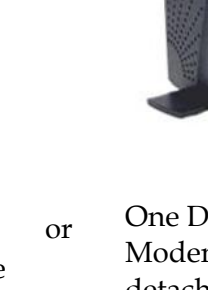

or One DPR2325 or EPR2325 Cable Modem Gateway with detachable antenna

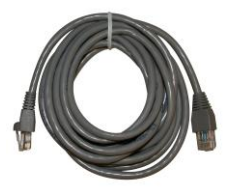

One Ethernet cable (CAT5/RJ-45) One USB cable

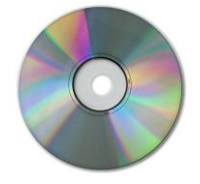

One CD-ROM containing the user's guide and the USB drivers

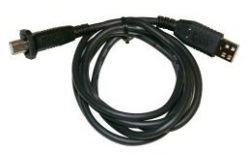

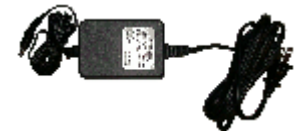

One power adapter with power cord

If any of these items are missing or damaged, please contact your service provider for assistance.

**Note:** You will need an optional cable signal splitter and additional standard RF coaxial cables if you want to connect a VCR, a Digital Home Communications Terminal (DHCT) or a set-top converter, or a TV to the same cable connection as your cable modem gateway.

## <span id="page-12-0"></span>**DPR2320 and EPR2320 Front Panel Description**

The front panel of your cable modem gateway provides LED status indicators that indicate how well and at what state your cable modem gateway is operating. See *DPR2320 and EPR2320 Front Panel Status Indicator Functions* (on page [116\)](#page-115-0), for more information on front panel LED status indicator functions.

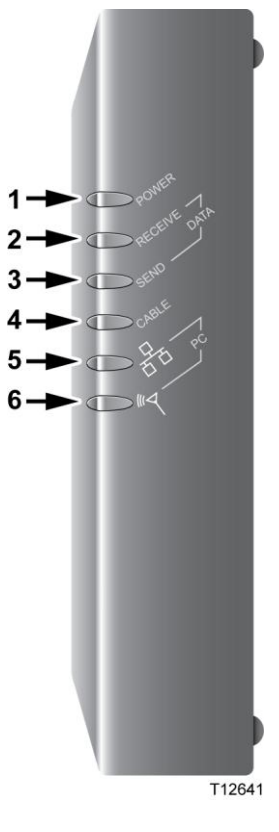

- **1 POWER—**Illuminates solid green to indicate that power is being applied to the cable modem gateway
- **2 RECEIVE DATA—**Blinks to indicate that the cable modem gateway is receiving data from the cable network
- **3 SEND DATA—**Blinks to indicate that the cable modem gateway is sending data to the cable network
- **4 CABLE—**Illuminates solid green when the cable modem gateway is registered on the network and fully operational. This indicator blinks to indicate one of the following conditions:
	- **-** The cable modem gateway is booting up and not ready for data
	- **-** The cable modem gateway is scanning the network and attempting to register
	- **-** The cable modem gateway has lost registration on the network and will continue blinking until it registers again
- **5 PC—**Illuminates solid green to indicate that an Ethernet/USB carrier is present and blinks to indicate that Ethernet/USB data is being transferred between the PC and the cable modem gateway
- **6 PC Wireless—**Illuminates solid green to indicate that a wireless access point is enabled and blinks to indicate that wireless data is being transferred over the wireless connection

**Note:** After the cable modem gateway is successfully registered on the network, the **POWER** (LED 1) and **CABLE** (LED 4) indicators illuminate continuously to indicate that the cable modem gateway is online and fully operational.

## <span id="page-13-0"></span>**DPR2320 and EPR2320 Back Panel Description**

The following illustration shows the description and function of the back panel components of the DPR2320 and EPR2320.

**Important!** Do not connect your PC to *both* the Ethernet and USB ports at the same time. Your modem will not function properly if both the Ethernet and USB ports are connected to your PC at the same time.

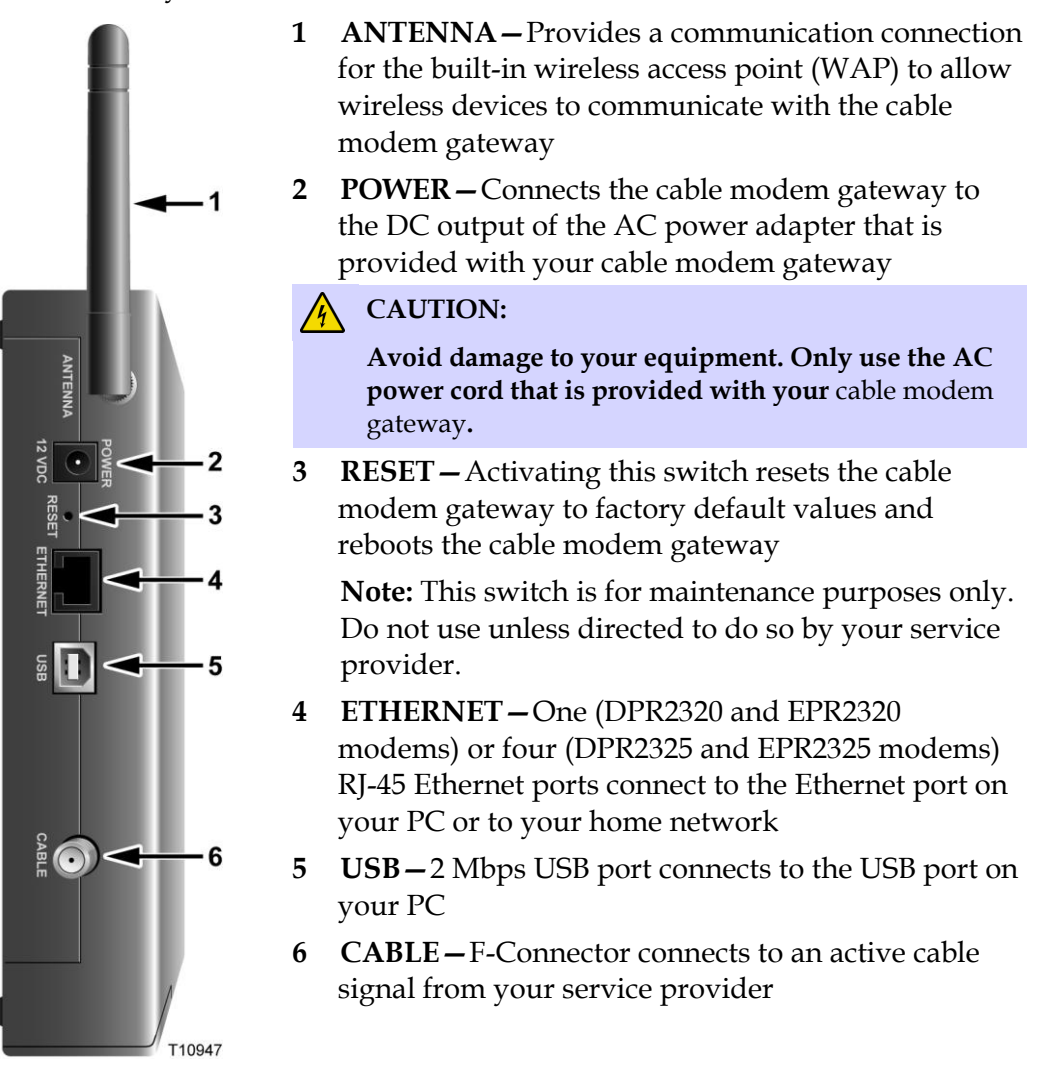

# <span id="page-14-0"></span>**DPR2325 and EPR2325 Front Panel Description**

The front panel of your cable modem gateway provides LED status indicators that indicate how well and at what state your cable modem gateway is operating. See **DPR2325 and EPR2325 Front Panel Status Indicator Functions** (on page 116), for more information on front panel LED status indicator functions.

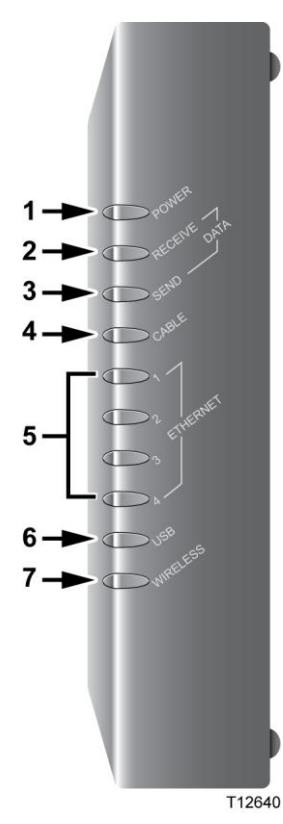

- **1 POWER—**Illuminates solid green to indicate that power is being applied to the cable modem gateway
- **2 RECEIVE DATA—**Blinks to indicate that the cable modem gateway is receiving data from the cable network
- **3 SEND DATA—**Blinks to indicate that the cable modem gateway is sending data to the cable network
- **4 CABLE—**Illuminates solid green when the cable modem gateway is registered on the network and fully operational. This indicator blinks to indicate one of the following conditions:
	- **-** The cable modem gateway is booting up and not ready for data
	- **-** The cable modem gateway is scanning the network and attempting to register
	- **-** The cable modem gateway has lost registration on the network and will continue blinking until it registers again
- **5 Ethernet (1-4)—**Illuminates solid green to indicate that an Ethernet carrier is present and blinks to indicate that Ethernet data is being transferred between the PC and the cable modem gateway
- **6 USB—**Illuminates solid green to indicate that a USB carrier is present and blinks to indicate that data is being transferred on a USB connection to the cable modem gateway
- **7 PC Wireless—**Illuminates solid green to indicate that a wireless access point is enabled and blinks to indicate that wireless data is being transferred over the wireless connection

**Note:** After the cable modem gateway is successfully registered on the network, the **POWER** (LED 1) and **CABLE**  (LED 4) indicators illuminate continuously to indicate that the cable modem gateway is online and fully operational.

## <span id="page-15-0"></span>**DPR2325 and EPR2325 Back Panel Description**

The following illustration shows the description and function of the back panel components of the DPR2325 and EPR2325.

**Important!** Do not connect your PC to *both* the Ethernet and USB ports at the same time. Your modem will not function properly if both the Ethernet and USB ports are connected to your PC at the same time.

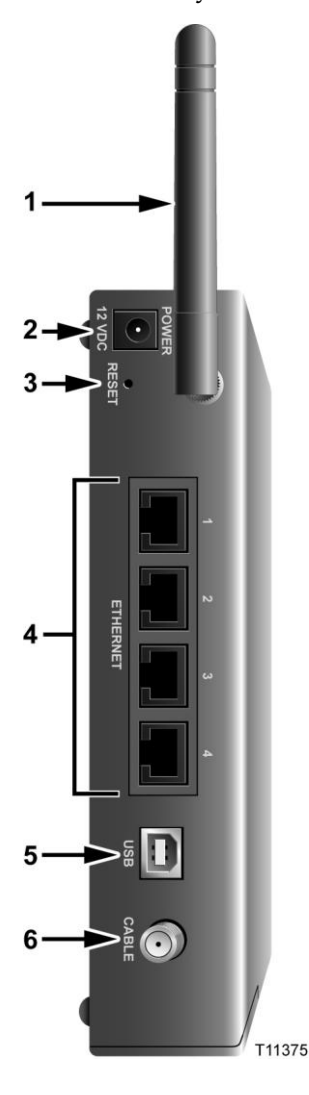

- **1 ANTENNA—**Provides a communication connection for the built-in wireless access point (WAP) to allow wireless devices to communicate with the cable modem
- **2 POWER—**Connects the cable modem to the DC output of the AC power adapter that is provided with your cable modem

#### **CAUTION:**

**Avoid damage to your equipment. Only use the AC power cord that is provided with your cable modem gateway.**

**3 RESET—**Activating this switch resets the cable modem gateway to factory default values and reboots the cable modem gateway

**Note:** This switch is for maintenance purposes only. Do not use unless directed to do so by your service provider.

- **4 ETHERNET—F**our RJ-45 Ethernet ports connect to the Ethernet port on your PC or to an Ethernet hub on your home network
- **5 USB—1**2 Mbps USB port connects to the USB port on your PC
- **6 CABLE—**F-Connector connects to an active cable signal from your service provider

## <span id="page-16-0"></span>**Where Is the Best Location for My Cable Modem Gateway?**

The ideal location for your cable modem gateway is where it has access to outlets and other devices. Think about the layout of your home or office, and consult with your service provider to select the best location for your cable modem gateway. Read this user's guide thoroughly before you decide where to place your cable modem gateway.

Consider these recommendations:

- **Position your PC and cable modem gateway so that they are located near an AC** power outlet.
- **Position your PC and cable modem gateway so that they are located near an** existing cable input connection to eliminate the need for an additional cable outlet. There should be plenty of room to guide the cables away from the modem and the PC without straining or crimping them.
- Airflow around the cable modem gateway should not be restricted.
- Choose a location that protects the cable modem gateway from accidental disturbance or harm.

## <span id="page-17-0"></span>**What Are the System Requirements for Internet Service?**

To ensure that your cable modem gateway operates efficiently for high-speed Internet service, verify that all of the Internet devices on your system meet or exceed the following minimum hardware and software requirements.

**Note:** You will also need an active cable input line and an Internet connection.

### **Minimum System Requirements for a PC**

- A PC with a Pentium MMX 133 processor or greater
- 32 MB of RAM
- Web browsing software
- CD-ROM drive

#### **Minimum System Requirements for Macintosh**

- $MAC$  OS 7.5
- 32 MB of RAM

### **System Requirements for an Ethernet Connection**

- A PC with Microsoft Windows 95 operating system (or later) with TCP/IP protocol installed, or an Apple Macintosh computer with TCP/IP protocol installed
- An active 10/100BaseT Ethernet network interface card (NIC) installed

### **System Requirements for a USB Connection**

- A PC with Microsoft Windows 98SE, ME, 2000, or XP operating system
- A master USB port installed in your PC or your Apple Macintosh computer

## <span id="page-18-0"></span>**How Do I Set Up My High-Speed Internet Access Account?**

Before you can use your cable modem gateway, you need to have a high-speed Internet access account. If you do not have a high-speed Internet access account, you need to set up an account with your local service provider. Choose one of the following two options.

### **I Do Not Have a High-Speed Internet Access Account**

If you do *not* have a high-speed Internet access account, your service provider will set up your account and become your Internet Service Provider (ISP). Internet access enables you to send and receive e-mail, access the World Wide Web, and receive other Internet services.

You will need to give your service provider the following information:

- The serial number of the modem
- The Media Access Control (MAC) address of the modem
- The WLAN data MAC address of the modem

These numbers appear on a bar code label located on the cable modem gateway. The serial number consists of a series of alphanumeric characters preceded by **S/N**. The MAC address consists of a series of alphanumeric characters preceded by **MAC**. The WAN Data MAC address consists of a series of alphanumeric characters preceded by **WAN DATA MAC**. See the following illustration of a sample label. The following illustration shows a sample bar code label.

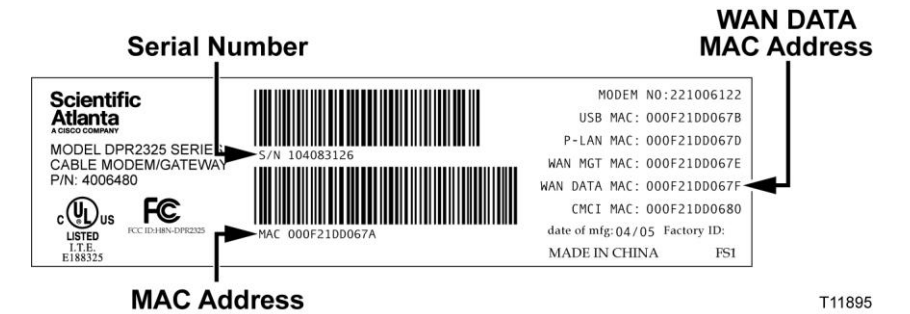

Write down these numbers in the space provided here.

Serial Number \_\_\_\_\_\_\_\_\_\_\_\_\_\_\_\_\_\_\_\_\_\_\_

MAC Address \_\_\_\_\_\_\_\_\_\_\_\_\_\_\_\_\_\_\_\_\_\_\_\_

WAN DATA MAC Address

## **I Already Have an Existing High-Speed Internet Access Account**

If you have an existing high-speed Internet access account, you must give your service provider the serial number and the MAC addresses of the cable modem gateway. Refer to the serial number and MAC address information listed previously in this section.

**Note:** You may not be able to continue to use your existing e-mail account with your cable modem gateway. Contact your service provider for more information.

## <span id="page-20-0"></span>**How Do I Connect My Devices to Use the Internet?**

You can use your cable modem gateway to access the Internet, and you can share that Internet connection with other Internet devices in your home or office. Sharing one connection among many devices is called networking.

### **Connecting and Installing Internet Devices**

You must connect and install your cable modem gateway to access the Internet. Professional installation may be available. Contact your local service provider for further assistance.

#### **To connect devices**

The following diagram illustrates one of the various connection options that are available to you.

**Note:** The DPR2320 and EPR2320 models have only one (1) Ethernet port.

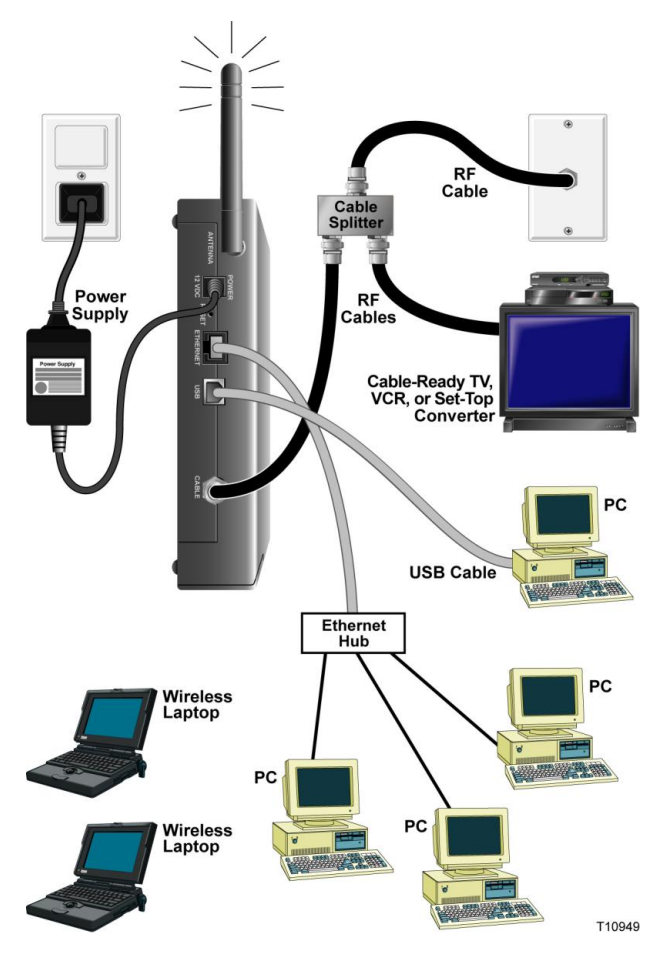

## **Connecting the Modem for High-Speed Data Service**

#### **WARNING:**

**To avoid personal injury or damage to your equipment, follow these steps in the exact order shown.**

- **1** Power off your PC and unplug it from the power source.
- **2** Connect your PC to *either* the **ETHERNET** port *or* the **USB** port using the appropriate data cable. Do *not* connect your PC to *both* the Ethernet and USB ports at the same time. You can connect two separate PCs to the cable modem gateway at the same time by connecting one PC to the Ethernet port and one PC to the USB port.
- **3** Connect the active RF coaxial cable to the **CABLE** connector. Use an optional cable signal splitter to add a TV, a DHCT or set-top converter, or a VCR.
- **4** Insert the AC power cord into the **POWER** connector on the back of the cable modem gateway, and then plug the cord into an AC power source.
- **5** Plug in and power on your networked devices including your PC. The cable modem gateway will then begin an automatic search to locate and sign on to the broadband data network. This process may take up to 5 minutes. The modem will be ready for use when the **ONLINE** LED status indicator on the front panel stops blinking and illuminates continuously.
- **6** The next step in setting up your cable modem gateway is to configure your Internet devices for Internet access. Choose one of the following options:
	- If you want to use Ethernet connections, you must configure the  $TCP/IP$ protocol. To configure the TCP/IP protocol, go to *How Do I Configure TCP/IP Protocol?* (on page [23\)](#page-22-0).
	- If you want to use USB connections, you must install the USB drivers. To install the USB Drivers for USB, go to *How Do I Install USB Drivers?* (on page [26\)](#page-25-0).

## <span id="page-22-0"></span>**How Do I Configure TCP/IP Protocol?**

To configure TCP/IP protocol, you need to have an Ethernet Network Interface Card (NIC) with TCP/IP communications protocol installed on your system. TCP/IP is a communications protocol used to access the Internet. This section contains instructions for configuring TCP/IP on your Internet devices to operate with the cable modem gateway in Microsoft Windows or Macintosh environments.

## **Configuring TCP/IP on Your Internet Devices**

TCP/IP protocol in a Microsoft Windows environment is different for each operating system. Follow the appropriate instructions in this section for your operating system.

#### **Configuring TCP/IP on Windows 95, 98, 98SE, or ME Systems**

- **1** Click **Start**, select **Settings**, and choose **Control Panel**.
- **2** Double-click the **Network** icon in the Control Panel window.
- **3** Read the list of installed network components under the **Configuration** tab to verify that your PC contains the TCP/IP protocol/Ethernet adapter.
- **4** Is TCP/IP protocol listed in the installed network components list?
	- If **yes**, go to step 7.
	- If **no**, click **Add**, click **Protocol**, click **Add**, and then go to step 5.
- **5** Click **Microsoft** in the Manufacturers list.
- **6** Click **TCP/IP** in the Network Protocols list, and then click **OK**.
- **7** Click the **TCP/IP Ethernet Adapter** protocol, and then choose **Properties**.
- **8** Click the **IP Address** tab, and then select **Obtain an IP address automatically**.
- **9** Click the **Gateway** tab and verify that these fields are empty. If they are not empty, highlight and delete all information from the fields.
- **10** Click the **DNS Configuration** tab, and then select **Disable DNS**.
- **11** Click **OK**.
- **12** Click **OK** when the system finishes copying the files, and then close all networking windows.
- **13** Click **YES** to restart your computer when the System Settings Change dialog box opens. The computer restarts. The TCP/IP protocol is now configured on your PC, and your Ethernet devices are ready for use.
- **14** Try to access the Internet. If you cannot access the Internet, go to *Having Difficulty?* (on page [112\)](#page-111-0). If you still cannot access the Internet, contact your service provider for further assistance.

#### **Configuring TCP/IP on Windows 2000 Systems**

- **1** Click **Start**, select **Settings**, and choose **Network and Dial-up Connections**.
- **2** Double-click the **Local Area Connection** icon in the Network and Dial-up Connections window.
- **3** Click **Properties** in the Local Area Connection Status window.
- **4** Click **Internet Protocol (TCP/IP)** in the Local Area Connection Properties window, and then click **Properties**.
- **5** Select both **Obtain an IP address automatically** and **Obtain DNS server address automatically** in the Internet Protocol (TCP/IP) Properties window, and then click **OK**.
- **6** Click **Yes** to restart your computer when the Local Network window opens. The computer restarts. The TCP/IP protocol is now configured on your PC, and your Ethernet devices are ready for use.
- **7** Try to access the Internet. If you cannot access the Internet, go to *Having Difficulty?* (on page [112\)](#page-111-0). If you still cannot access the Internet, contact your service provider for further assistance.

#### **Configuring TCP/IP on Windows XP Systems**

- **1** Click **Start**, and depending on your Start menu setup, choose one of the following options:
	- If you are using the Windows XP Default Start Menu, select **Connect to**, choose **Show all connections**, and then go to step 2.
	- If you are using the Windows XP Classic Start Menu, select **Settings**, choose **Network Connections**, click **Local Area Connection**, and then go to step 3.
- **2** Double-click the **Local Area Connection** icon in the LAN or High-Speed Internet section of the Network Connections window.
- **3** Click **Properties** in the Local Area Connection Status window.
- **4** Click **Internet Protocol (TCP/IP)**, and then click **Properties** in the Local Area Connection Properties window.
- **5** Select both **Obtain an IP address automatically** and **Obtain DNS server address automatically** in the Internet Protocol (TCP/IP) Properties window, and then click **OK**.
- **6** Click **Yes** to restart your computer when the Local Network window opens. The computer restarts. The TCP/IP protocol is now configured on your PC, and your Ethernet devices are ready for use.
- **7** Try to access the Internet. If you cannot access the Internet, go to *Having Difficulty?* (on page [112\)](#page-111-0). If you still cannot access the Internet, contact your service provider for further assistance.

#### **Configuring TCP/IP on Macintosh Systems**

- **1** Click the **Apple** icon in the upper-left corner of the Finder. Scroll down to **Control Panels**, and then click **TCP/IP**.
- **2** Click **Edit** on the Finder at the top of the screen. Scroll down to the bottom of the menu, and then click **User Mode**.
- **3** Click **Advanced** in the User Mode window, and then click **OK**.
- **4** Click the Up/Down selector arrows located to the right of the Connect Via section of the TCP/IP window, and then click **Using DHCP Server**.
- **5** Click **Options** in the TCP/IP window, and then click **Active** in the TCP/IP Options window.

**Note:** Make sure that the **Load only when needed option** is *unchecked*.

- **6** Verify that the **Use 802.3** option located in the upper-right corner of the TCP/IP window is unchecked. If there is a check mark in the option, uncheck the option, and then click **Info** in the lower-left corner.
- **7** Is there a Hardware Address listed in this window?
	- If **yes**, click **OK**. To close the TCP/IP Control Panel window, click **File**, and then scroll down to click **Close**. You have completed this procedure.
	- If **no**, you must power off your Macintosh.
- **8** With the power off, simultaneously press and hold down the **Command (Apple)**, **Option**, **P**, and **R** keys on your keyboard. Keeping those keys pressed down, power on your Macintosh but do not release these keys until you hear the Apple chime at least three times, then release the keys and let the computer restart.
- **9** When your computer fully reboots, repeat steps 1 through 7 to verify that all TCP/IP settings are correct. If your computer still does not have a Hardware Address, contact your authorized Apple dealer or Apple technical support center for further assistance.

## <span id="page-25-0"></span>**How Do I Install USB Drivers?**

To install USB drivers, your PC must be equipped with a USB network interface and a Microsoft Windows 98SE, ME, 2000, or XP operating system. This section contains instructions for installing the USB drivers for the cable modem gateway.

**Note:** If you are not using the USB interface, skip this section.

### **Installing USB Drivers**

The USB driver installation procedures are different for each operating system. Follow the appropriate instructions in this section for your operating system.

#### **Installing USB Drivers on Windows 98SE and Windows ME Systems**

- **1** Insert the **USB Cable Modem Driver Installation Disk** into the CD-ROM drive of your PC.
- **2** Wait until the **POWER** and **ONLINE** LED status indicators on the front panel of the cable modem gateway illuminate solid green. The Add New Hardware Wizard window opens.
- **3** Click **Next** in the Add New Hardware Wizard window.
- **4** Select **Search for the best driver for your device (Recommended)** in the Add New Hardware Wizard window, and then click **Next**.
- **5** Select **CD-ROM drive** in the Add New Hardware Wizard window, and then click **Next**.
- **6** Select **The updated driver (Recommended)** in the Add New Hardware Wizard window, and then click **Next**.
- **7** Click **Next** in the Add New Hardware Wizard window. The Copying Files window opens. After 10 to 20 seconds have passed, the Add New Hardware Wizard window reopens.
- **8** Click **Finish**. The USB driver installation is complete.

#### **Installing USB Drivers on Windows 2000 Systems**

- **1** Insert the **USB Cable Modem Driver Installation Disk** into the CD-ROM drive of your PC.
- **2** Wait until the **POWER** and **ONLINE** LED status indicators on the front panel of the cable modem gateway illuminate solid green.
- **3** Click **Next** in the Found New Hardware Wizard window.
- **4** Select **Search for a suitable driver for my device (recommended)** in the Found New Hardware Wizard window, and then click **Next**.
- **5** Select **CD-ROM drives** in the Found New Hardware Wizard window, and then click **Next**.
- **6** Click **Next** in the Found New Hardware Wizard window. The system searches for the driver file for your hardware device.
- **7** After the system finds the USB driver, the Digital Signature Not Found window opens and displays a confirmation message to continue the installation.
- **8** Click **Yes** to continue the installation. The Found New Hardware Wizard window reopens with a message that the installation is complete.
- **9** Click **Finish** to close the Found New Hardware Wizard window. The USB drivers are installed on your PC, and your USB devices are ready for use.
- **10** Try to access the Internet. If you cannot access the Internet, go to *Having Difficulty?* (on page [112\)](#page-111-0). If you still cannot access the Internet, contact your service provider for further assistance.

#### **Installing USB Drivers on Windows XP Systems**

- **1** Insert the **USB Cable Modem Driver Installation Disk** into the CD-ROM drive of your PC.
- **2** Wait until the **POWER** and **ONLINE** LED status indicators on the front panel of the cable modem gateway illuminate solid green.
- **3** Select **Install from a list or specific location (Advanced)** in the Found New Hardware Wizard window, and then click **Next**.
- **4** Select **Search removable media (floppy, CD-ROM)** in the Found New Hardware Wizard window, and then click **Next**.
- **5** Click **Continue Anyway** in the Hardware Installation window to continue the installation. The Found New Hardware Wizard window reopens with a message that the installation has finished.
- **6** Click **Finish** to close the Found New Hardware Wizard window. The USB drivers are installed on your PC, and your USB devices are ready for use.
- **7** Try to access the Internet. If you cannot access the Internet, go to *Having Difficulty?* (on page [112\)](#page-111-0). If you still cannot access the Internet, contact your service provider for further assistance.

## <span id="page-27-0"></span>**What Are the Requirements for Ethernet Network Devices?**

### **How Many Ethernet Network Devices Can I Connect?**

The Cisco cable modem gateway can support several Ethernet network devices using external Ethernet hubs that must be purchased separately.

The theoretical maximum number of Ethernet network devices supported is by the cable modem gateway is 63. However, under normal circumstances, the number of devices connected should be a much lower number.

Contact your service provider for more information on the maximum number of Ethernet network devices to connect to your cable modem gateway to maintain optimal network performance.

### **What Are the Wiring Requirements for Ethernet Networking?**

A number of factors can impact the practical limit of the network. Although the cable modem gateway is designed to support several Ethernet network devices, it is important to view the characteristics of the entire network and not just each individual node.

The theoretical distance between two 10/100BaseT CAT-5 Ethernet hubs is 382 feet (100 meters). Contact your service provider or consult the documentation for your Ethernet network devices for more information.

**Note:** Cisco recommends that you use CAT-5 Ethernet cables.

### **Do I Need to Configure the TCP/IP Protocol on My Computer?**

For you to use Ethernet network devices on your network, you must have the TCP/IP protocol properly configured on your PC. Refer to *How Do I Configure TCP/IP Protocol?* (on page [23\)](#page-22-0), for detailed information on configuring the TCP/IP protocol.

## <span id="page-28-0"></span>**How Do I Select and Place Ethernet Network Devices?**

You can use a large variety of Ethernet network devices with your cable modem gateway. These include NIC cards, hubs, bridges, etc. Contact your service provider or consult the documentation for your Ethernet network devices for more information on configuring Ethernet network devices.

### **Where Is the Best Location for My Ethernet Network Devices?**

You should work with your service provider to choose the best location for your Ethernet network devices. Consider these recommendations:

- Location of two-way cable outlets
- Distance of the Ethernet network devices from the cable modem gateway
- Location of computers and other equipment from AC power outlets
- Ease of running Ethernet cable to the Ethernet network devices

Now that you have selected a location for your Ethernet network devices, the next step is to place and connect your Ethernet network devices. Go to *How Do I Connect Ethernet Network Devices?* (on page [30\)](#page-29-0).

## <span id="page-29-0"></span>**How Do I Connect Ethernet Network Devices?**

## **Connecting Ethernet Devices**

You must connect your Ethernet devices for use with the cable modem gateway. Professional installation may be available. Contact your local service provider for further assistance.

The following diagram illustrates one of the various Ethernet network connection options that are available to you.

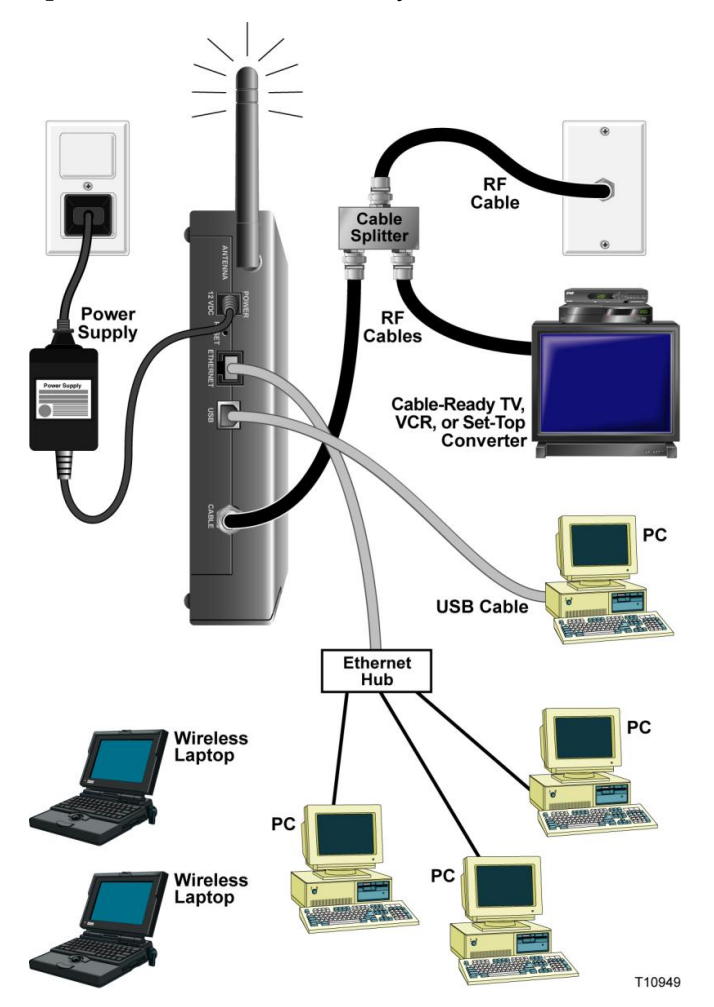

#### **WARNING:**

**Hazardous electrical voltages can be present on any connected wiring. Ethernet wiring and connections must be properly insulated to prevent electrical shock. Disconnect power from the cable modem gateway before attempting to connect to any device.**

**To avoid personal injury, follow these steps in the exact order shown**.

#### **CAUTION:**  $\bigwedge$

**To prevent possible damage to the equipment, disconnect any other service before connecting your cable modem gateway to other devices.**

Read the warnings and caution on this page. Then, follow the subsequent installation procedures to ensure proper cable modem gateway operation when connecting Ethernet network devices.

- **1** Select locations for Ethernet network devices. For more information, see *How Do I Select and Place Ethernet Network Devices?* (on page [29\)](#page-28-0).
- **2** Connect the Ethernet port on the cable modem gateway to your PC.
- **3** Connect additional Ethernet network devices by connecting an Ethernet hub or router to the cable modem gateway.
- **4** Connect the active RF coaxial cable to the **CABLE** connector on the back of the cable modem gateway. Use an optional cable signal splitter to add a TV, a DHCT or set-top converter, or a VCR.
- **5** After all connections are complete, insert the AC power cord into the **POWER**  connector on the back of the cable modem gateway, and then plug the cord into an AC power source.
- **6** The cable modem gateway begins an automatic search to locate and sign on to the network. In some unusual circumstances, this process may take up to 5 minutes. The cable modem gateway is ready for use when the **ONLINE** LED status indicator on the front panel stops blinking and illuminates continuously.
- **7** Verify that all Ethernet network devices are working properly.

**Note:** You will not be able to check the front panel LED status indicator on the cable modem gateway until after one or more Ethernet network devices are connected to the cable modem gateway.

## <span id="page-31-0"></span>**What Are the Requirements for USB Network Devices?**

### **How Many USB Devices Can I Connect?**

Contact your service provider for more information on the maximum number of USB network devices to connect to the cable modem gateway to maintain optimal network performance.

### **What Are the Wiring Requirements?**

Several factors can impact the practical limit of the network. Contact your service provider or consult the documentation for your USB network device for more information.

## **Do I Need to Install USB Drivers on My Computer?**

To use USB network devices, you must have the correct USB drivers installed on your PC. Refer to *How Do I Install USB Drivers?* (on page [26\)](#page-25-0), for information on installing USB drivers.

## <span id="page-32-0"></span>**How Do I Select and Place USB Network Devices?**

You can use a large variety of USB network devices with your cable modem gateway. These include desktop computers, laptop computers, devices with USB ports, and USB adapters.

Contact your service provider or consult the documentation for your USB network devices for more information on selecting USB network devices.

## **Where Is the Best Location for My USB Network Devices?**

You should work with your service provider to choose the best location for your USB network devices. Consider these recommendations:

- **Location of two-way coaxial cable outlets**
- Distance of the USB network devices from the cable modem gateway
- Location of computers and other equipment from AC power outlets
- Ease of running USB cable to the USB network devices

Now that you have selected a location for your USB network devices, the next step is to place and connect your USB network devices. Go to *How Do I Connect USB Network Devices?* (on page [34\)](#page-33-0).

## <span id="page-33-0"></span>**How Do I Connect USB Network Devices?**

## **Connecting USB Devices**

You must connect your USB devices for use with your cable modem gateway. Professional installation may be available. Contact your local service provider for further assistance.

The following diagram illustrates one of the various USB network connection options that are available to you.

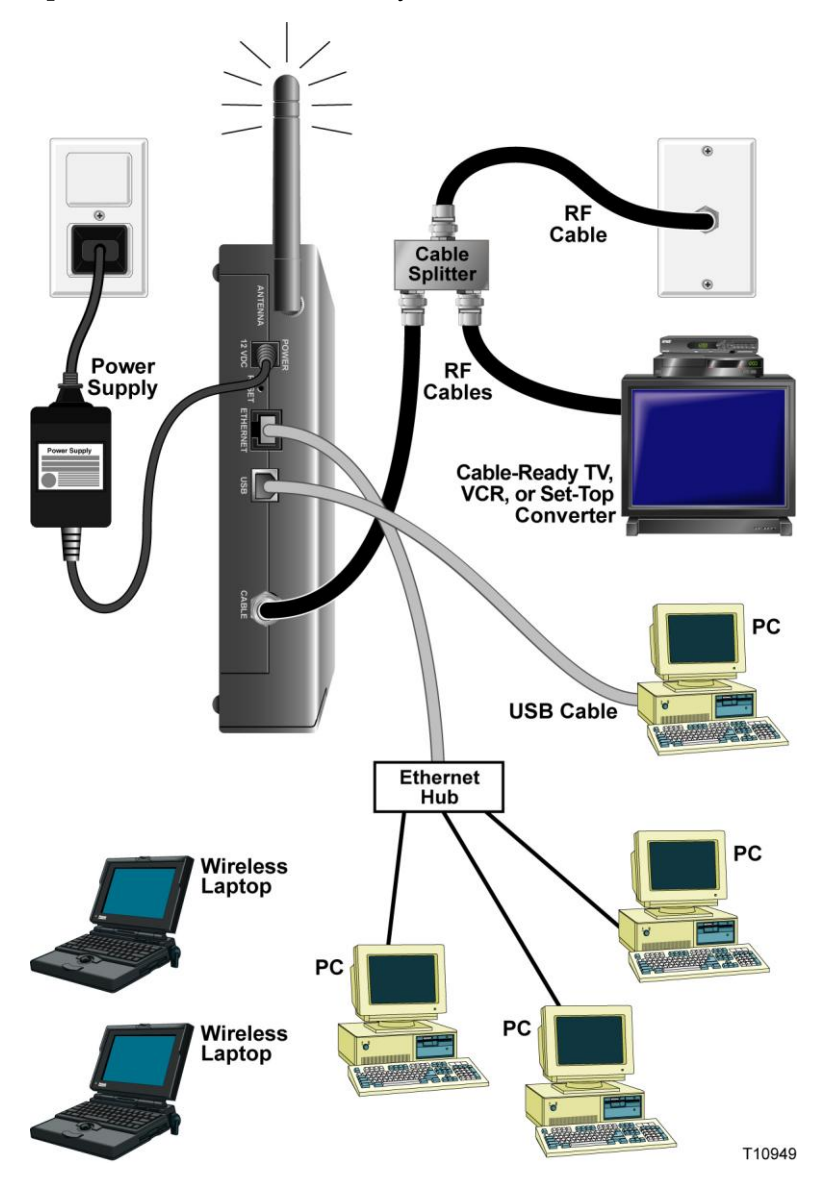

#### **WARNING:**

 $\sqrt{4}$ 

**Hazardous electrical voltages can be present on any connected wiring. USB wiring and connections must be properly insulated to prevent electrical shock. Disconnect power from the cable modem gateway before attempting to connect to any device.**

**To avoid personal injury, follow these steps in the exact order shown.**

#### $\bigwedge$ **CAUTION:**

**To prevent possible damage to the equipment, disconnect any other service before connecting your cable modem gateway to other devices.**

Read the warnings and caution on this page. Then, follow the subsequent installation procedures to ensure proper cable modem gateway operation when connecting USB network devices.

**Note**: Verify that you have installed the USB drivers on your PC before continuing with these instructions. See *How Do I Install USB Drivers?* (on page [26\)](#page-25-0), for more information on installing the USB drivers.

- **1** Select locations for USB network devices. For more information, see *How Do I Select and Place USB Network Devices?* (on page [33\)](#page-32-0).
- **2** Connect the USB port on the cable modem gateway to your computer.
- **3** Connect one or more USB network device to the cable modem gateway.

**Note:** If you want to connect more than one USB network device to the cable modem gateway or to your computer, you will need to purchase and install a USB hub.

- **4** Connect the active RF coaxial cable to the **CABLE** connector on the back of the cable modem gateway. Use an optional cable signal splitter to add a TV, a DHCT or set-top converter, or a VCR.
- **5** After all connections are complete, insert the AC power cord into the **POWER**  connector on the back of the cable modem gateway, and then plug the cord into an AC power source.
- **6** The cable modem gateway begins an automatic search to locate and sign on to the network. This process may take up to 5 minutes. The cable modem gateway is ready for use when the **ONLINE** LED status indicator on the front panel stops blinking and illuminates continuously.
- **7** Verify that all USB devices are working properly.

**Note:** You will not be able to check the front panel LED status indicator on the cable modem gateway until after at least one USB network device is connected and operating on the network.

# <span id="page-35-0"></span>**How Do I Troubleshoot My Internet Service Installation?**

### **I cannot connect to the Internet**

- Verify that the plug to your cable modem gateway AC power is properly inserted into an electrical outlet.
- Verify that your cable modem gateway AC power cord is not plugged into an electrical outlet that is controlled by a wall switch. If a wall switch controls the electrical outlet, make sure the switch is in the **ON** position.
- Verify that the **POWER** and **CABLE** indicator lights on the front panel of your cable modem gateway are illuminated.
- Verify that the indicator lights on your router or other network connection equipment are illuminated
- Verify that all cables are properly connected, and that you are using the correct cables.
- Verify that your service is active and that it supports two-way service.
- Verify that TCP/IP is properly installed and configured on all devices if you are using the Ethernet connections.
- Verify that you have followed the procedure in *How Do I Install USB Drivers?* (on page [26\)](#page-25-0), if you are using the USB connection.
- Verify that you have called your service provider and given them the serial number and MAC address of your cable modem gateway.
- If you are using a cable signal splitter so that you can connect the cable signal to other devices, remove the splitter and reconnect the cable so that the cable modem gateway is connected directly to the main cable input. If the cable modem gateway now functions properly, the cable signal splitter may be defective and may need to be replaced.

### **My cable modem gateway does not register an Ethernet connection**

Even new devices do not always have Ethernet capabilities. Verify that your device has an Ethernet card and that the Ethernet driver software is properly installed. If you purchase and install an Ethernet card, follow the installation instructions very carefully.
#### **My cable modem gateway does not register a cable connection**

- The cable modem gateway works with a standard, 75-ohm, RF coaxial cable. If you are using a different cable, your cable modem gateway will not function properly. Contact your service provider to determine if you are using the correct cable.
- You may need to renew the IP address on your PC. Refer to *How Do I Renew the IP Address on My PC?* (on page [38\)](#page-37-0), for instructions on how to renew the IP address for your particular operating system.
- Your USB interface may be malfunctioning. Refer to the troubleshooting information in your USB documentation.

#### <span id="page-37-0"></span>**How Do I Renew the IP Address on My PC?**

If your PC cannot access the Internet after the cable modem gateway is online, it is possible that your PC did not renew its IP address. Follow the appropriate instructions in this section for your operating system to renew the IP address on your PC.

#### **Renewing the IP address on Windows 95, 98, 98SE, and ME Systems**

- **1** Click **Start**, and then click **Run** to open the Run window.
- **2** Type **winipcfg** in the Open field, and click **OK** to execute the winipcfg command. The IP Configuration window opens.
- **3** Click the down arrow to the right of the top field, and select the Ethernet adapter that is installed on your PC. The IP Configuration window displays the Ethernet adapter information.
- **4** Click **Release**, and then click **Renew**. The IP Configuration window displays a new IP address.
- **5** Click **OK** to close the IP Configuration window, you have completed this procedure.

**Note:** If you cannot access the Internet, contact your service provider for further assistance.

#### **Renewing the IP Address on Windows NT, 2000, or XP Systems**

- **1** Click **Start**, and then click **Run**. The Run window opens.
- **2** Type **cmd** in the Open field and click **OK**. A window with a command prompt opens.
- **3** Type **ipconfig/release** at the C:/ prompt and press **Enter**. The system releases the IP address.
- **4** Type **ipconfig/renew** at the C:/ prompt and press **Enter**. The system displays a new IP address.
- **5** Click the **X** in the upper-right corner of the window to close the Command Prompt window. You have completed this procedure.

**Note:** If you cannot access the Internet, contact your service provider for further assistance.

# **What Are the Requirements for Wireless Network Devices?**

#### **How Many Wireless Devices Can I Connect?**

The DPR2325 serves as a wireless access point (WAP). The WAP on the DPR2325 provides wireless network service to multiple wireless network devices. Contact your service provider for more information on the maximum number of wireless network devices to connect to the DPR2325 in order to maintain optimal network performance.

#### **What Are the Requirements for Wireless Networking?**

It is important to view the characteristics of the entire network and not just each individual node. The theoretical distance between wireless network devices is 100 feet inside of a building, and 300 feet outdoors.

A number of factors can impact the practical limit of the network. Contact your service provider or consult the documentation for your wireless network devices for more information.

## <span id="page-39-0"></span>**How Do I Select and Place Wireless Network Devices?**

You can use a large variety of wireless network devices with your cable modem gateway. These include computers, PDAs, etc. On the wireless network, all devices impact the characteristics of the network, because each device transmits a wireless signal. Contact your service provider or consult the documentation for your wireless network device for more information on selecting the appropriate wireless network devices for your home or office network.

#### **Where Is the Best Location for My Wireless Network Devices?**

You should work with your service provider to choose the best location for your wireless network devices. Consider these recommendations:

- Distance from the cable modem gateway to the wireless network devices.
- Do not place the cable modem gateway near metallic surfaces that may block the wireless communications path. Wireless communication is "line-of-sight" through non-metallic walls. However, the more structures (walls) the signal must pass through, the weaker the received signal.
- Do not place wireless network devices near a microwave oven. When operating, microwave ovens can interfere with wireless transmissions.
- Do not place your wireless network devices near 2.4 GHz wireless telephones because these telephones may also cause interference with your wireless network.

Now that you have selected a location for your wireless network devices, the next step is to place and install your wireless network devices. Go to *How Do I Install Wireless Network Devices?* (on page [41\)](#page-40-0).

## <span id="page-40-0"></span>**How Do I Install Wireless Network Devices?**

### **Installing Wireless Network Devices**

You must install wireless network devices for use with your cable modem gateway. Professional installation may be available. Contact your local service provider for further assistance.

The following diagram illustrates one of the various wireless network connection options that are available to you.

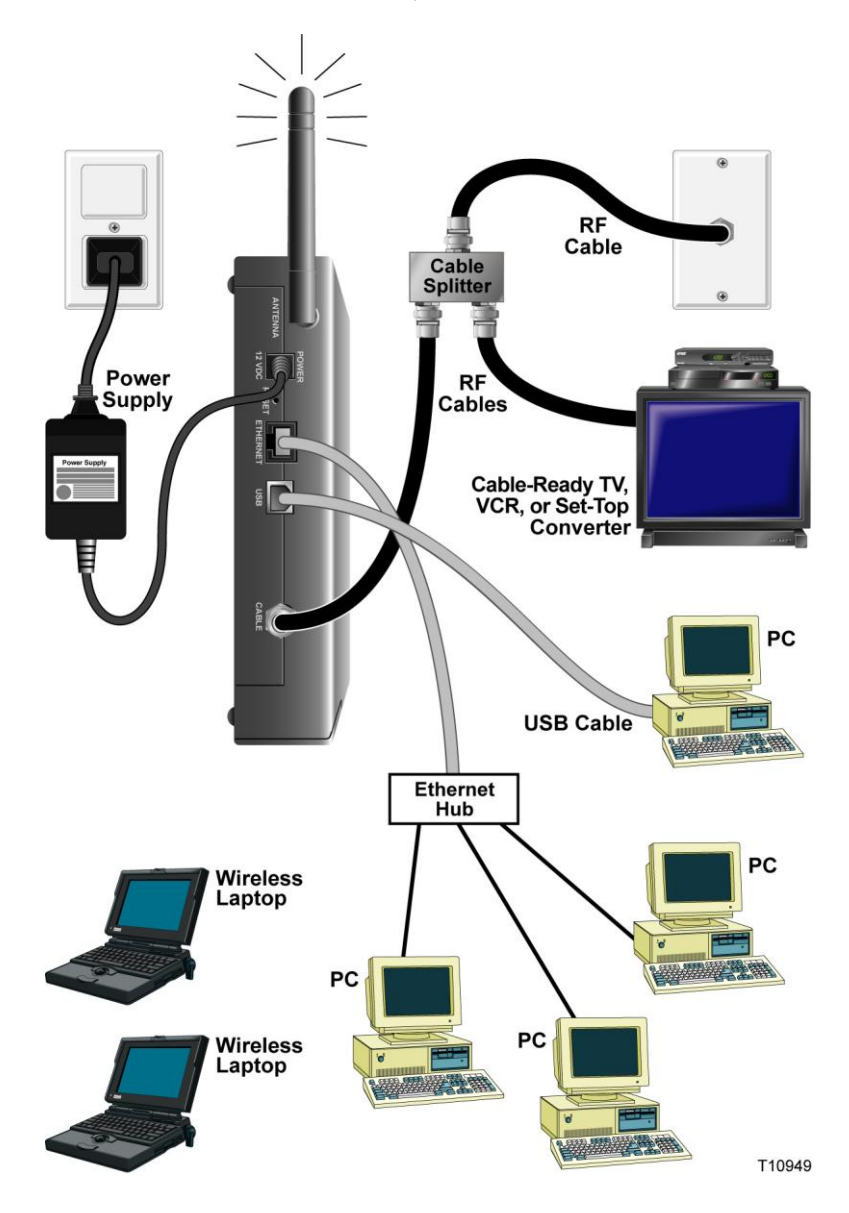

**To install wireless network devices**

#### **WARNING:**

**Hazardous electrical voltages can be present on any connected wiring. Ethernet wiring and connections must be properly insulated to prevent electrical shock. Disconnect power from the cable modem gateway before attempting to connect to any device.**

**To avoid personal injury, follow these steps in the exact order shown.**

#### $\bigwedge$ **CAUTION:**

**To prevent possible damage to the equipment, disconnect any other service before connecting your cable modem gateway to other devices.**

Read the warnings and caution on this page. Then, follow the subsequent installation procedures to ensure proper cable modem gateway operation when using wireless network devices.

#### **Installing Wireless Network Devices**

Follow these steps to install the cable modem gateway for accessing wireless network devices.

- **1** Select locations for wireless network devices. For more information, see *How Do I Select and Place Wireless Network Devices?* (on page [40\)](#page-39-0).
- **2** Connect and install the wireless network device(s).
- **3** Connect the active RF coaxial cable to the **CABLE** connector on the back of the cable modem gateway. Use an optional cable signal splitter to add a TV, a DHCT or set-top converter, or a VCR.
- **4** After all connections are complete, insert the AC power cord into the **POWER**  connector on the back of the cable modem gateway, and then plug the power cord into an AC power source. The cable modem gateway begins an automatic search to locate and sign on to the network. In some unusual circumstances, this process may take up to 5 minutes. The cable modem gateway is ready for use when the **ONLINE** LED status indicator on the front panel stops blinking and illuminates continuously.

**Note:** Some 2.4 GHz cordless telephones can interfere with wireless signals. Unplug and disconnect any cordless phones until your wireless network is operating properly.

**5** Verify that all wireless network devices are working properly.

## **How Do I Configure the Cable Modem Gateway?**

To configure your cable modem gateway, you must first access the WebWizard configuration pages. This section provides detailed instructions and procedures for accessing the WebWizard pages and for configuring your cable modem gateway to operate correctly. This section also presents examples and descriptions of each WebWizard configuration page. Use the WebWizard pages to customize your cable modem gateway to your needs rather than using the default settings.

**Important!** The WebWizard pages and the examples shown in this section are for illustration purposes only. Your pages will differ from the pages shown in this guide.

**Note:** If you are not familiar with the network configuration procedures detailed in this section, contact your service provider before you attempt to change any of the cable modem gateway default settings.

#### **Accessing the Cable Modem Gateway**

You must access the WebWizard in order to configure the cable modem gateway. To gain access to the WebWizard, use the Web browser on the PC attached to the gateway and complete the following steps.

**1** Type the following IP address and then select **Go**:

**http://192.168.0.1**. An authentication window similar to the following window opens.

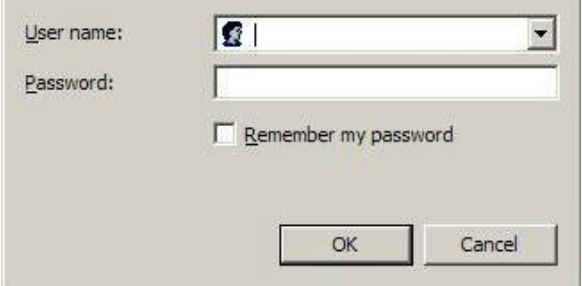

**2** Leave the User Name field blank and enter your password in the Password field. The Web browser accesses the WebWizard and displays the default **About Your Modem** page. This page displays information about your cable modem along with a series of tabs for accessing other WebWizard configuration and operation features.

### **About Your Modem Page Example**

The following illustration is an example of the About Your Modem page.

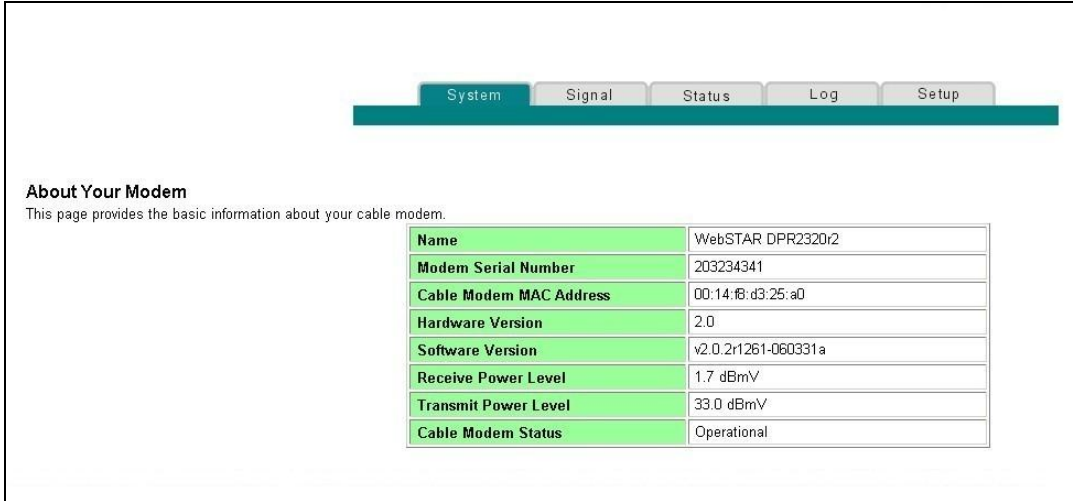

## **About Your Modem Page Description**

The following table provides a description of each field within the About Your Modem page.

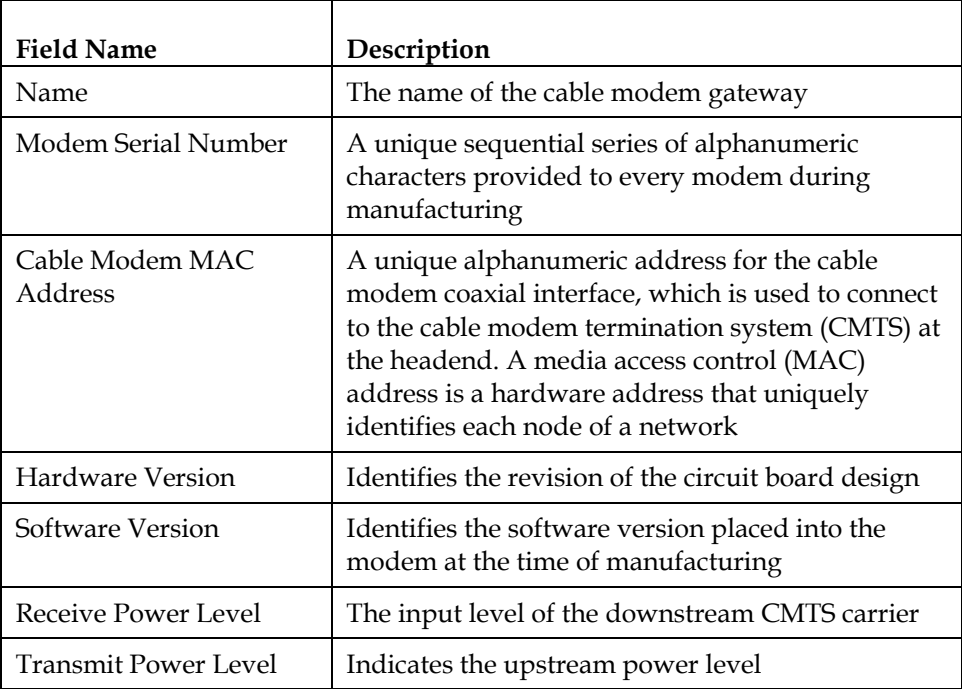

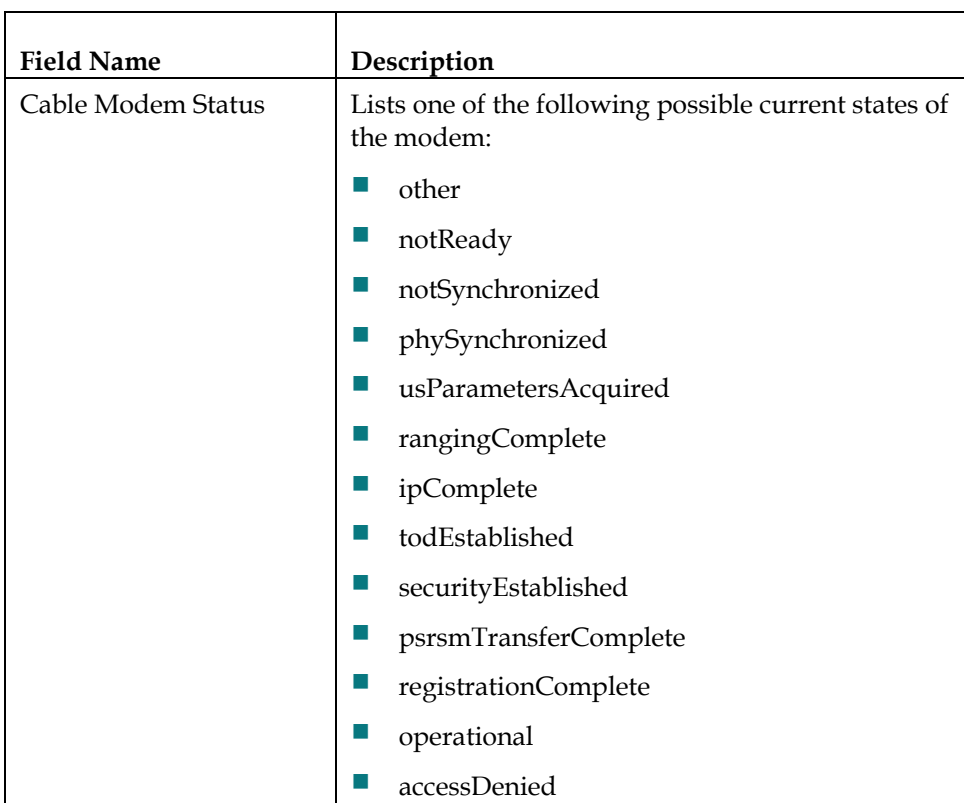

## **Setting Configuration Options**

Click the Setup tab located in the upper portion of the About Your Modem screen to access the Setup page. Use the Setup page to access the various configuration options for the cable modem gateway. Detailed descriptions of each configuration option follow later in this guide.

### **Setup Page Example**

The following illustration is an example of the Setup page.

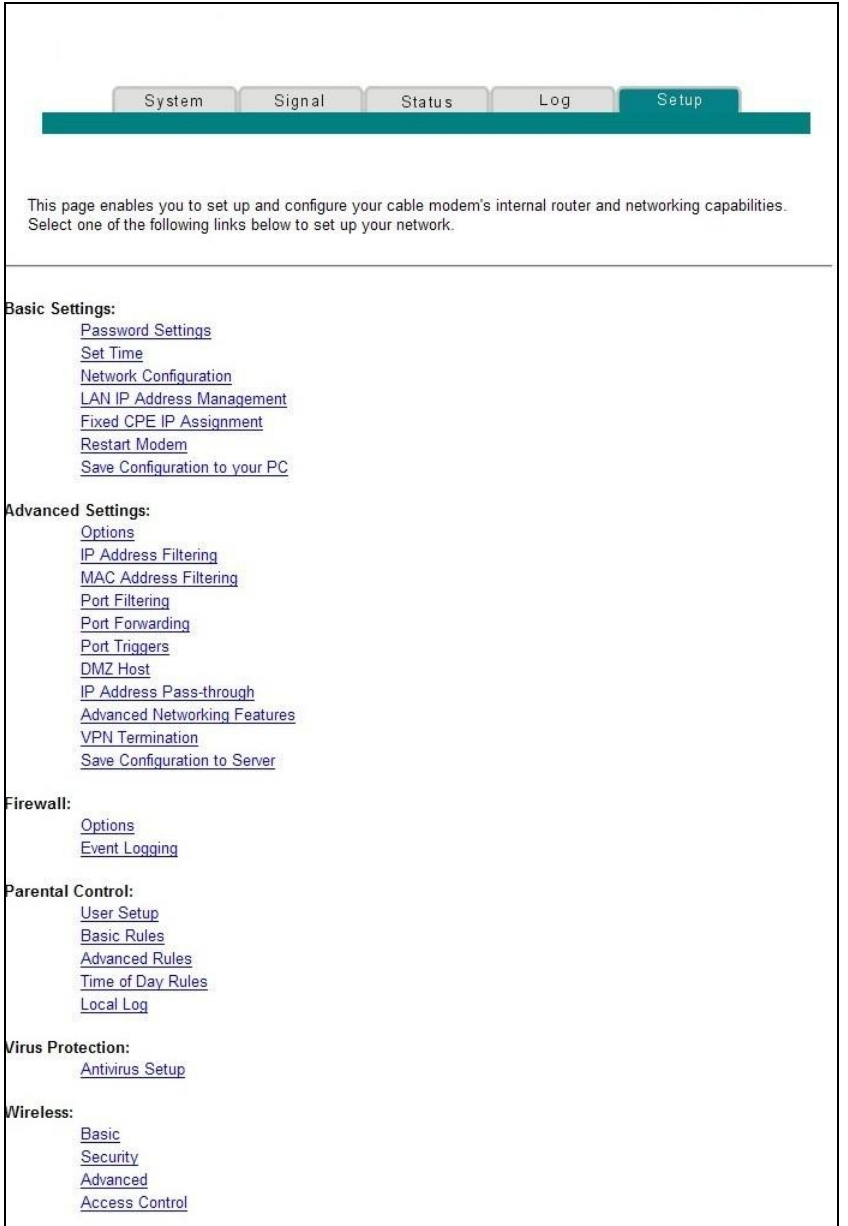

#### **Setup Page Section Headings**

The Setup page is divided into the following section headings:

- **Basic Settings**
- **Advanced Settings**
- **Firewall**
- Parental Control
- **Virus Protection**
- **Nireless**

In the Setup page, click the selections listed within these sections to access the WebWizard page for that selection. A description of the selections available in each section follows next.

#### **Basic Settings**

The following table provides a description of the pages available from within the Basic Settings section of the Setup page.

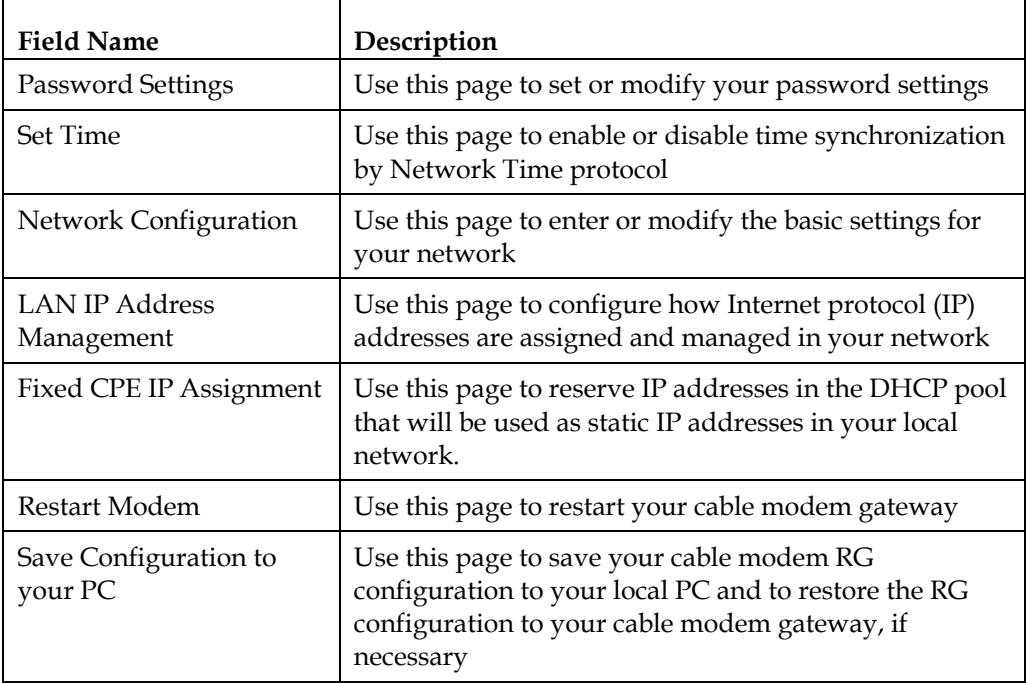

#### **Advanced Settings**

The following table provides a description of the pages available from within the Advanced Settings section of the Setup page.

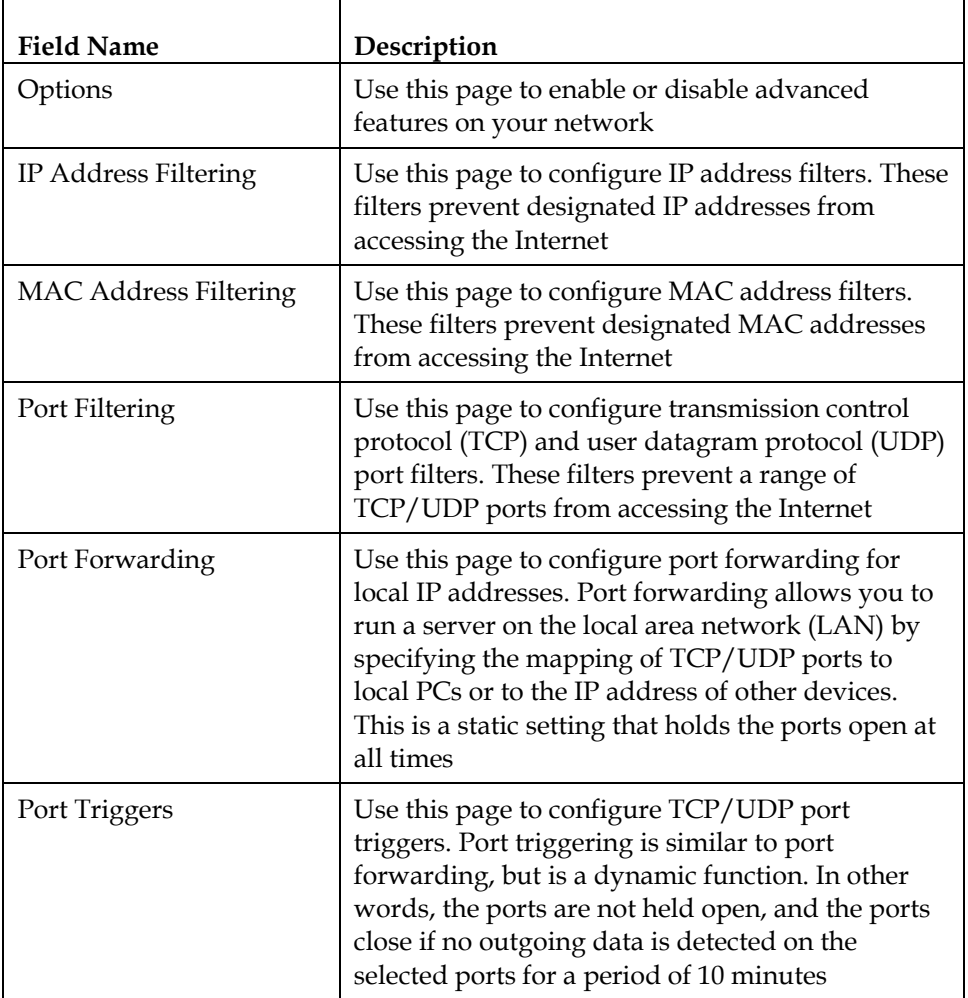

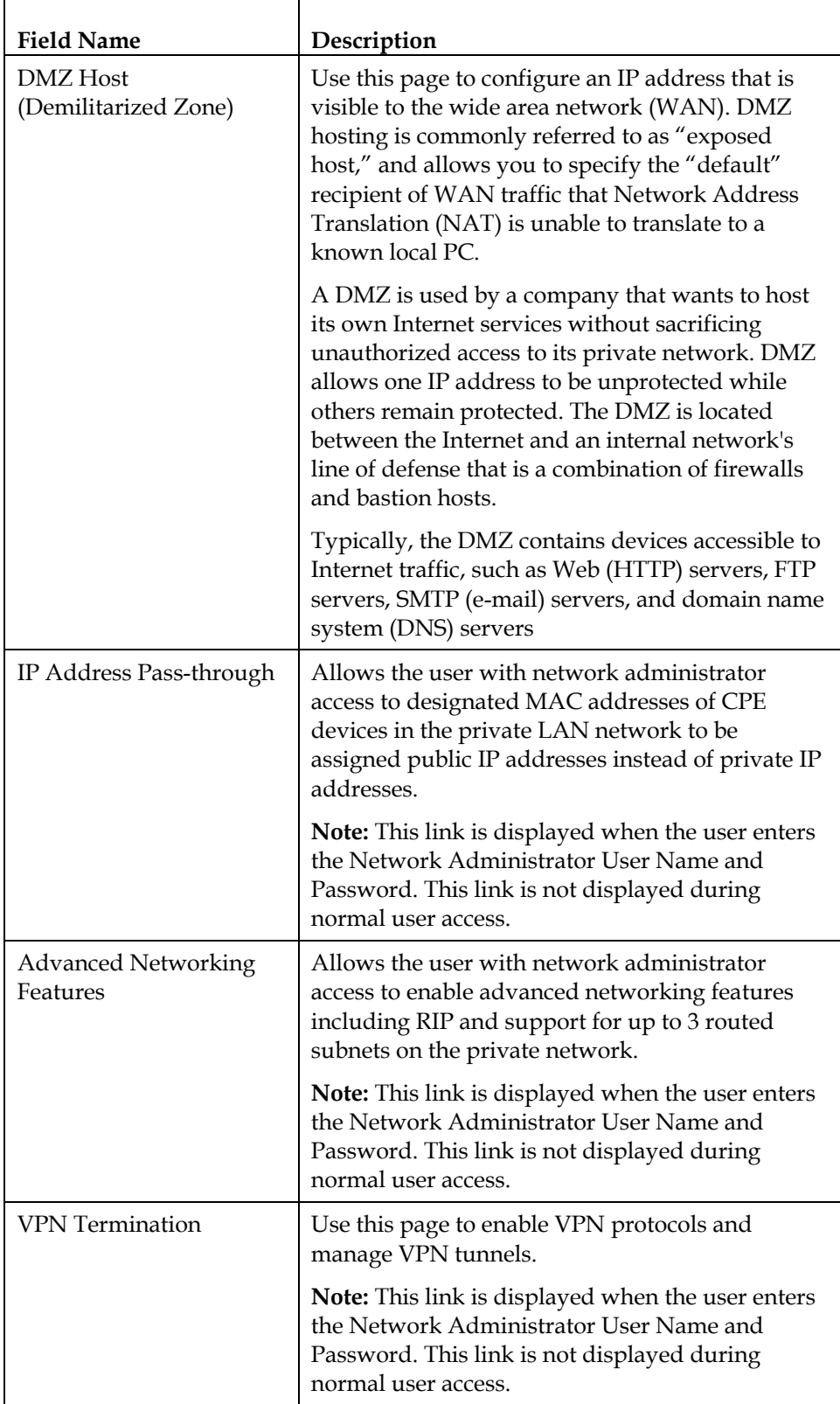

#### **How Do I Configure the Cable Modem Gateway?**

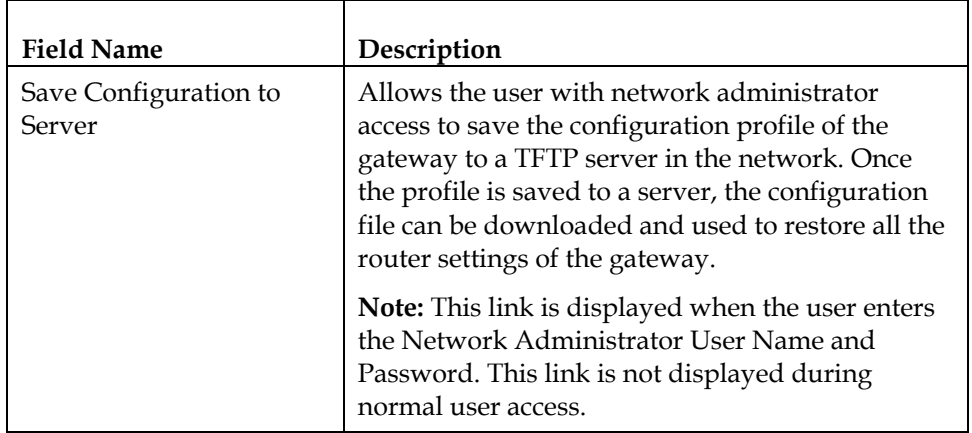

#### **Firewall**

The following table provides a description of the pages available from within the Firewall section of the Setup page.

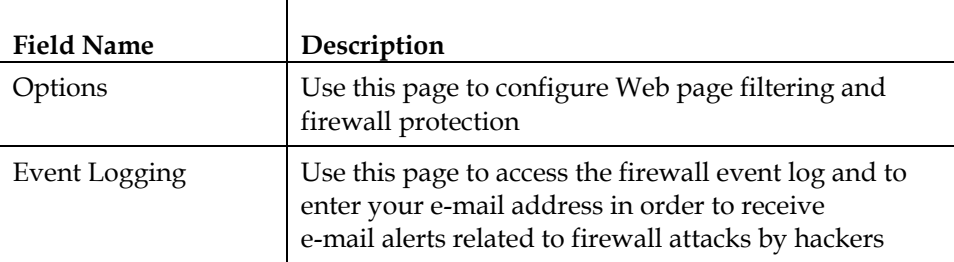

#### **Parental Control**

The following table provides a description of the pages available from within the Parental Control section of the Setup page.

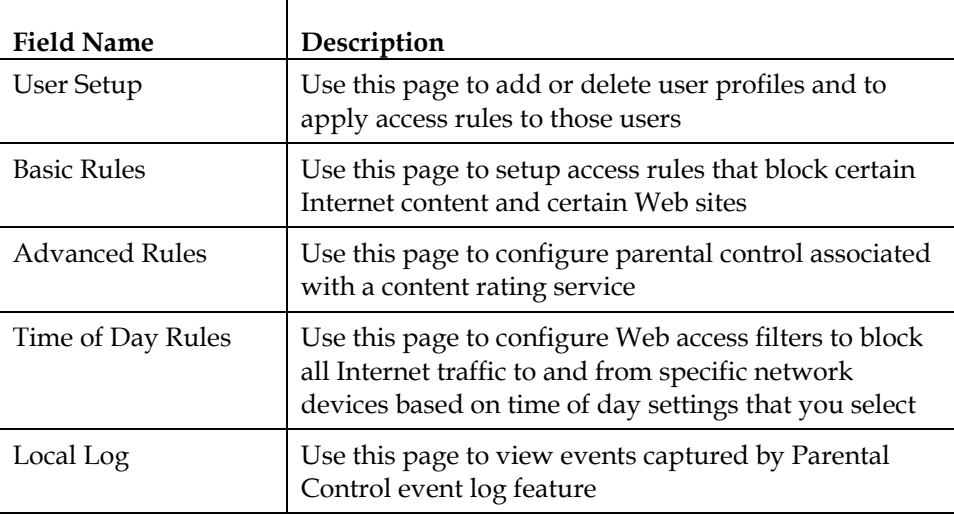

#### **Virus Protection**

The following table provides a description of the pages available from within the Virus Protection section of the Setup page.

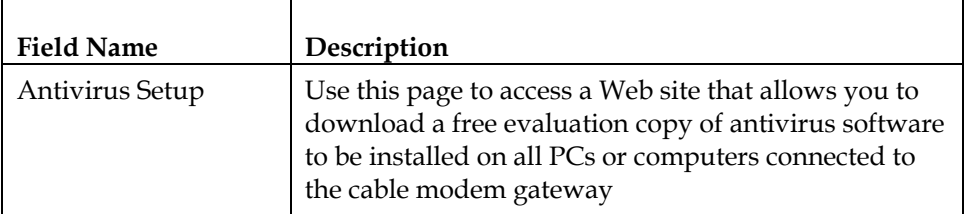

#### **Wireless**

The following table provides a description of the pages available from within the Wireless section of the Setup page.

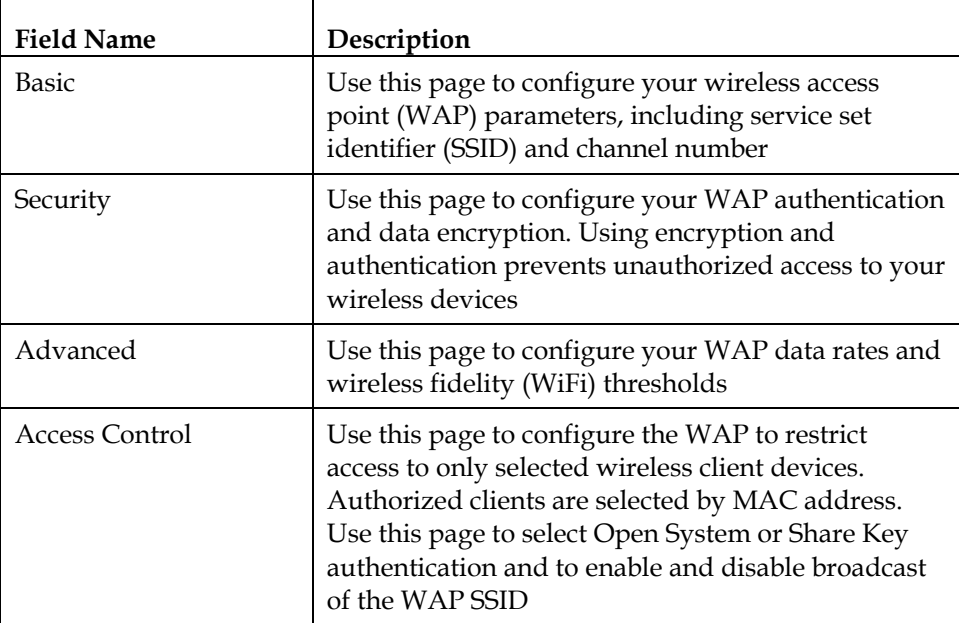

#### **Configuring Your Password Settings**

Use the Basic Settings - Password Settings page to set up a password to restrict unauthorized persons from accessing to your cable modem gateway settings. Click **Password Settings** in the Basic Settings section of the Setup page to access the Password Settings page.

#### **Notes:**

- Your cable modem gateway comes from the factory with no password enabled. We highly recommend that you set up a user password to prevent unauthorized users from modifying the settings of your network.
- If you do choose to set up a password, use a password that you can easily remember. Do *not* forget your password.

#### **Setup Basic Settings - Password Settings Page Example**

The following illustration is an example of the Basic Settings - Password Settings page.

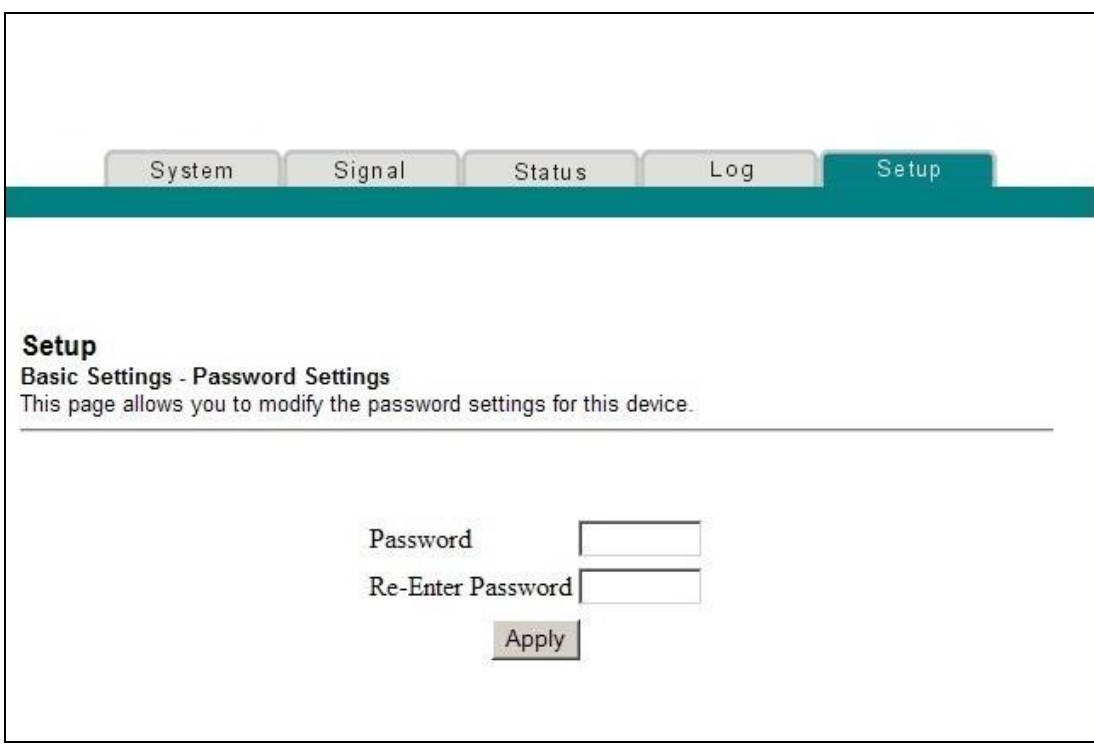

#### **To set up your password**

To set up your password, type your password in the Password field, and then re-type your password in the Re-Enter Password field. Then, click **Apply** to save your password.

**Note:** If you set a password, on subsequent access to the WebWizard pages, a screen similar to the following appears. Do *not* forget your password. Write your password and store it in a secure location known only to you.

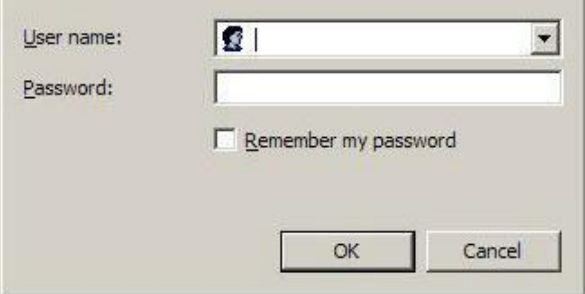

#### **Configuring Network Time Synchronization**

Use the Basic Settings Enable/Disable time synchronization by Network Time protocol page to enable or disable time synchronization by Network Time protocol.

**Note:** If you are not familiar with the time configuration procedures detailed in this section, contact your service provider before you attempt to change any of the cable modem gateway default time synchronization configuration settings.

Click **Set Time** in the Basic Settings section of the Setup page to access the Basic Settings Enable/Disable time synchronization by Network Time protocol page.

### **Setup Basic Settings - Enable/Disable Time Synchronization by Network Time Protocol Page Example**

The following illustration is an example of the Basic Settings Enable/Disable time synchronization by Network Time protocol page.

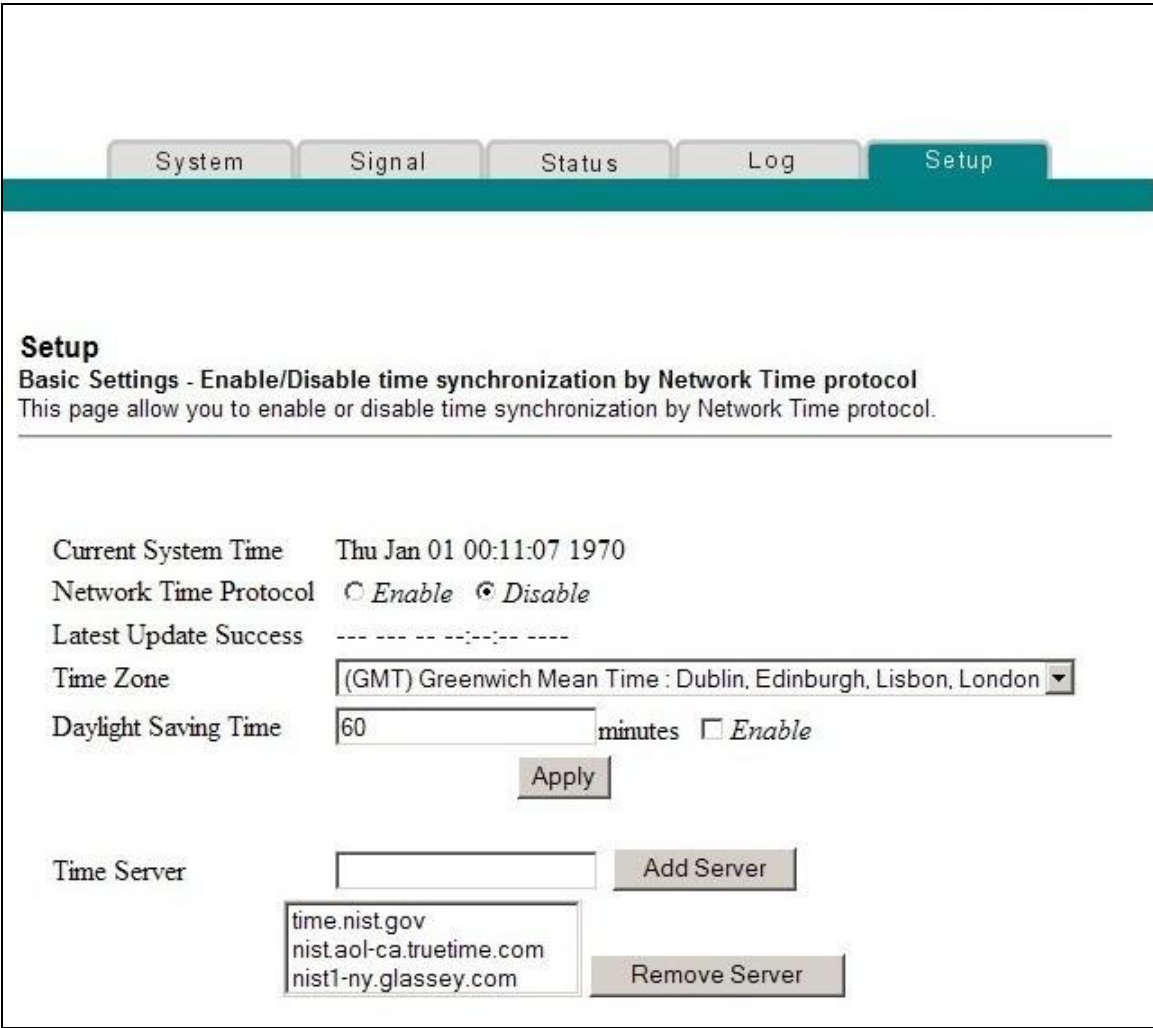

## **Setup Basic Settings - Enable/Disable Time Synchronization by Network Time Protocol Page Description**

The following table provides a description of the fields within the Basic Settings Enable/Disable time synchronization by Network Time protocol page.

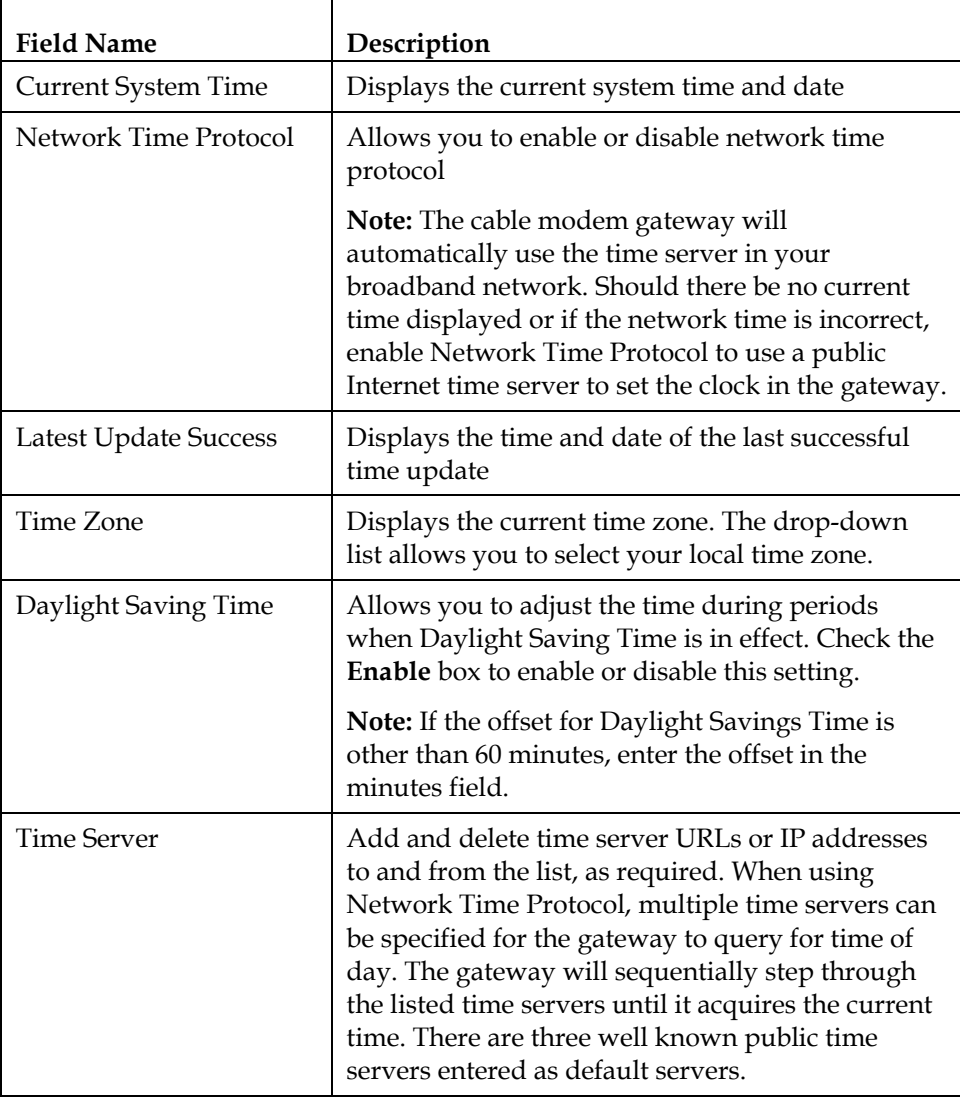

#### **Function Keys**

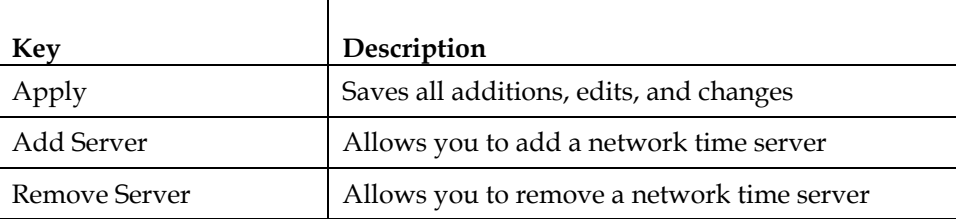

#### **Configuring the Default Network Settings**

You can use the default network settings, or if your system requires different settings to operate correctly, you can change the default network settings using the Setup Basic Settings - Network Configuration page.

**Note:** If you are not familiar with the network configuration procedures detailed in this section, contact your service provider before you attempt to change any of the cable modem gateway default network configuration settings.

Click **Network Configuration** in the Basic Settings section of the Setup page to access the Setup Basic Settings - Network Configuration page.

## **Setup Basic Settings - Network Configuration Page Example**

The following illustration is an example of the Setup Basic Settings - Network Configuration page.

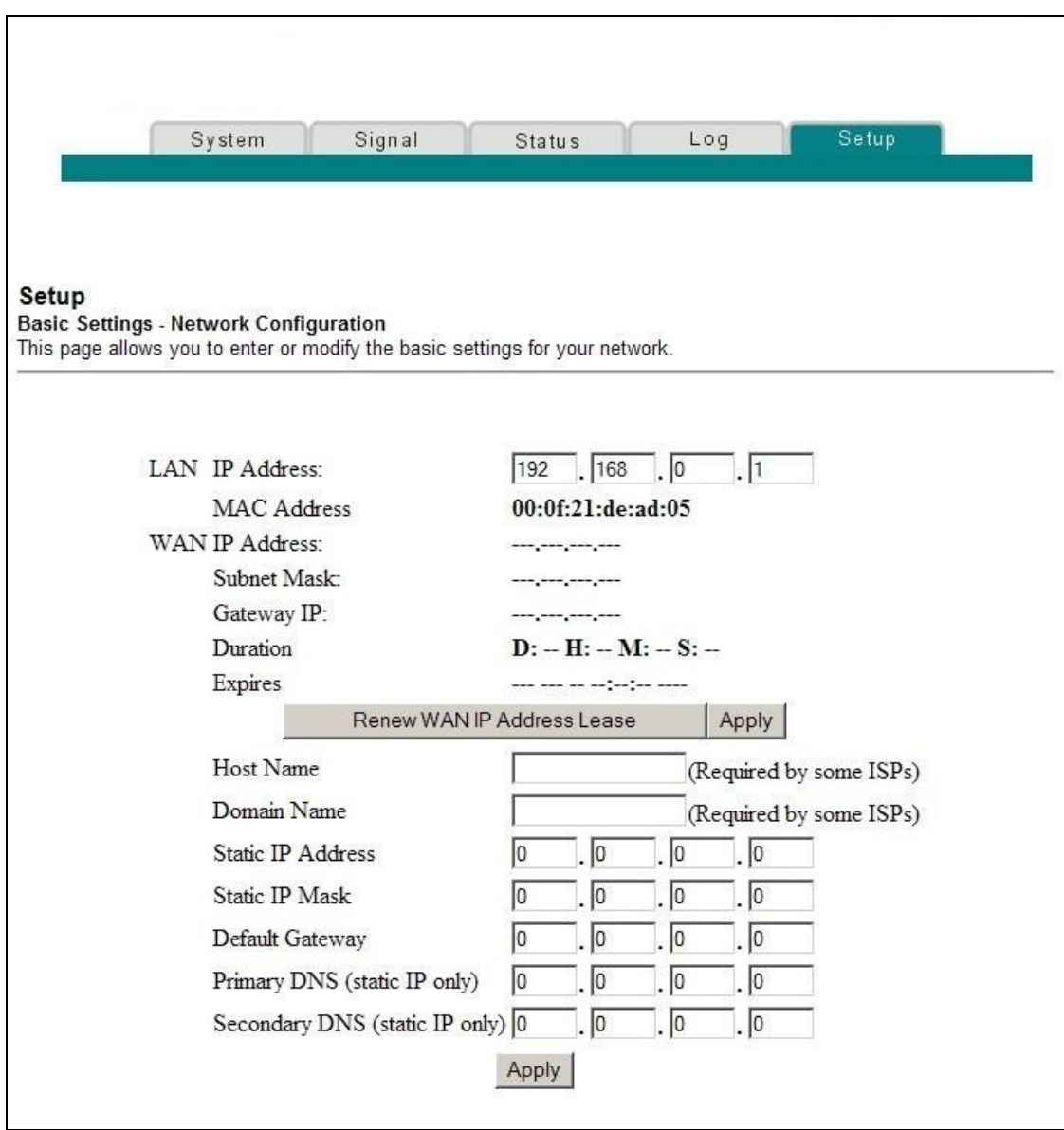

## **Setup Basic Settings - Network Configuration Page Description**

The following table provides a description of the fields within the Setup Basic Settings - Network Configuration page.

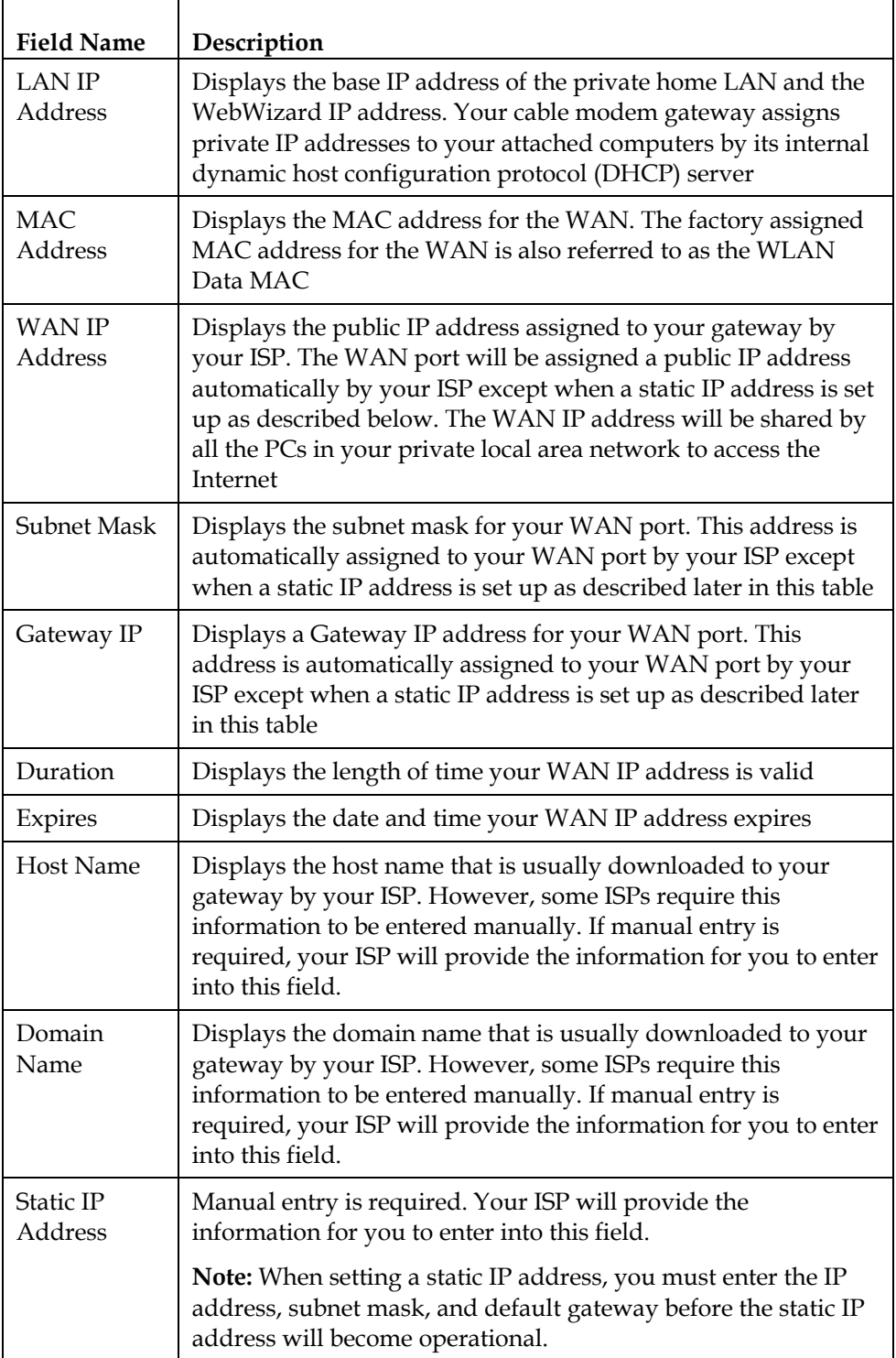

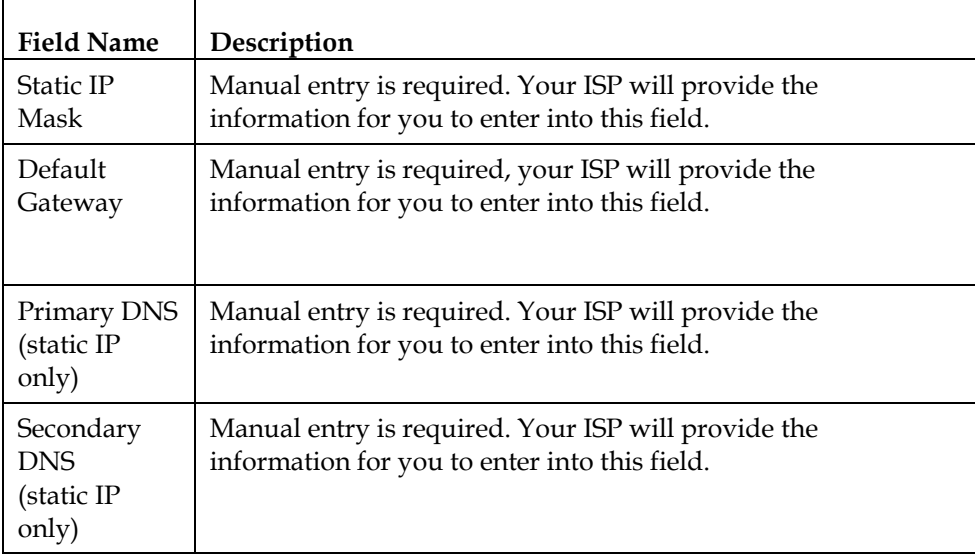

#### **Function Keys**

The following function keys appear on the Setup Basic Settings - Network Configuration page.

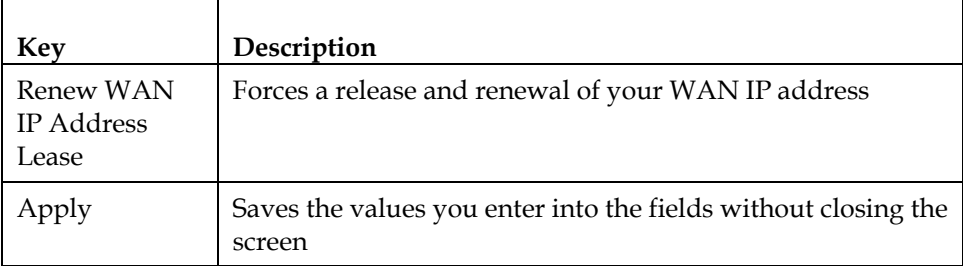

#### **Configuring and Managing IP Addresses**

Use the Setup Basic Settings - IP Management page to configure how your system manages and assigns IP addresses in your network.

**Note:** If you are not familiar with the IP management procedures detailed in this section, contact your service provider before you attempt to change any of the cable modem gateway default IP management settings.

Click **LAN IP Address Management** in the Basic Settings section of the Setup page to access the Setup Basic Settings - IP Management page.

## **Setup Basic Settings - IP Management Page Example**

The following illustration is an example of the Setup Basic Settings - IP Management page.

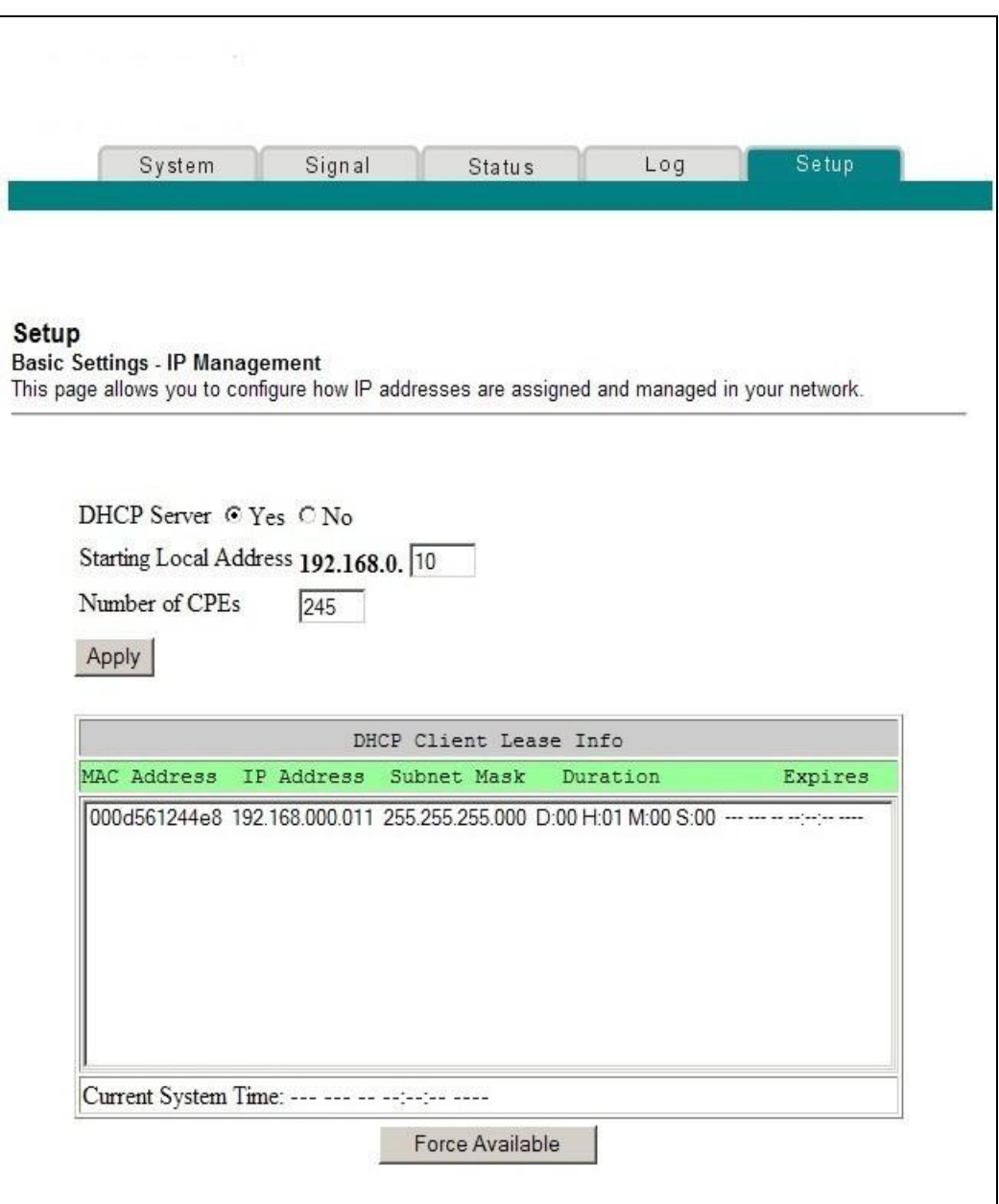

## **Setup Basic Settings - IP Management Page Description**

The following tables provide a description of the fields within the Setup Basic Settings - IP Management page.

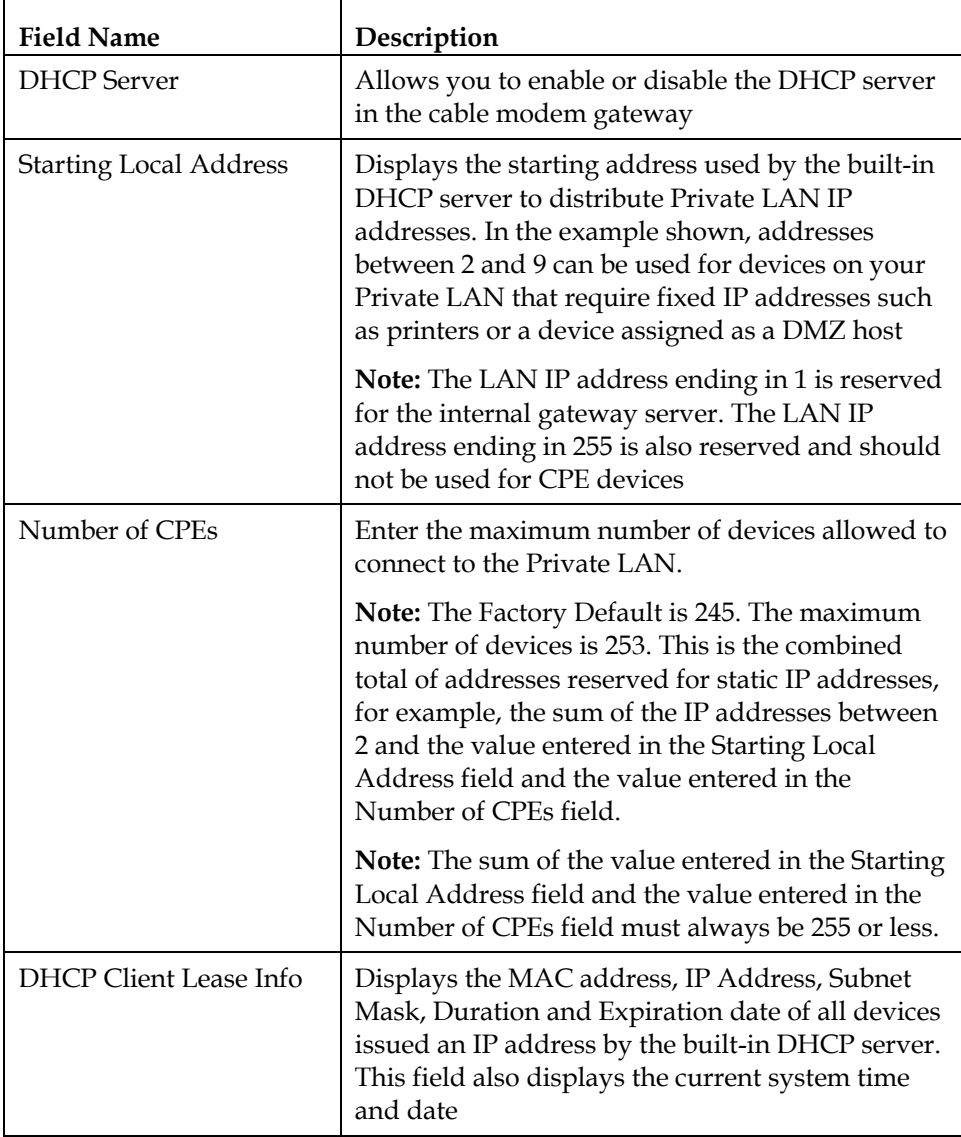

#### **Function Keys**

The following function keys appear on the Basic Settings - IP Management page.

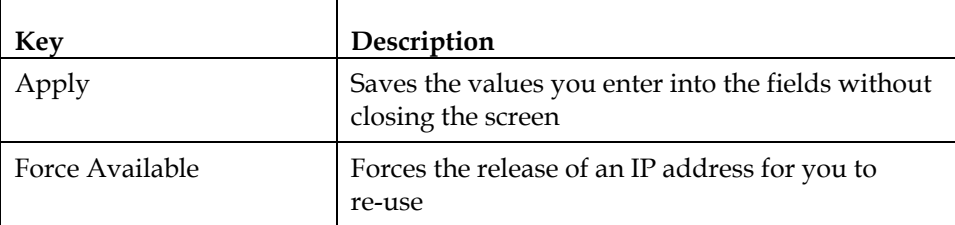

#### **Reserving IP Addresses**

Use the Setup Basic Settings - Fixed CPE IP Assignment page to reserve IP addresses. This feature allows you to assign a fixed IP address to any device in your network by setting static IP addresses in your PC or other network device.

These addresses will be removed from the pool of the IP addresses to be used by your gateway's DHCP server when issuing IP addresses to devices that are connected to your local network.

Reserving IP addresses is useful in making sure that there are no IP address conflicts on the network, for example, two devices using the same IP address. Another example: when using DMZ Host, the IP address for the DMZ Host should always have the same IP address.

**Note:** If you are not familiar with the Fixed CPE IP Assignment procedures detailed in this section, contact your service provider before you attempt to change any of the cable modem gateway default Fixed CPE IP Assignment settings.

Click **Fixed CPE IP Assignment** in the Basic Settings section of the Setup page to access the Setup Basic Settings - Fixed CPE IP Assignment page.

## **Setup Basic Settings - Fixed CPE IP Assignment Page Example**

The following illustration is an example of the Setup Basic Settings - Fixed CPE IP Assignment page.

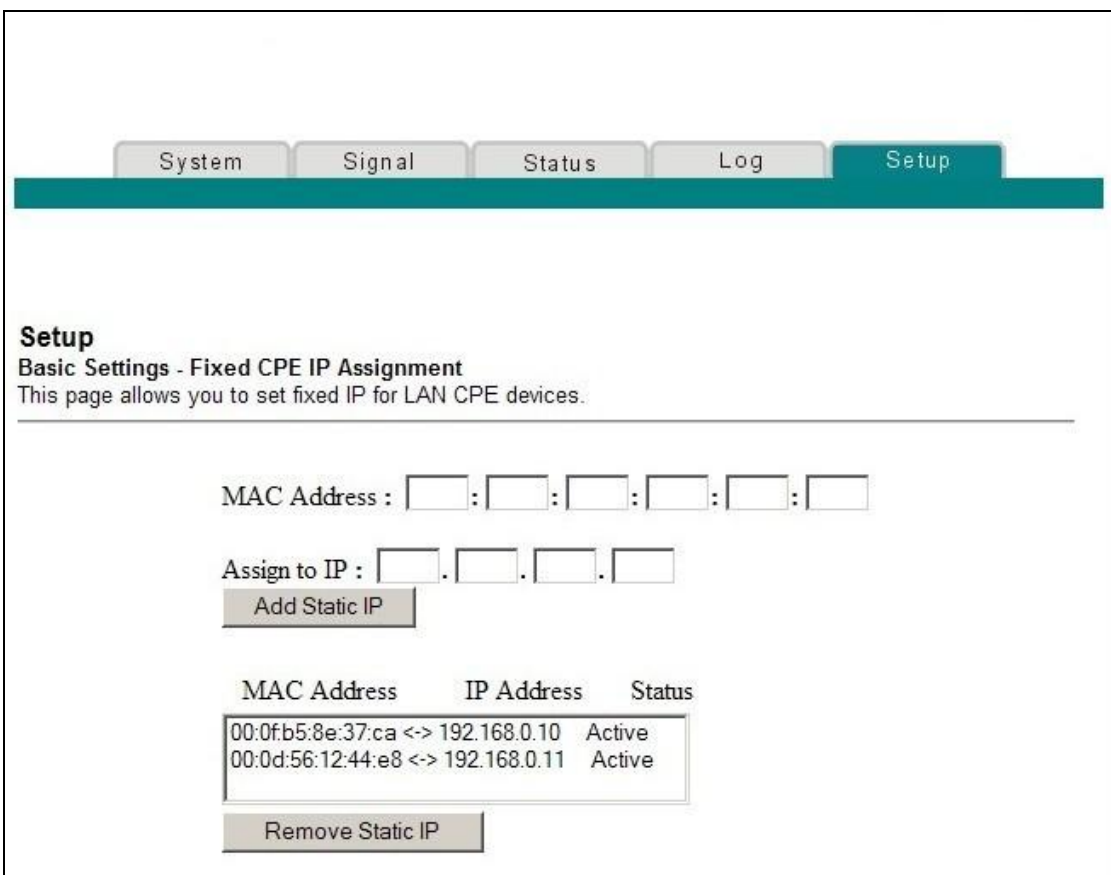

### **Setup Basic Settings - Fixed CPE IP Assignment Page Description**

The following tables provide a description of the fields within the Setup Basic Settings - Fixed CPE IP Assignment page.

 $\overline{\mathsf{T}}$ 

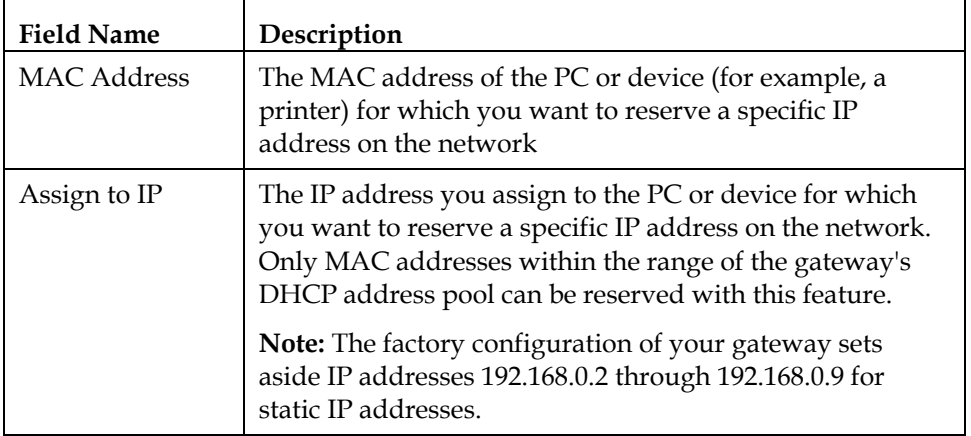

٦

#### **How Do I Configure the Cable Modem Gateway?**

#### **Function Keys**

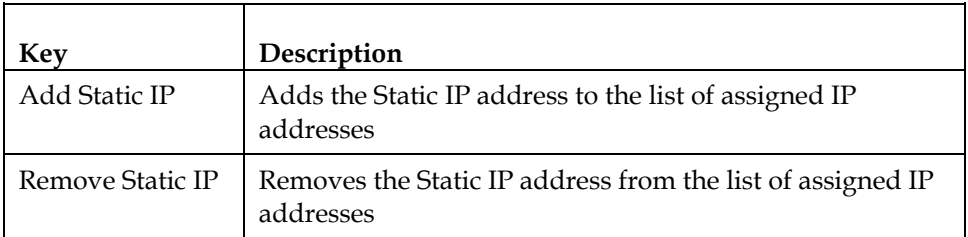

### **Restarting the cable modem gateway**

Use the Setup Basic Settings - Restart Cable Modem page to restart your cable modem gateway.

Click **Restart Modem** in the Basic Settings section of the Setup page to access the Basic Settings - Restart Cable Modem page.

Click **Reboot Cable Modem** to restart the cable modem gateway.

**Note:** Restarting your cable modem gateway does not reset any of the settings.

### **Setup Basic Settings - Restart Cable Modem Page Example**

The following illustration is an example of the Restart Cable Modem page.

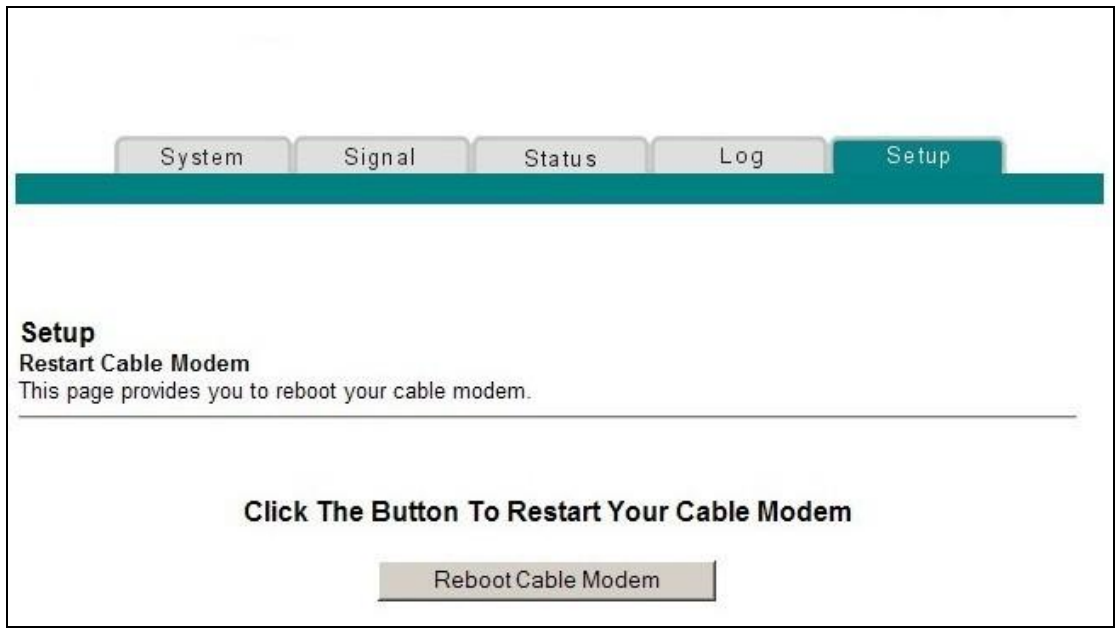

### **Saving Your Configuration**

Use the Setup Basic Settings - Save RG Configuration to Local PC page to save your current cable modem gateway configuration to the hard drive on your PC or to a floppy disk. You will then be able to restore the cable modem gateway configuration, if necessary.

**Note:** If you are not familiar with the procedures detailed in this section, contact your service provider before you attempt to change any of the cable modem gateway default settings.

Click **Save Configuration to your PC** in the Basic Settings section of the Setup page to access the Setup Basic Settings - Save RG Configuration to Local PC page.

#### **Setup Basic Settings - Save RG Configuration to Local PC Page Example**

The following illustration is an example of the Setup Basic Settings - Save RG Configuration to Local PC page.

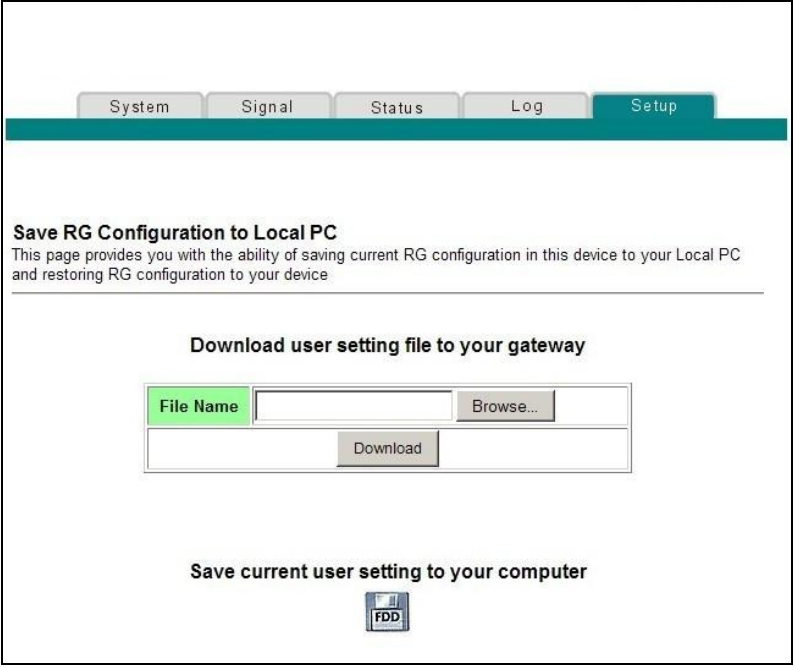

To **Save** your current setting to your computer, click the floppy disk icon in the lower portion of the screen. You will be prompted to provide a file name and location for the backup configuration file.

To **Restore** your setting, click **Browse** and select the backup configuration file name that you saved on your PC. The path and filename of the backup configuration appears in the File Name field. Then, click **Download** to restore your configuration file. A **Download Success** message appears when the restore is complete.

#### **Enabling and Disabling Advanced Features**

Use the Setup Advanced Settings - Options page to enable or disable advanced features on your network. When the wireless interface is disabled, the transmitter is turned off.

**Note:** If you are not familiar with the advanced settings detailed in this section, contact your service provider before you attempt to change any of the cable modem gateway default advanced options settings.

Click **Options** in the Advanced Settings section of the Setup page to access the Setup Advanced Settings - Options page.

### **Setup Advanced Settings - Options Page Example**

The following illustration is an example of the Setup Advanced Settings - Options page.

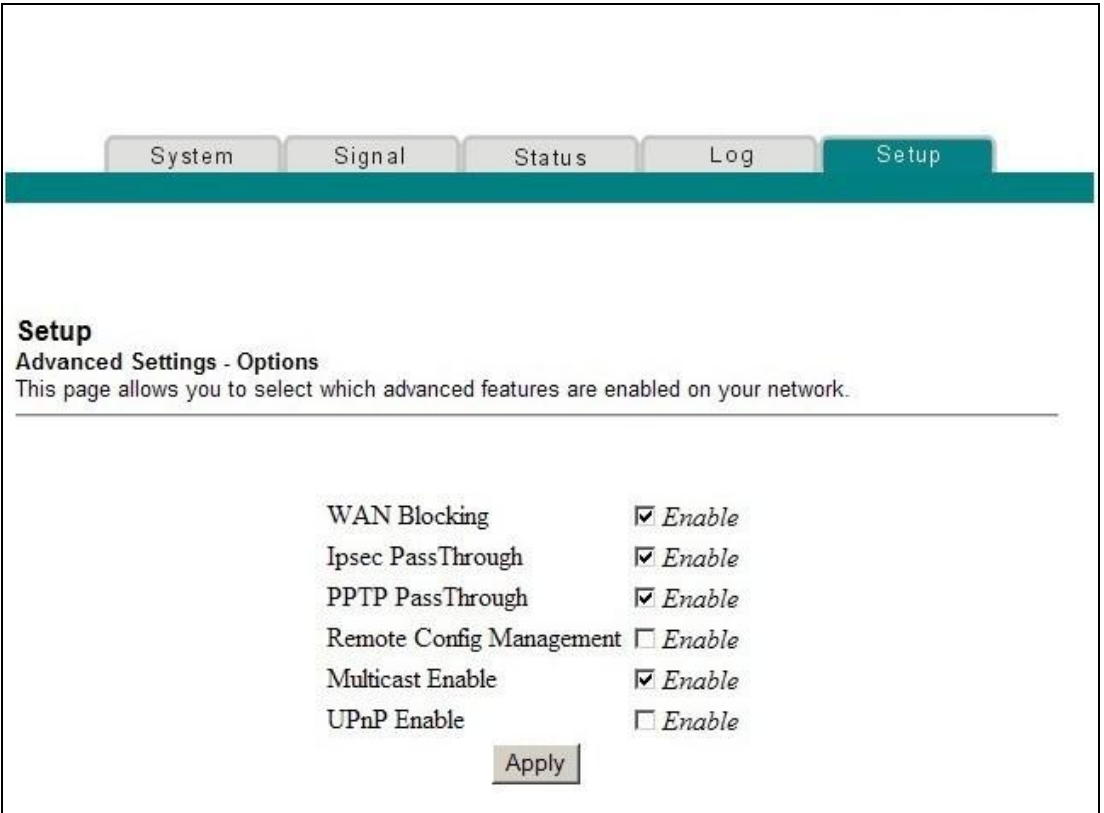

### **Setup Advanced Settings - Options Page Description**

The following table provides a description of the fields within the Setup Advanced Settings - Options page.

**Note:** If you make changes in the Setup Advanced Settings - Options page, click Apply to apply and save your new IP address filter settings.

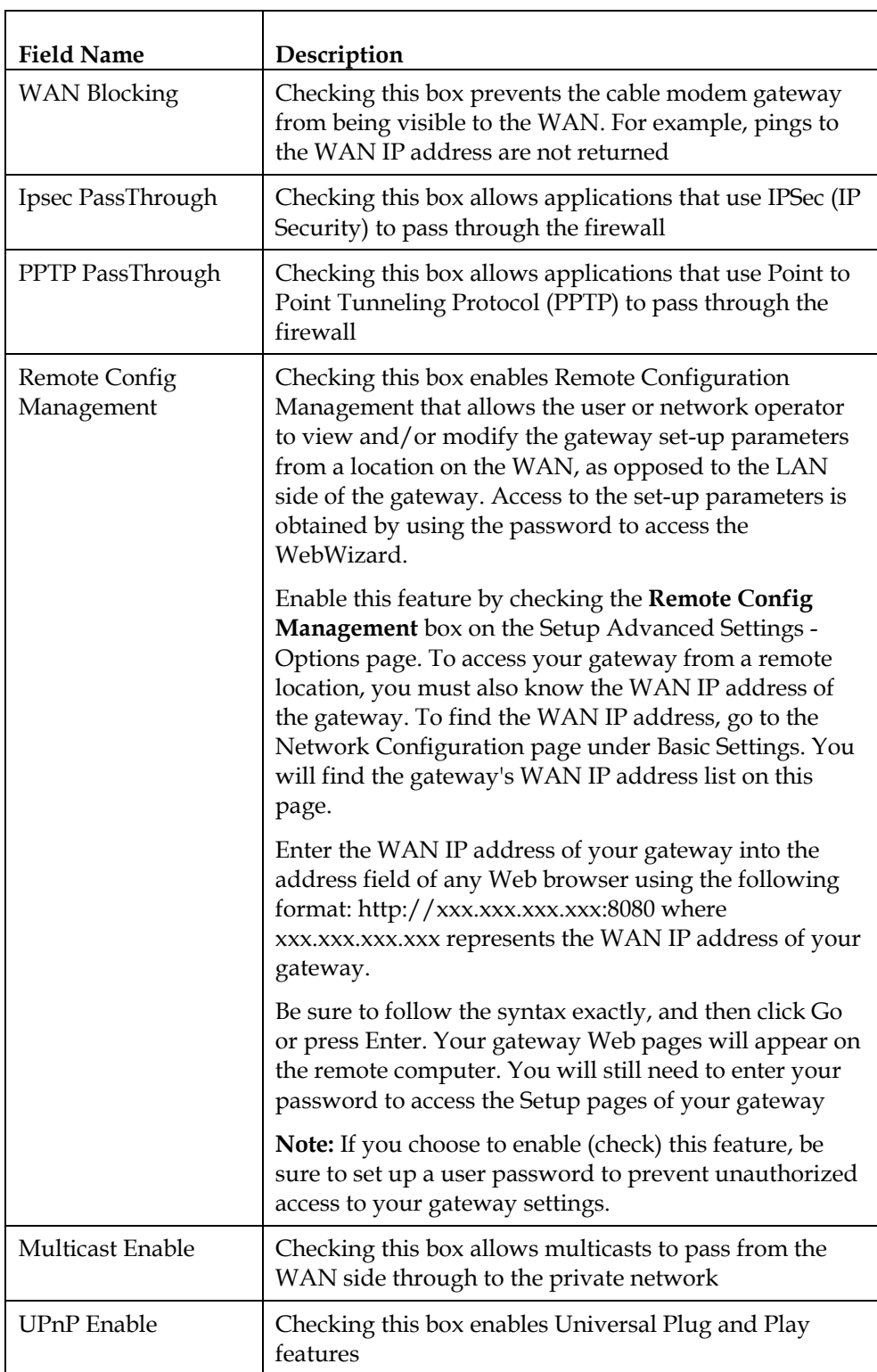

#### **Configuring IP Address Filters**

Use the Setup Advanced Settings - IP Filtering page to configure IP address filters. These filters block a range of IP addresses from accessing the Internet.

**Note:** If you are not familiar with the advanced settings detailed in this section, contact your service provider before you attempt to change any of the cable modem gateway default advanced IP filtering settings.

Click **IP Address Filtering** in the Advanced Settings section of the Setup page to access the Setup Advanced Settings - IP Filtering page.

#### **Setup Advanced Settings - IP Filtering Page Example**

The following illustration is an example of the Setup Advanced Settings - IP Filtering page.

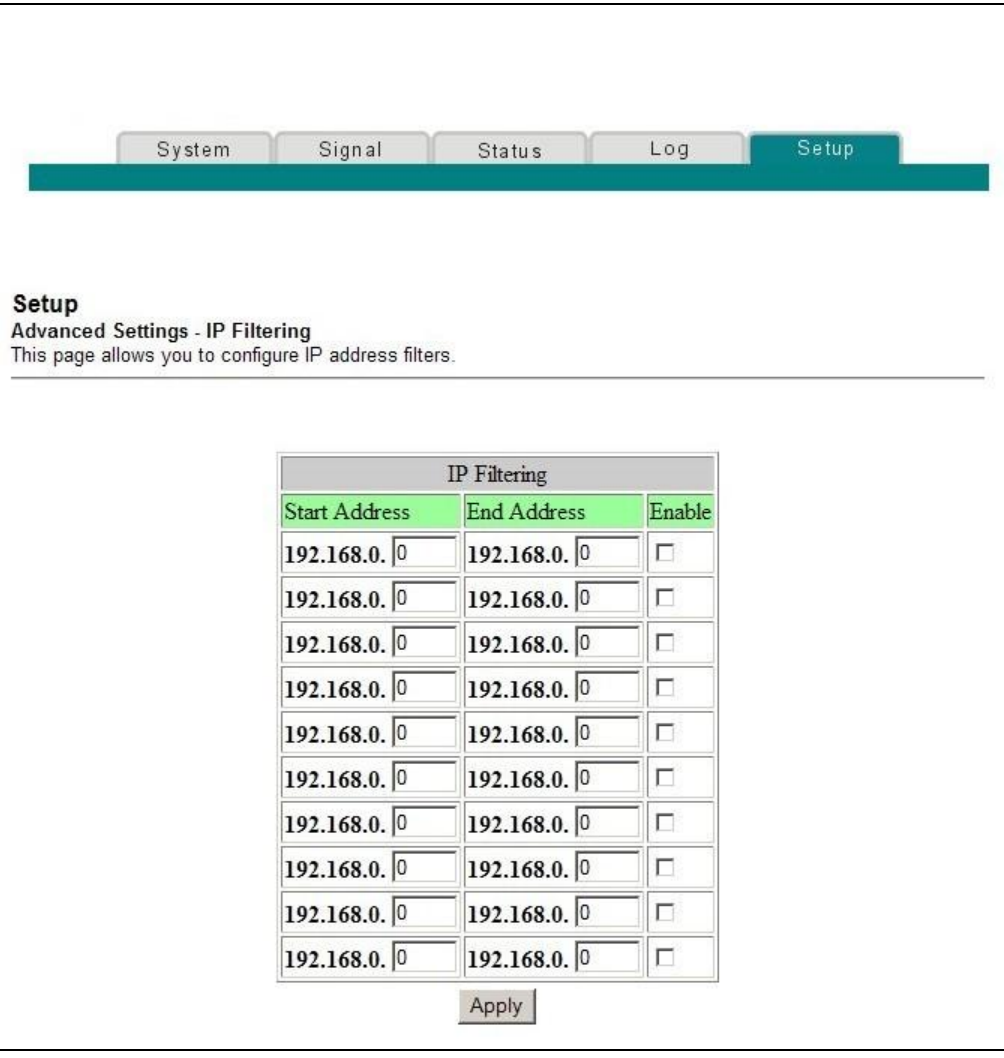

### **Setup Advanced Settings - IP Filtering Page Description**

Use this page to specify and enable a range of IP addresses that cannot have access to the Internet. Click **Apply** to apply and save your new IP address filter settings.

### **Configuring MAC Address Filters**

Use the Setup Advanced Settings - MAC Filtering page to configure MAC address filters. These filters allow you to deny or block access to the Internet by the individual MAC addresses listed in the table. You can also prevent individual PCs from sending outgoing TCP/UDP traffic to the WAN using their MAC address.

**Note:** If you are not familiar with the advanced settings detailed in this section, contact your service provider before you attempt to change any of the cable modem gateway default advanced MAC filtering settings.

Click **MAC Address Filtering** in the Advanced Settings section of the Setup page to access the Setup Advanced Settings - MAC Filtering page.

## **Setup Advanced Settings -MAC Filtering Page Example**

The following illustration is an example of the Setup Advanced Settings - MAC Filtering page.

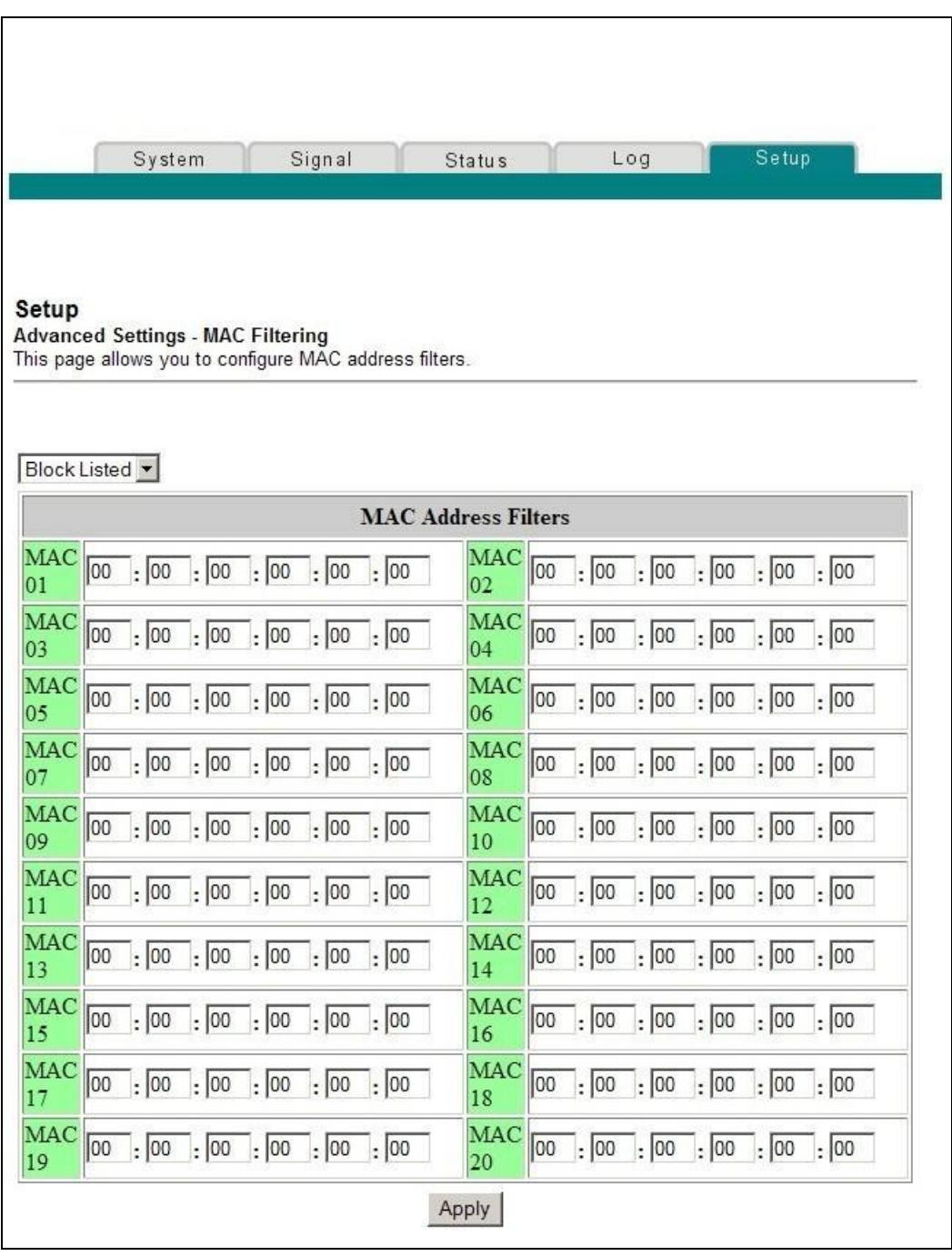

### **Setup Advanced Settings -MAC Filtering Page Description**

Use this page to enter the MAC address or MAC addresses of devices whose Internet access you want to control. Click **Apply** to apply and save your new MAC address filter settings.

### **Setting Up MAC Address Filters**

The Block/Pass drop down menu allows you to block or pass Internet access to the MAC addresses of the devices you list in the MAC Address Filters table. The following table describes the function of the Block/Pass drop down menu.

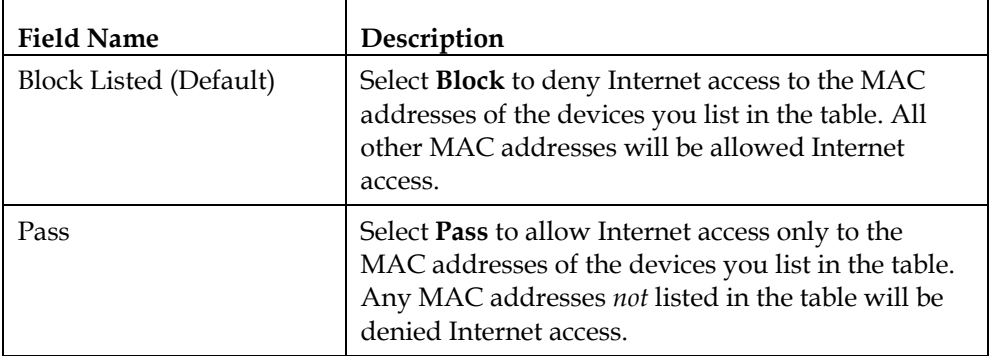

### **Configuring and Enabling TCP and UDP Port Filters**

Use the Setup Advanced Settings - Port Filtering page to configure and enable TCP and UDP port filters. These filters prevent a range of TCP/UDP ports from accessing the Internet. You can also prevent PCs from sending outgoing TCP/UDP traffic to the WAN on specific IP port numbers. This filter is not IP address- or MAC addressspecific. The system blocks the specified port ranges for all PCs.

**Note:** If you are not familiar with the advanced settings detailed in this section, contact your service provider before you attempt to change any of the cable modem gateway default advanced port filtering settings.

Click **Port Filtering** in the Advanced Settings section of the Setup page to access the Setup Advanced Settings - Port Filtering page.

### **Setup Advanced Settings - Port Filtering Page Example**

The following illustration is an example of the Setup Advanced Settings - Port Filtering page.

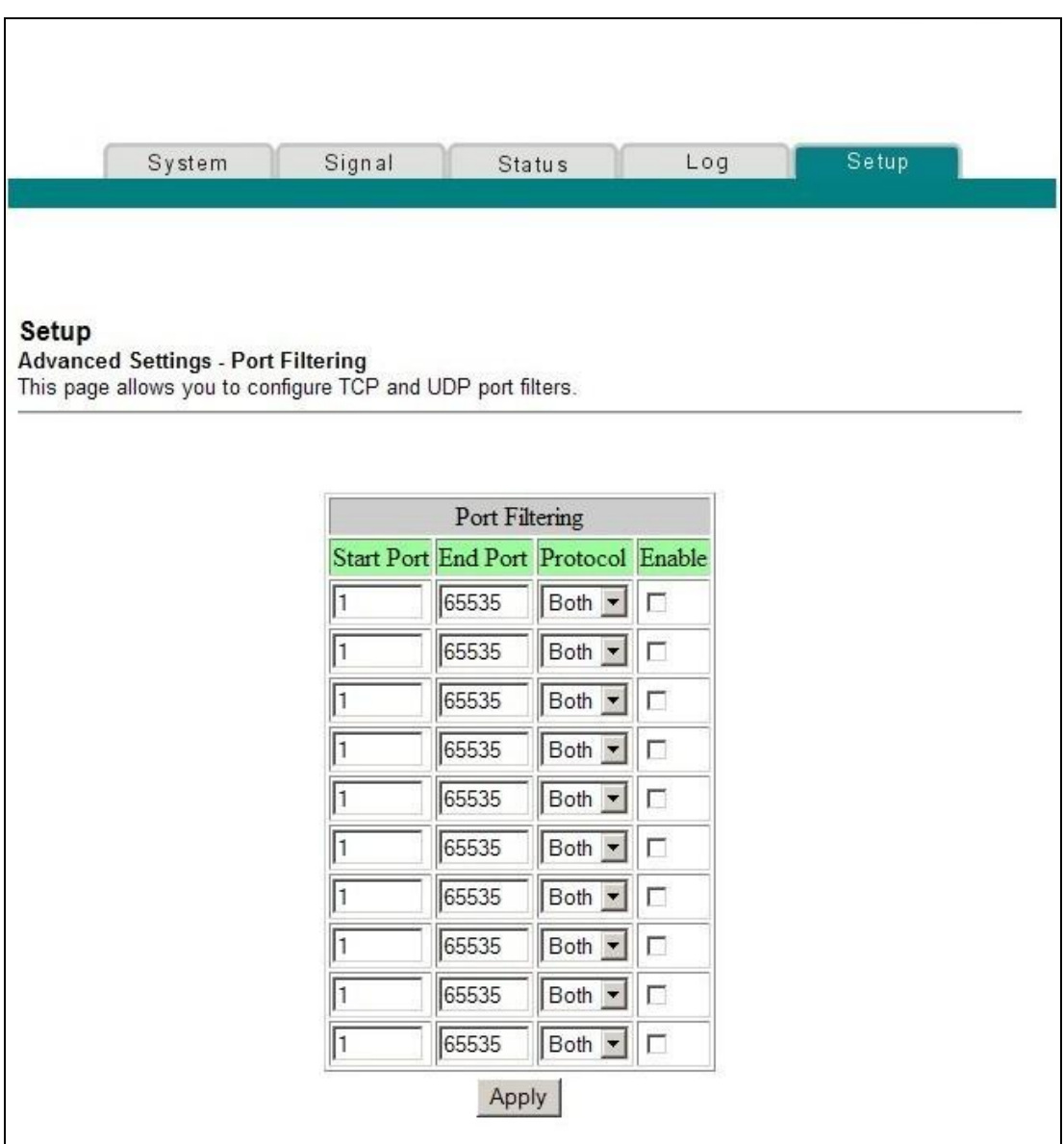

### **Setup Advanced Settings - Port Filtering Page Description**

Use this page to enter and enable the desired port filtering ranges and protocols in the appropriate fields, and then click **Apply** to apply and save your new port filtering settings.
### **Configuring Port Forwarding for Local IP Addresses**

Use the Setup Advanced Settings - Port Forwarding page to configure port forwarding for local IP addresses. Port forwarding allows you to run a server on the LAN by specifying the mapping of TCP/UDP ports to a local PC. You must also set up a fixed private LAN IP address for the destination device.

**Note:** If you are not familiar with the advanced settings detailed in this section, contact your service provider before you attempt to change any of the cable modem gateway default advanced port forwarding settings.

Click **Port Forwarding** in the Advanced Settings section of the Setup page to access the Setup Advanced Settings - Port Forwarding page.

# **Setup Advanced Settings - Port Forwarding Page Example**

The following illustration is an example of the Setup Advanced Settings - Port Forwarding page.

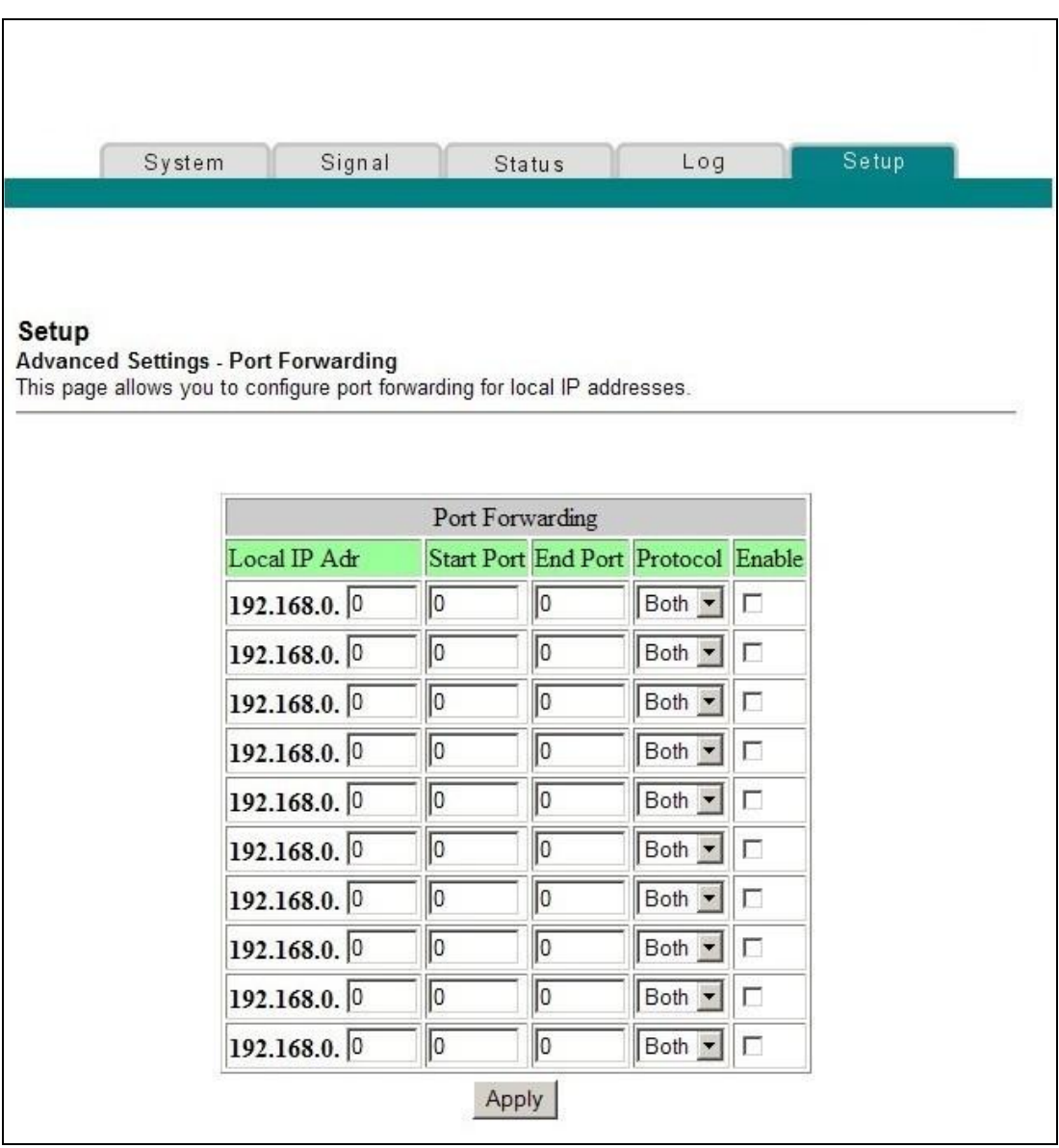

#### **Setup Advanced Settings - Port Forwarding Page Description**

The following example illustrates how to use the port forwarding feature to configure the Microsoft X-Box Online Live for Internet gaming.

**Note:** For most widely used applications (including Microsoft X-Box Online Live), the built-in firewall automatically maps and opens ports required for that application while the application is in use.

- 1. Set the device to be used for port forward to a fixed IP address, for example, **192.168.0.5**.
- 2. In the first entry of the Port Forwarding area of the page, enter the same IP address (192.168.0.5) in the Local IP Address field.
- 3. In the same row, enter the appropriate port numbers in the Start Port and End Port fields.
- 4. In the same row, select the appropriate protocol from the dropdown list in the Protocol field, and then select the box in the **Enable** field.
- 5. To add additional ports, repeat steps 1 through 4, and then go to step 6.
- 6. Click **Apply** to apply and save your new port forwarding settings.

# **Configuring TCP/UDP Port Triggers**

Use the Setup Advanced Settings - Port Triggers page to configure TCP/UDP port triggers. Port triggering is similar to port forwarding but is dynamic. In other words, the system does not hold the ports open indefinitely. For example, when the cable modem gateway detects outgoing data on a specific IP port number set in the "Trigger Range," the resulting ports set in the "Target Range" opens for incoming data. If the system detects no outgoing traffic on the "Trigger Range" ports for a period of 10 minutes, the "Target Range" ports close. This is a safer method for opening specific ports for special applications, such as video conferencing programs, interactive gaming, and file transfer in chat programs. This is safe because the ports are dynamically triggered and not held open continuously or left open erroneously by the router administrator. Therefore, these ports are not exposed and are not vulnerable for potential hackers to discover.

**Note:** If you are not familiar with the advanced settings detailed in this section, contact your service provider before you attempt to change any of the cable modem gateway default advanced port triggers settings.

Click **Port Triggers** in the Advanced Settings section of the Setup page to access the Setup Advanced Settings - Port Triggers page.

# **Setup Advanced Settings - Port Triggers Page Example**

The following illustration is an example of the Setup Advanced Settings - Port Triggers page.

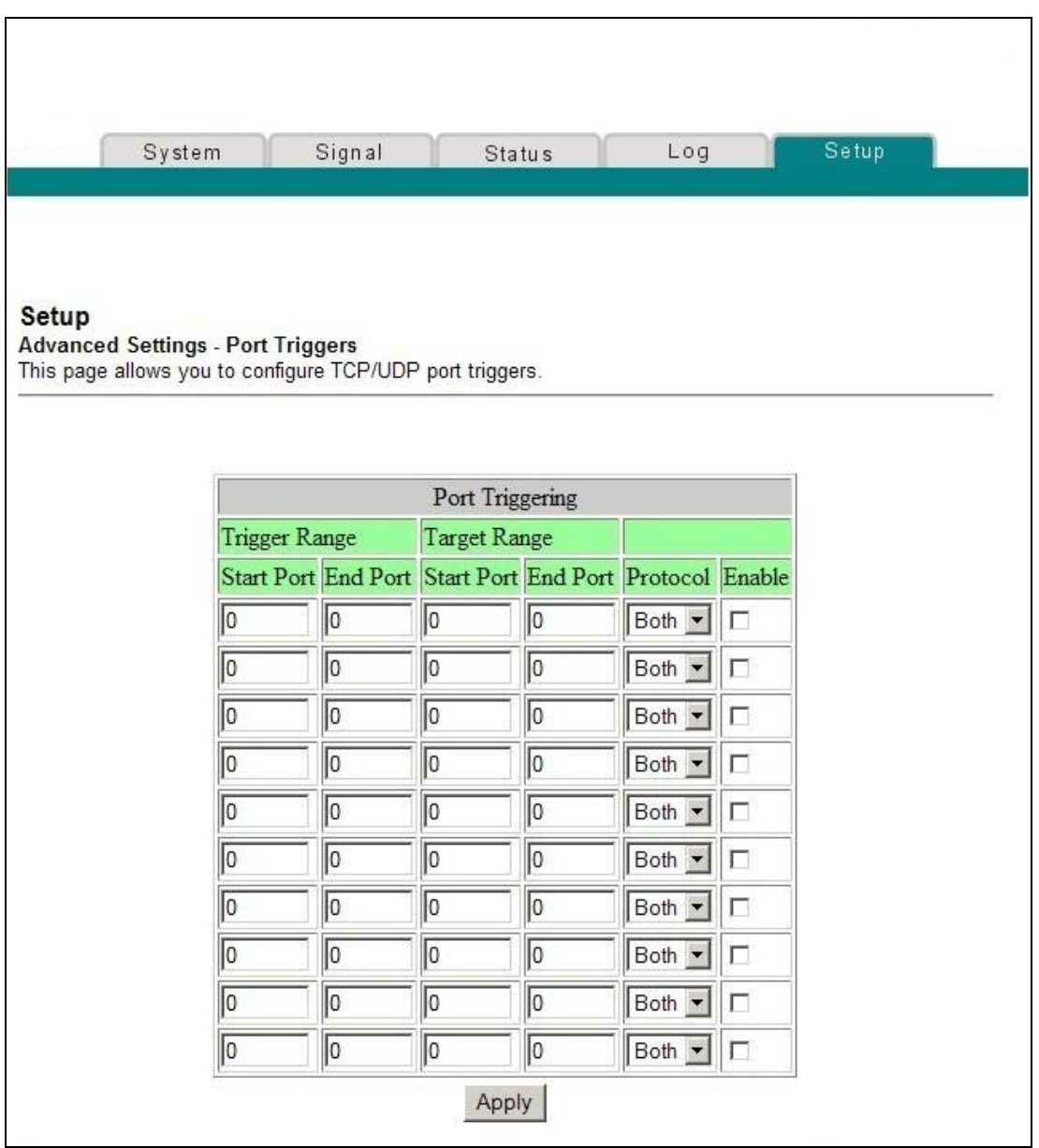

### **Setup Advanced Settings - Port Triggers Page Description**

Use this page to enter and enable the port forwarding trigger and target range start and end ports along with protocol information in the appropriate fields. The following example illustrates how to use the port triggering feature to configure the Microsoft X-Box Online Live for Internet gaming.

**Note:** For most widely used applications (including Microsoft X-Box Online Live), the built-in firewall automatically maps and opens ports required for that application while the application is in use.

- 1. In the first row, enter **88** in both Start Port and End Port fields.
- 2. In the same row, select **UDP** from the drop-down list in the Protocol field, and then select the box in the **Enable** field.
- 3. In the second row, enter **3074** in both Start Port and End Port fields.
- 4. In the same row as the second entry, select **Both**, and then select the box in the Enable field.
- 5. Click **Apply** to apply and save your new port forwarding settings.

# **Configuring the DMZ Host**

Use the Setup Advanced Settings - DMZ Host page to configure an IP address that is visible to the WAN. DMZ hosting is commonly referred to as "exposed host." DMZ hosting allows you to specify the "default" recipient of WAN traffic that Network Address Translation (NAT) is unable to translate to a known local PC. DMZ allows one IP address to be unprotected while others remain protected.

**Note:** If you are not familiar with the advanced settings detailed in this section, contact your service provider before you attempt to change any of the cable modem gateway default advanced DMZ host settings.

Click **DMZ Host** in the Advanced Settings section of the Setup page to access the Setup Advanced Settings - DMZ Host page.

### **Setup Advanced Settings - DMZ Host Page Example**

The following illustration is an example of the Setup Advanced Settings - DMZ Host page.

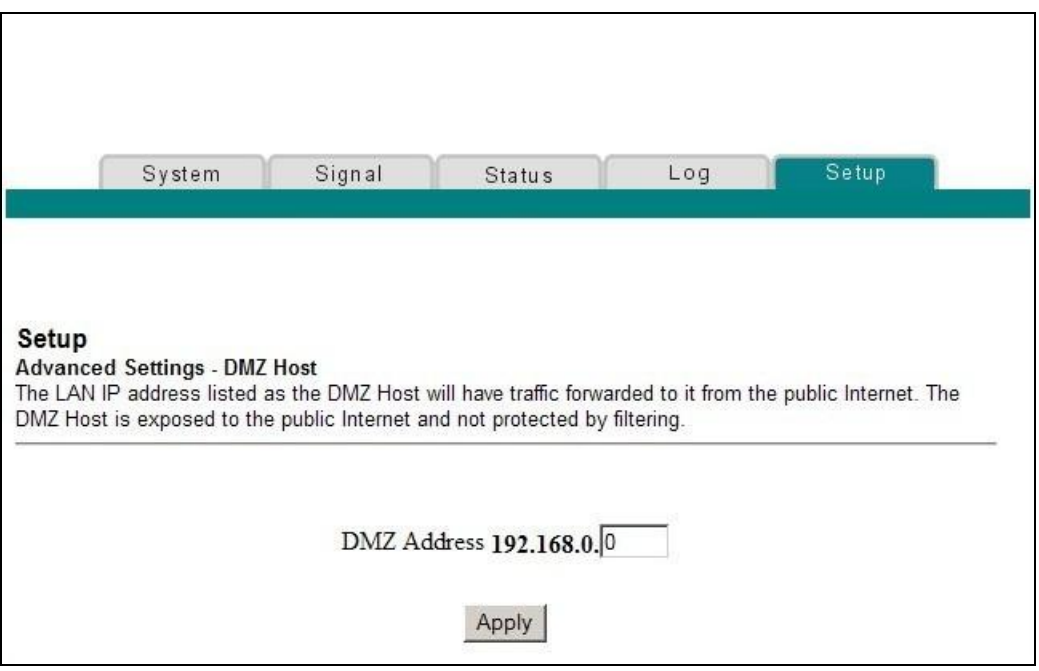

#### **Setup Advanced Settings - DMZ Host Page Description**

Use this page to place a Private LAN IP device; for example, an FTP, Mail, or Web server directly on the Internet (bypassing the firewall). You set the server with a fixed IP address as a DMZ Host by entering its IP address in the DMZ Address field. Make sure the IP address used is not in the range of addresses delivered by the builtin DHCP server. After setting up a DMZ Host, all ports on this device are open to the Internet. You may configure only one PC to be the DMZ host. DMZ is generally used for PCs running "problem" applications that use random port numbers and do not function correctly with the specific port triggers or port forwarding setups described earlier in this guide. After entering a DMZ Address, click **Apply** to apply and save your new DMZ Host setting.

#### **Configuring Firewall Protection**

Use the Setup Firewall - Options page to configure Web page filtering and firewall protection. This page allows you to enable various firewall protection filters.

**Note:** If you are not familiar with the advanced settings detailed in this section, contact your service provider before you attempt to change any of the cable modem gateway default firewall options settings.

Click **Options** in the Firewall section of the Setup page to access the Setup Firewall - Options page.

# **Setup Firewall - Options Page Example**

The following illustration is an example of the Setup Firewall - Options page.

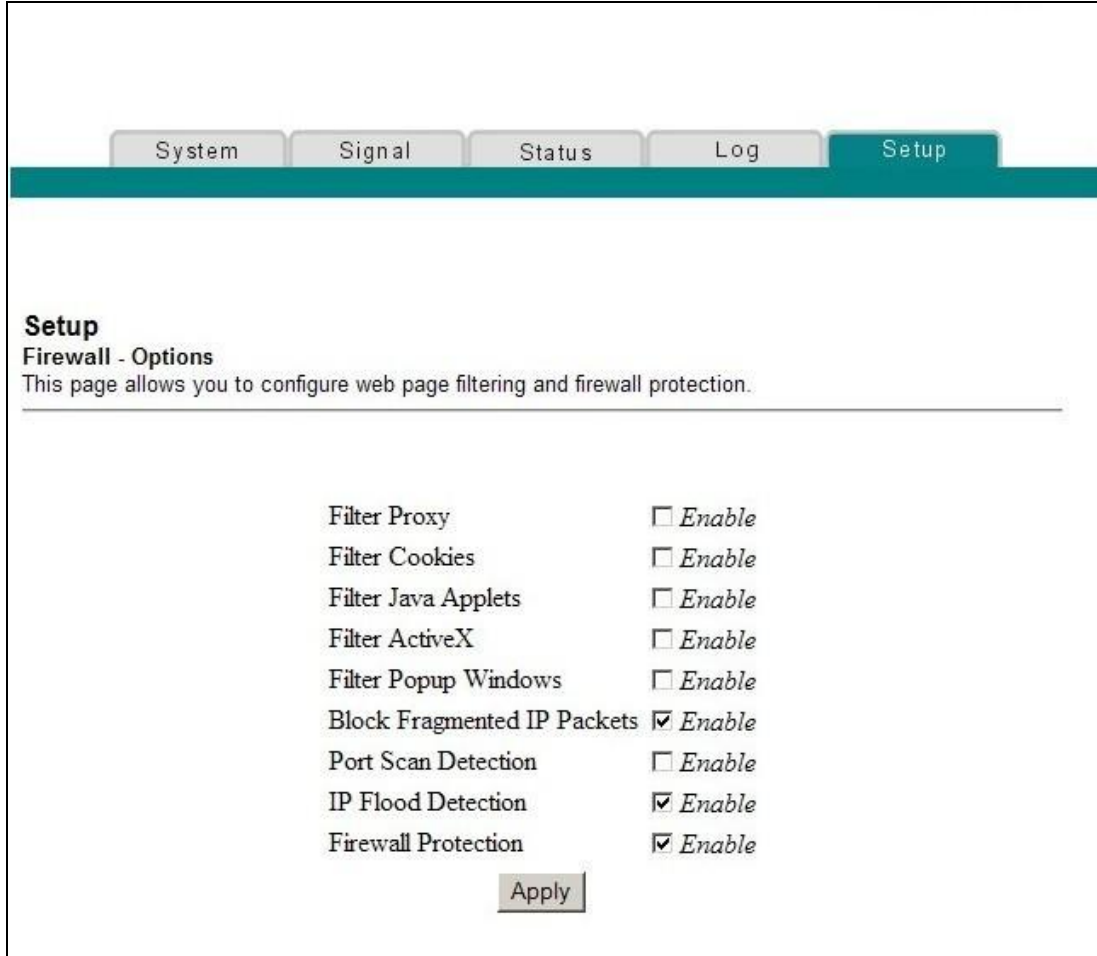

# **Setup Firewall - Options Page Description**

This section describes the section headings and fields descriptions of the Setup Firewall - Options page.

**Note:** If you make changes in any of the fields in the Setup Firewall - Options page, click **Apply** to apply and save your Firewall settings.

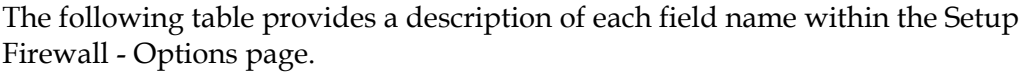

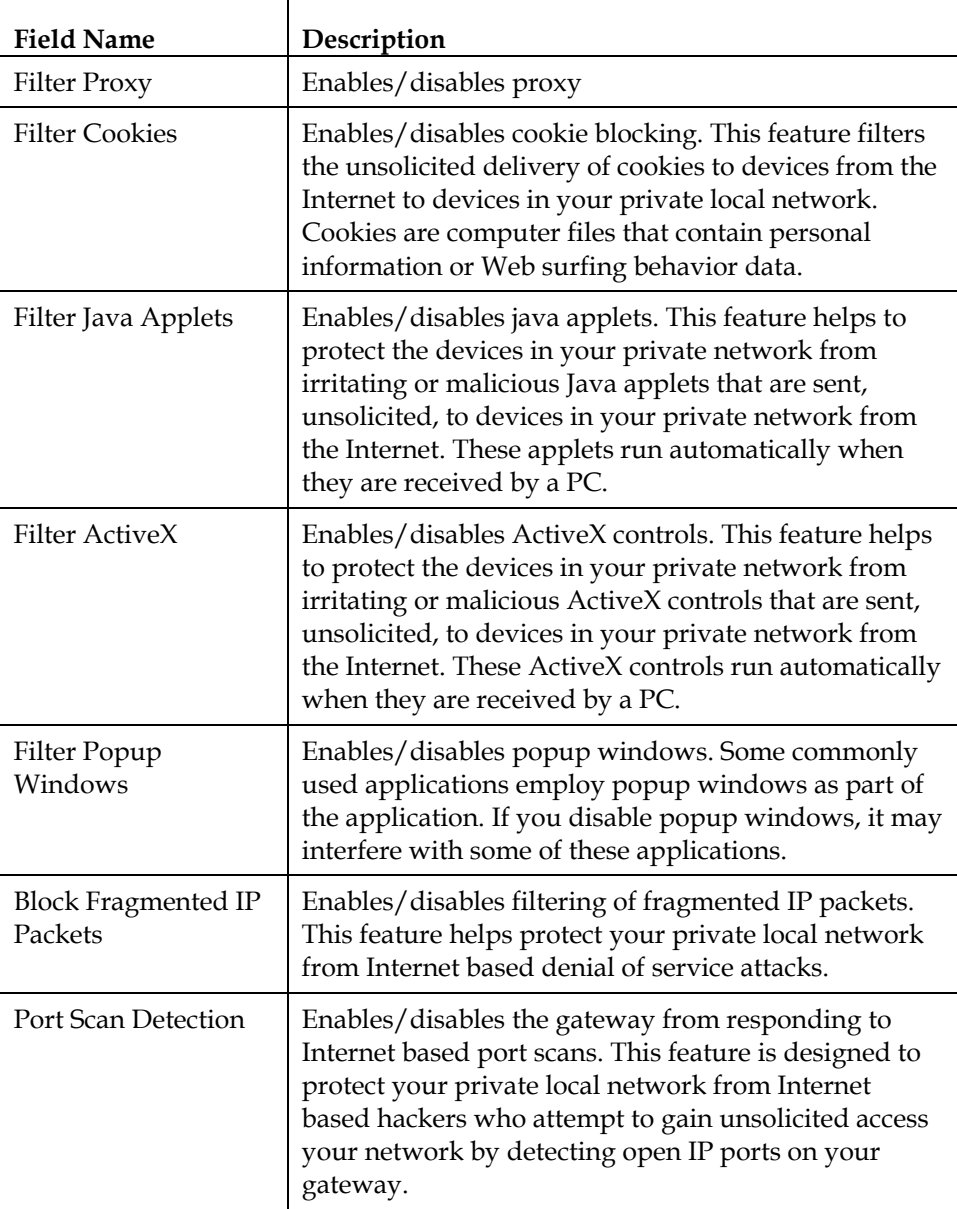

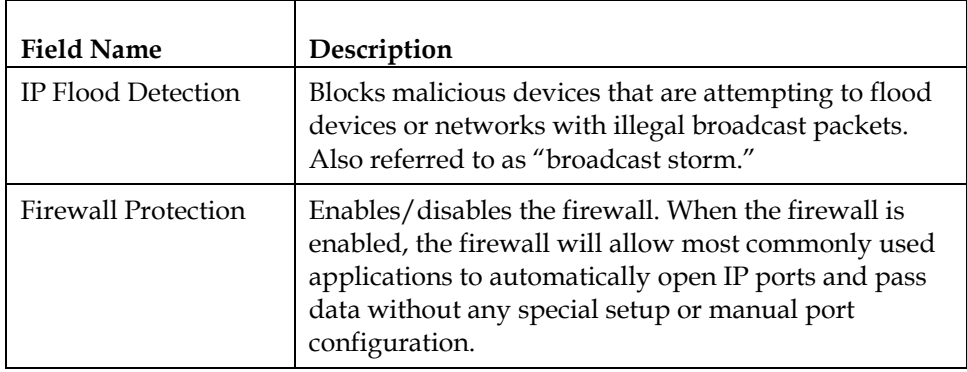

# **Configuring Firewall Event Logging and E-mail Alerts**

Use the Setup Firewall - Event Logging page to access the firewall event log and allows you to enter your e-mail address in order for you to receive e-mail alerts related to firewall attacks by hackers.

**Note:** If you are not familiar with the settings detailed in this section, contact your service provider before you attempt to change any of the cable modem gateway default firewall event logging settings.

Click **Event Logging** in the Firewall section of the Setup page to access the Setup Firewall - Event Logging page.

### **Setup Firewall - Event Logging Page Example**

The following illustration is an example of the Setup Firewall - Event Logging page.

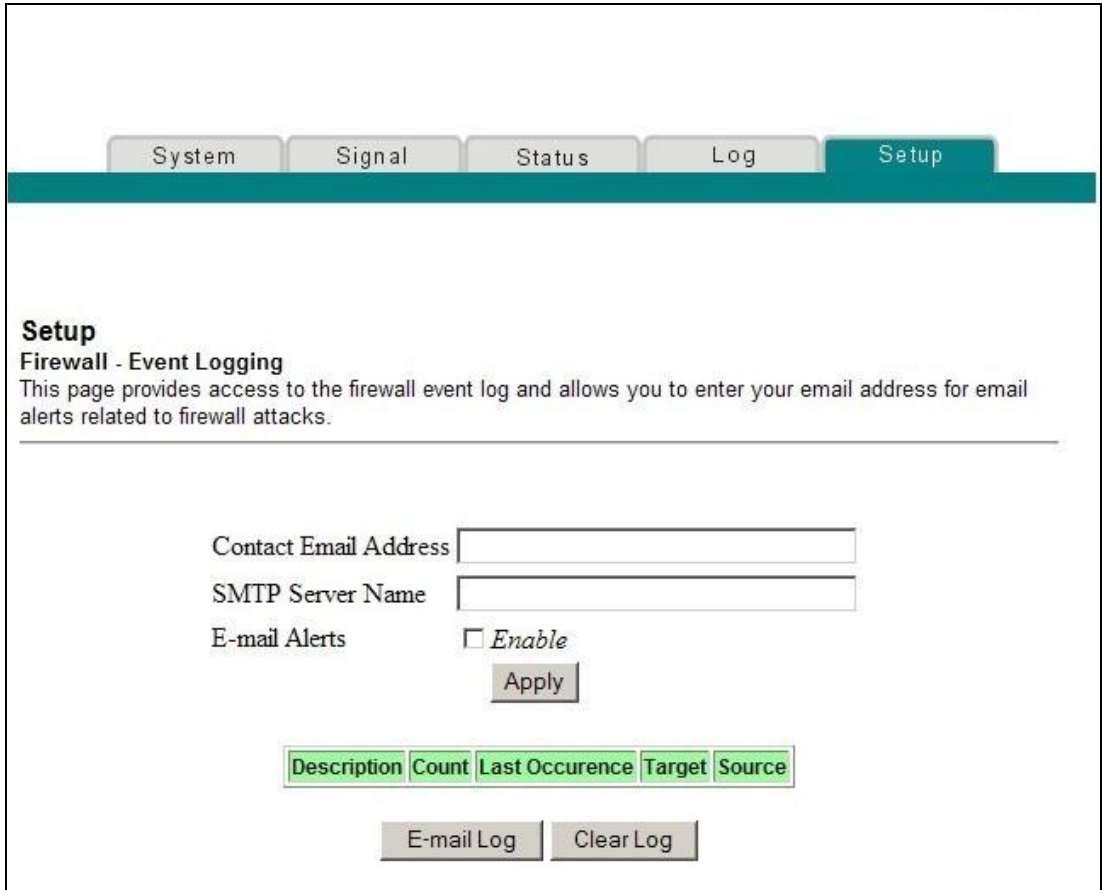

#### **Setup Firewall - Event Logging Page Description**

The Setup Firewall - Event Logging page shows events captured by the firewall. The log displays the following items:

- Description of the event
- Number of events that have occurred
- Last occurrence of an event
- Target and source addresses

You can configure the system to e-mail log events to the administrator in order for the administrator to monitor the firewall.

This section describes the section headings and fields descriptions of the Setup Firewall - Event Logging page.

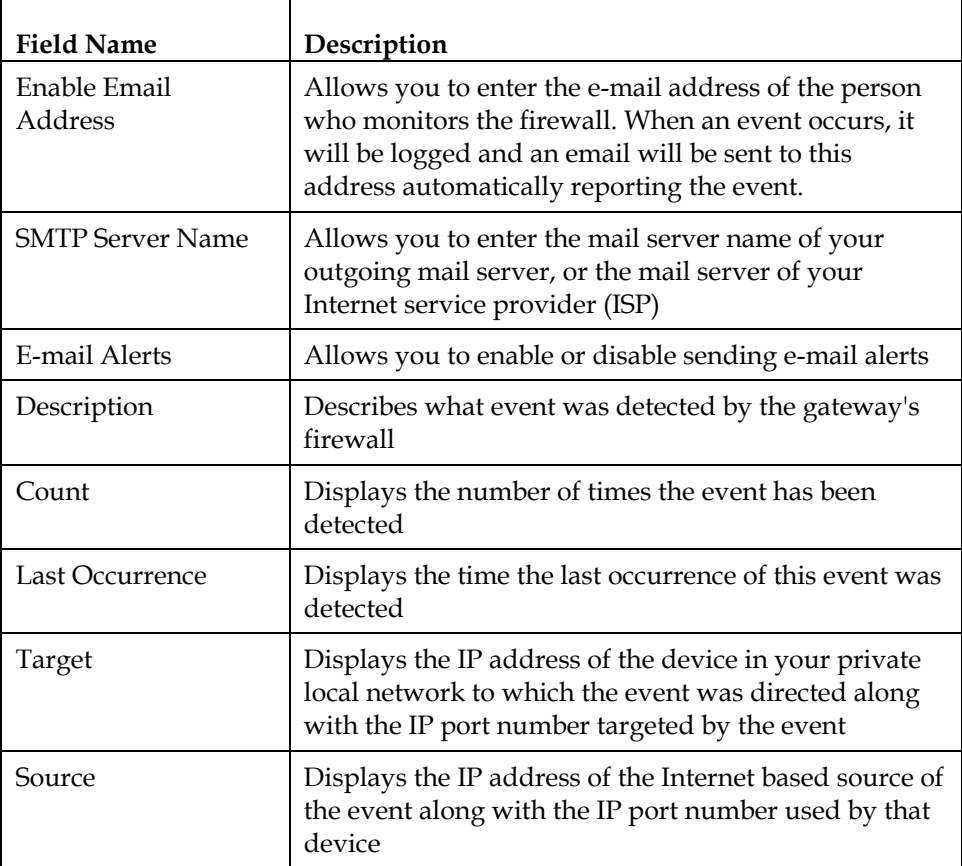

#### **Function Keys**

The following function keys appear on the Setup Firewall - Event Logging page.

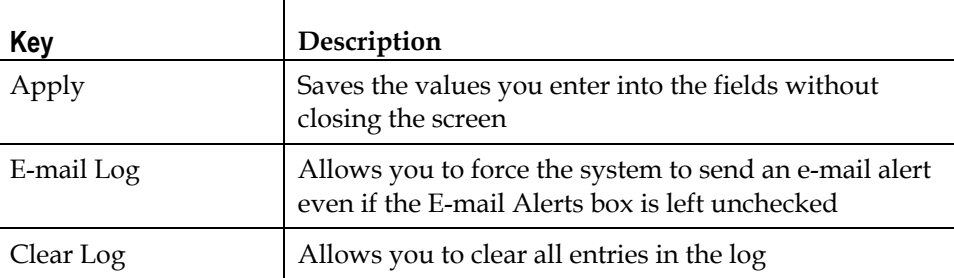

#### **Configuring Parental Control**

Use the Setup Parental Control - User Setup page to configure parental controls on the cable modem gateway, and to add or delete the individuals who are authorized to set parental controls.

**Note:** If you are not familiar with the settings detailed in this section, contact your service provider before you attempt to change any of the cable modem gateway default parental control settings.

Click **User Setup** in the Parental Control section of the Setup page to access the Setup Parental Control - User Setup page.

#### **Setup Parental Control - User Setup Page Example**

The following illustration is an example of the Setup Parental Control - User Setup page.

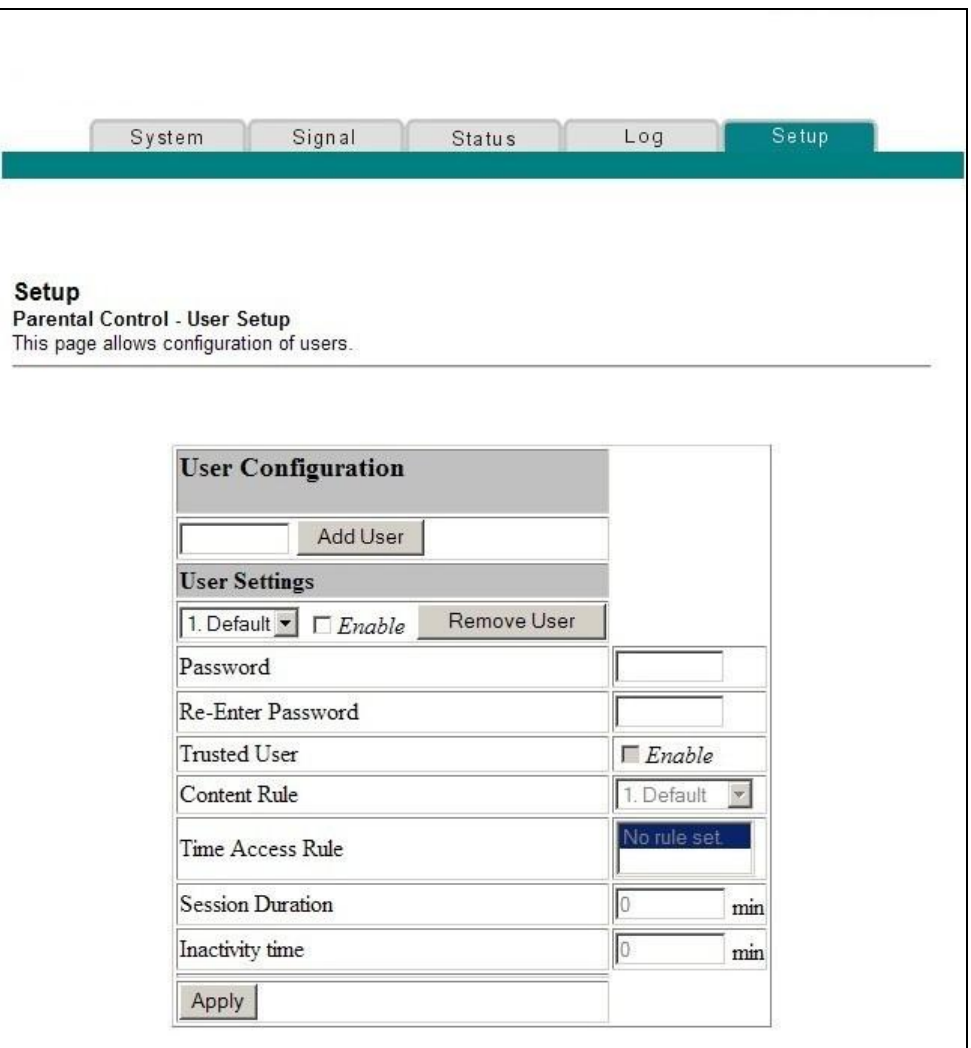

### **Setup Parental Control - User Setup Page Description**

This section describes the section headings and fields descriptions of the Setup Parental Control - User Setup page. This page allows you to set up user profiles. Each profile can be assigned customized levels of Internet access as defined by the access rules assigned to that user's profile.

**Note:** Once you define and enable user profiles, each user must sign-on each time they wish to access the Internet. The user can sign-on when the pop-up sign-on screen appears in their Web browser. The user must enter their correct user name and password in order to gain Internet access.

#### **Important!**

Make sure to disable pop-up blockers on your Web browser when using user profiles.

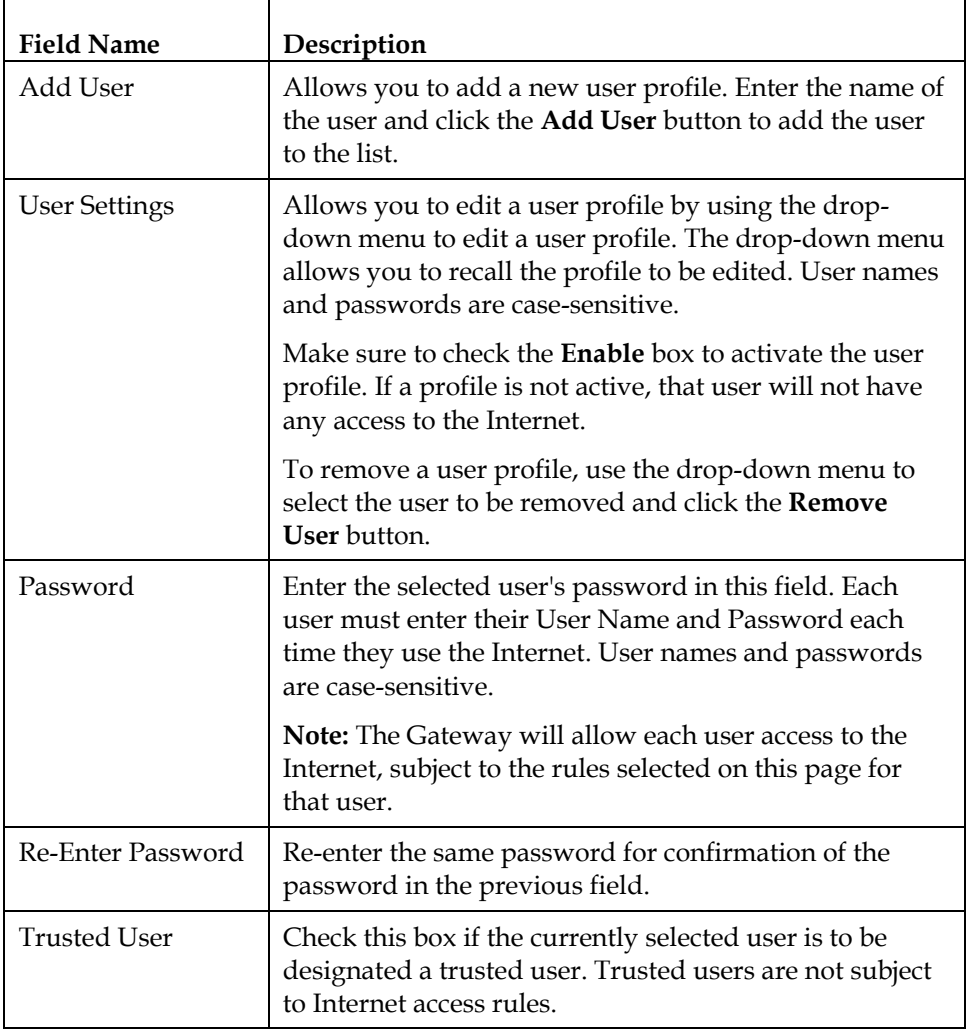

■ User names and passwords are case-sensitive.

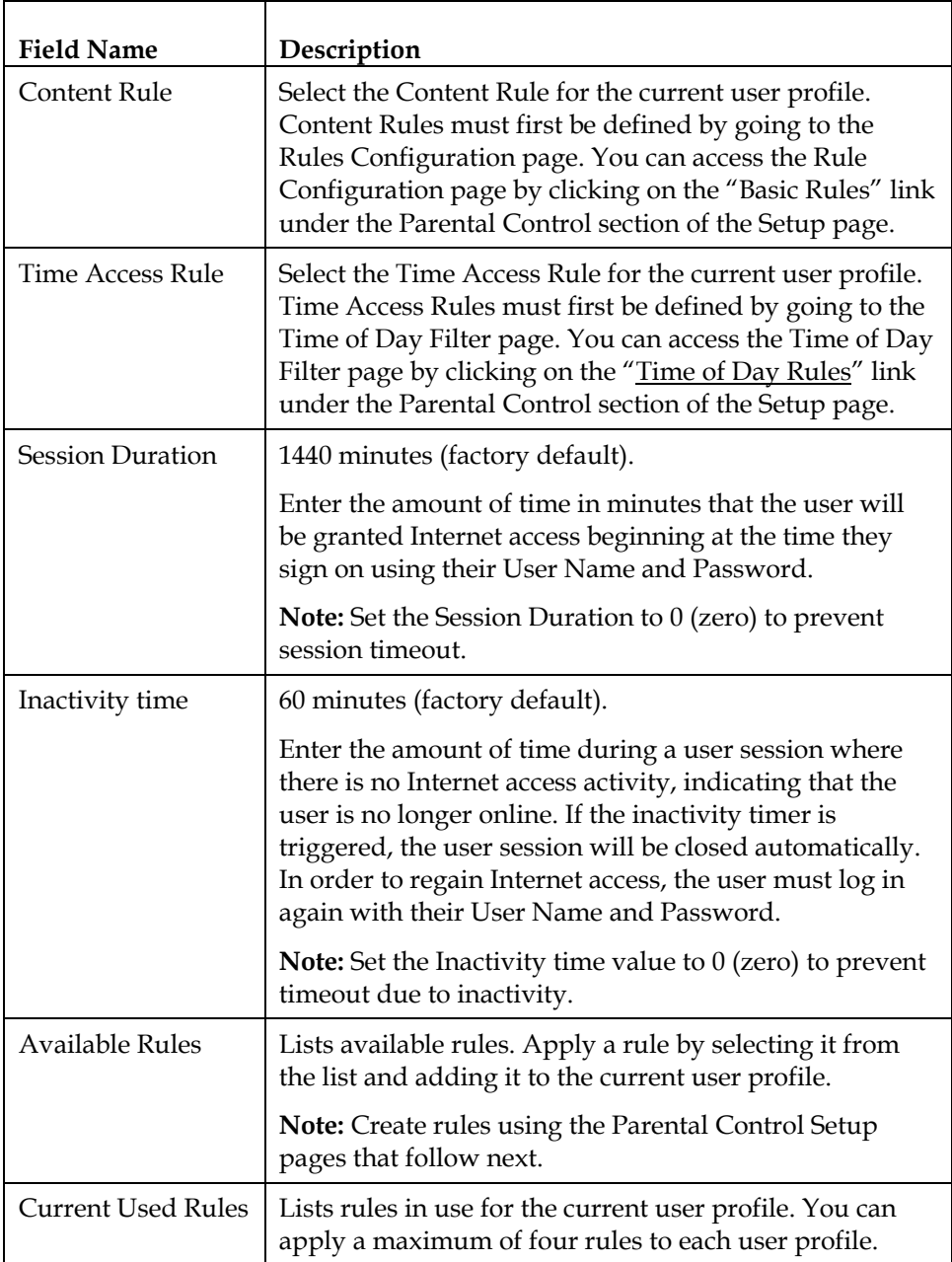

#### **Function Keys**

The following function keys appear on the Setup Parental Control - User Setup page.

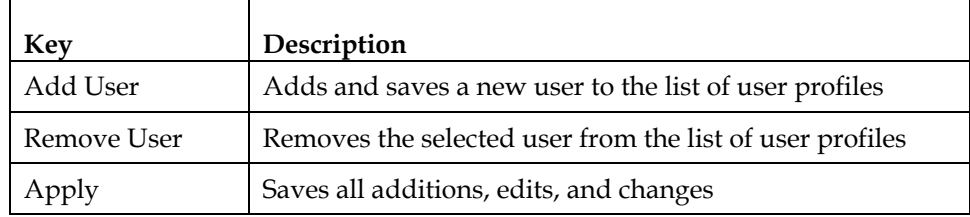

### **Configuring Parental Control Basic Rules**

Use the Setup Parental Control - Basic Setup page to select the rules that block certain Internet content and certain Web sites.

**Note:** If you are not familiar with the settings detailed in this section, contact your service provider before you attempt to change any of the cable modem gateway default parental control settings.

Click **Basic Rules** in the Parental Control section of the Setup page to access the Setup Parental Control - Basic Setup page.

# **Setup Parental Control - Basic Setup Page Example**

The following illustration is an example of the Setup Parental Control - Basic Setup page.

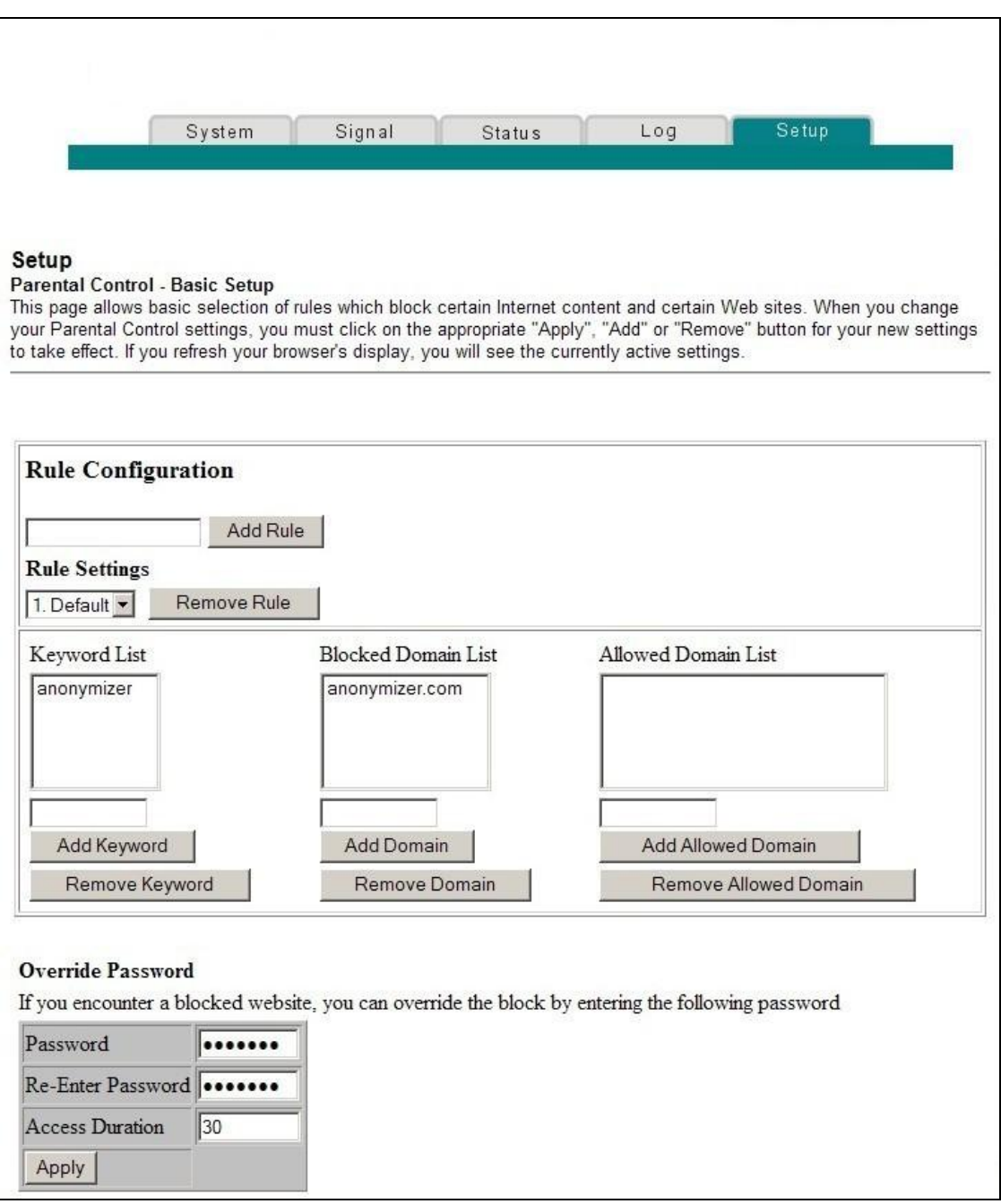

# **Setup Parental Control - Basic Setup Page Description**

This section describes the section headings and fields descriptions of the Setup Parental Control - Basic Setup page. This page allows you to create Internet access rules based on the content found in the URLs of Internet sites.

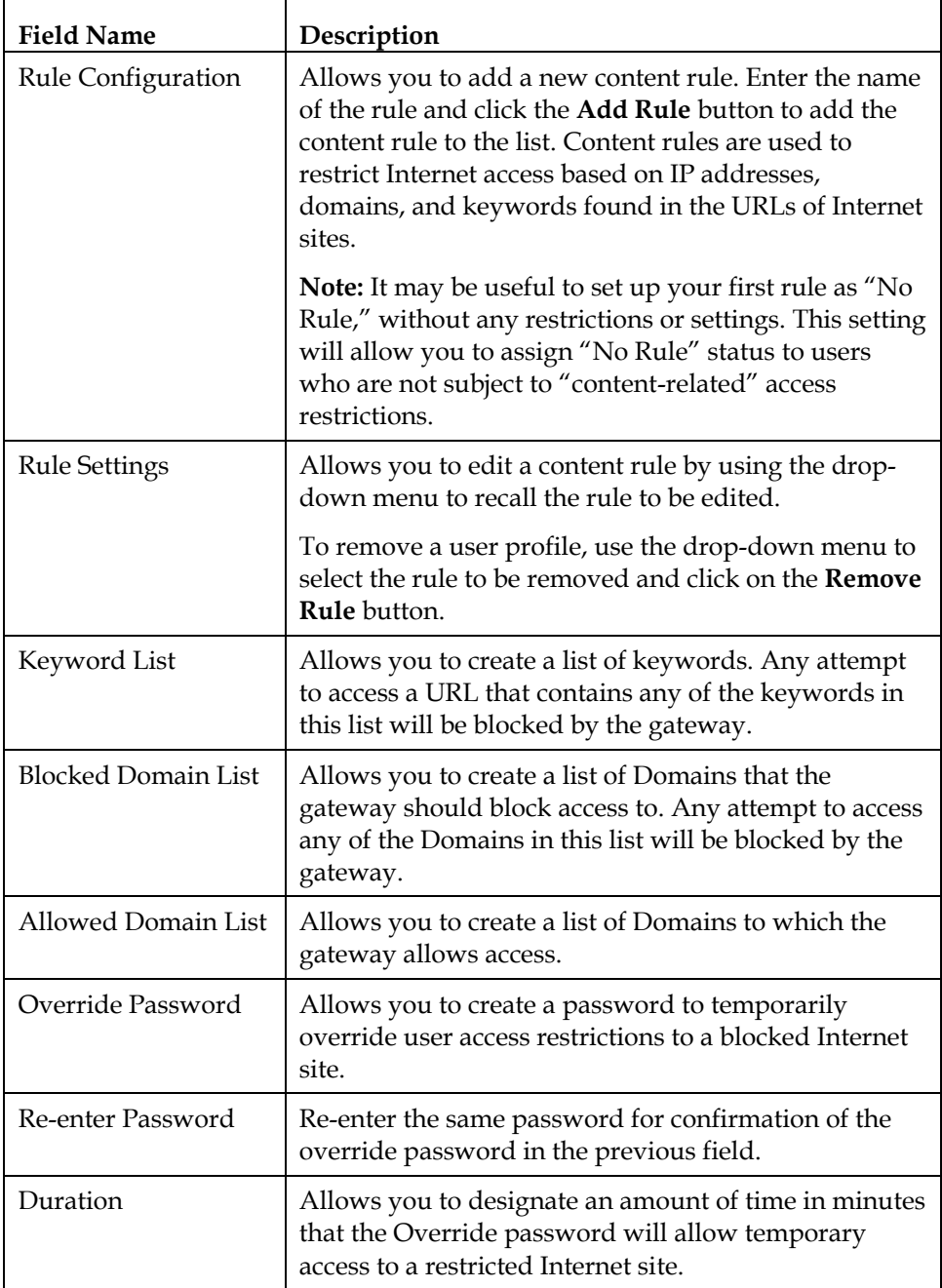

#### **Function Keys**

The following function keys appear on the Setup Parental Control - Basic Setup page.

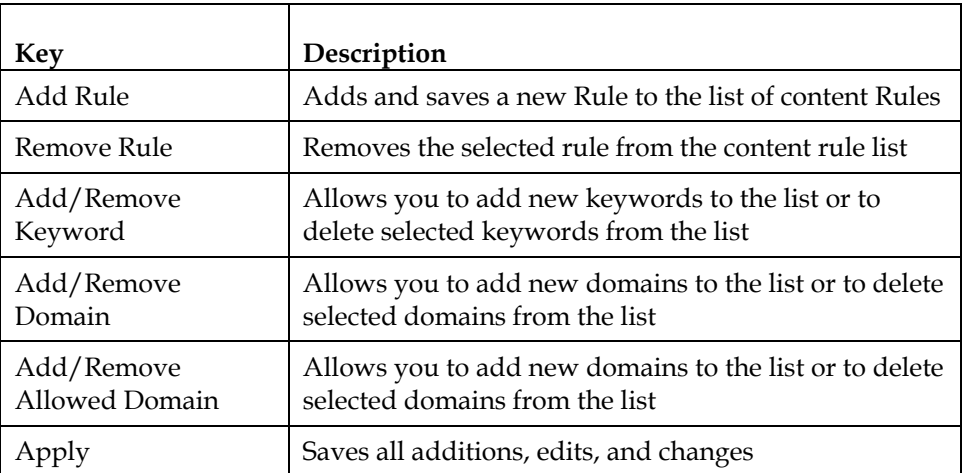

#### **To use keyword and domain blocking**

Keyword and Domain blocking allows you to restrict access to Internet sites by blocking access to those sites based on a word or a text string contained in the URLs used to access those Internet sites.

Domain blocking allows you to restrict access to Web sites based on the site's Domain Name. The Domain Name is the portion of the URL that precedes the familiar .COM, .ORG, or .GOV extension.

Keyword blocking allows you to block access to Internet sites based on a Keyword or text string being present anywhere in the URL, not just in the Domain Name.

**Note:** The Domain blocking feature blocks access to any Domain in the Domain List. It will also block Domains, any portion of which contains an exact match to entries in the list.

For example, if you enter **example.com** as a Domain, any site that contains "example.com" will be blocked. Generally, you do not want to include "www." in a Domain Name since doing so limits the blocking to only the site that matches that Domain Name exactly. For instance, if you enter www.example.com into the list, only the one site that matches that name exactly will be blocked. Consequently, if you do not include the "www.," then all sites within and associated with "example.com" will be blocked.

### **Configuring Parental Control Advanced Settings**

Use the Setup Parental Control - Advanced Settings page to configure parental control rules that apply to the home network.

**Note:** If you are not familiar with the settings detailed in this section, contact your service provider before you attempt to change any of the cable modem gateway default parental control settings.

Click **Advanced Rules** in the Parental Control section of the Setup page to access the Setup Parental Control - Advanced Settings page.

### **Setup Parental Control - Advanced Settings Page Example**

The following illustration is an example of the Setup Parental Control - Advanced Settings page.

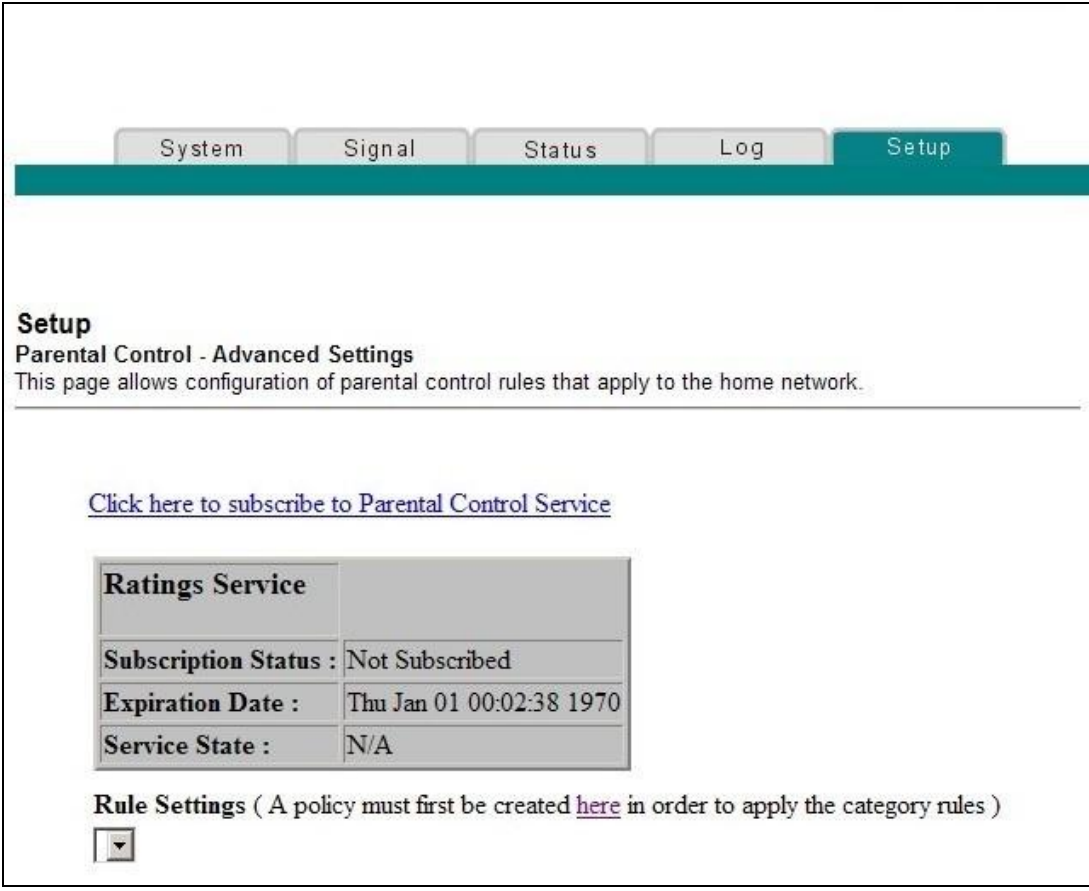

### **Setup Parental Control -Advanced Settings Page Description**

This section describes the section headings and fields descriptions of the Setup Parental Control - Advanced Settings page.

**Note:** A subscription is required. You must subscribe to the Parental Control Service by clicking on the link displayed on the Setup Parental Control Advanced Settings page.

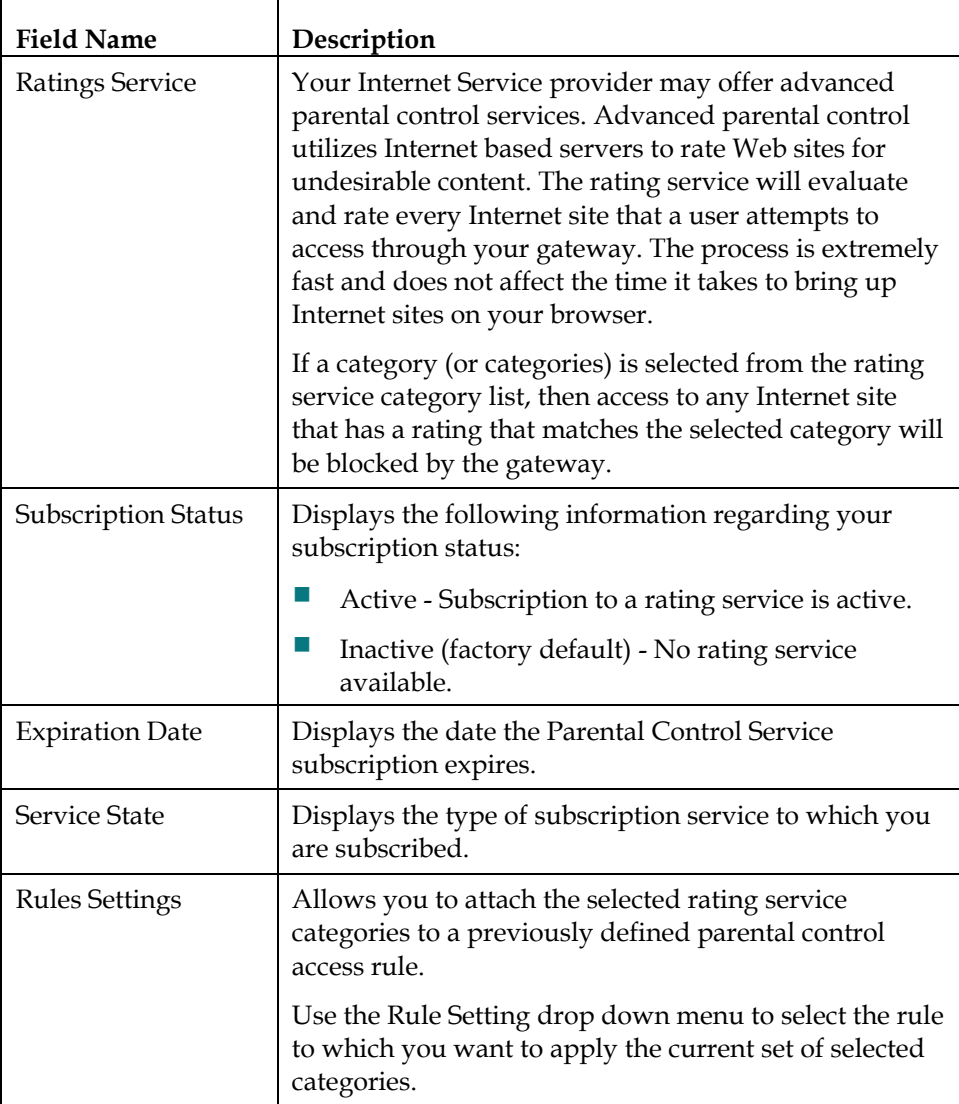

### **Configuring Parental Control Time of Day Access Filters**

Use the Setup Parental Control - Time of Day Access Filter page to configure Web access filters to block all Internet traffic to and from specific network devices based on day of week and time of day settings that you select on this page.

**Note:** If you are not familiar with the settings detailed in this section, contact your service provider before you attempt to change any of the cable modem gateway default parental control settings.

Click **Time of Day Rules** in the Parental Control section of the Setup page to access the Parental Control - Time of Day Access Filter page.

#### **Setup Parental Control - Time of Day Access Filter Page Example**

The following illustration is an example of the Setup Parental Control - Time of Day Access Filter page.

**Note:** The cable modem gateway uses the network time of day clock that is managed by your data service provider. The time of day clock must be accurate and represent the time of day in your time zone for this feature to operate properly. Verify that the Status and Set Time pages reflect the correct time of day. If they do not reflect the correct time of day, contact your service provider. You can also adjust your settings to account for the difference.

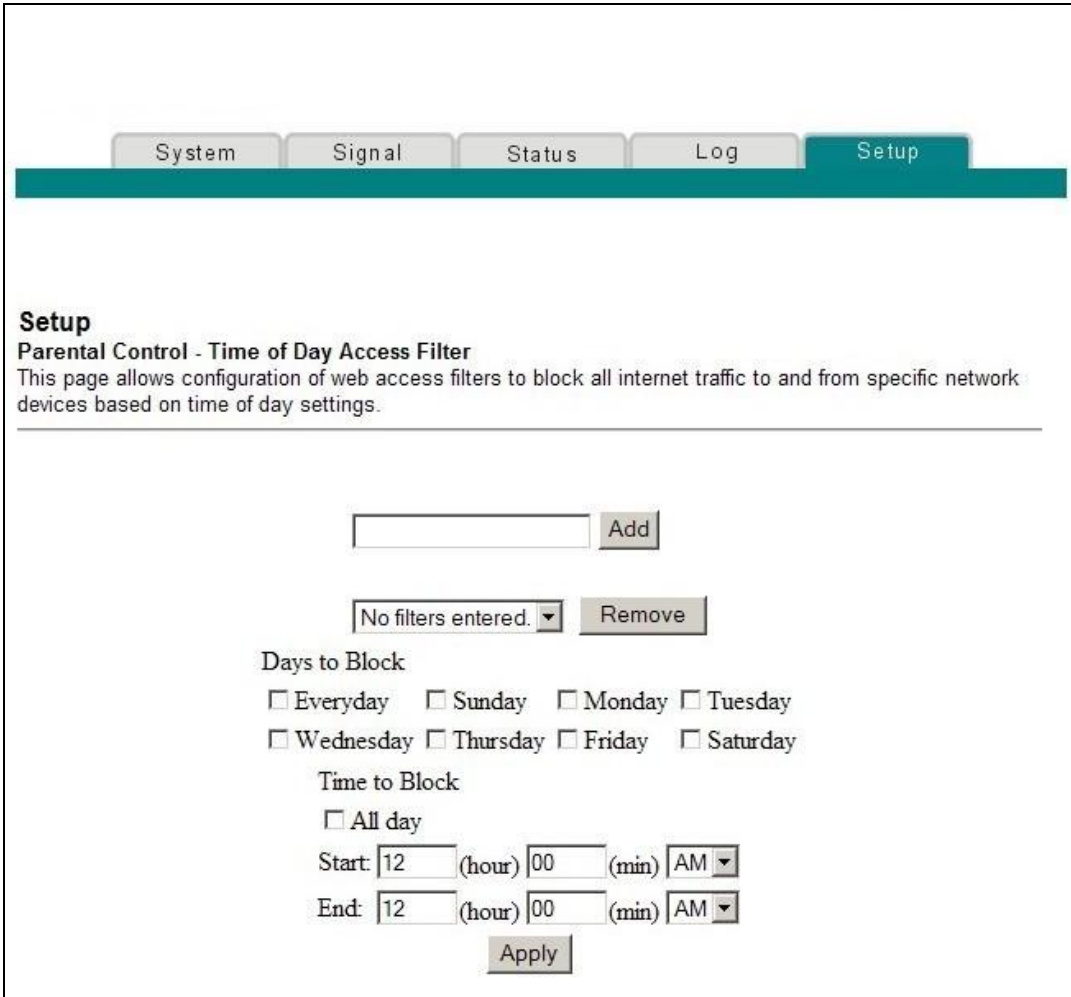

#### **Function Keys**

The following function keys appear on the Setup Parental Control - Time of Day Access Filter page.

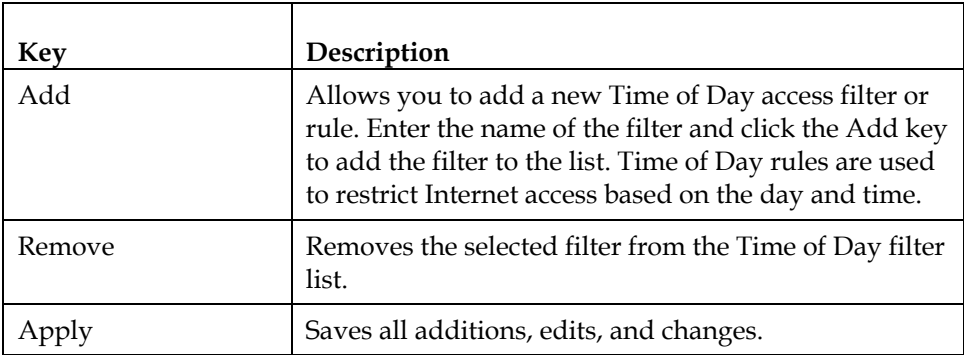

### **Configure Parental Control Event Reporting**

Use the Setup Parental Control - Event Log page to view events captured by the parental control event-reporting feature.

**Note:** If you are not familiar with the settings detailed in this section, contact your service provider before you attempt to change any of the cable modem gateway default parental control settings.

Click **Local Log** in the Parental Control section of the Setup page to access the Setup Parental Control - Event Log page.

# **Setup Parental Control - Event Log Page Example**

The following illustration is an example of the Setup Parental Control - Event Log page.

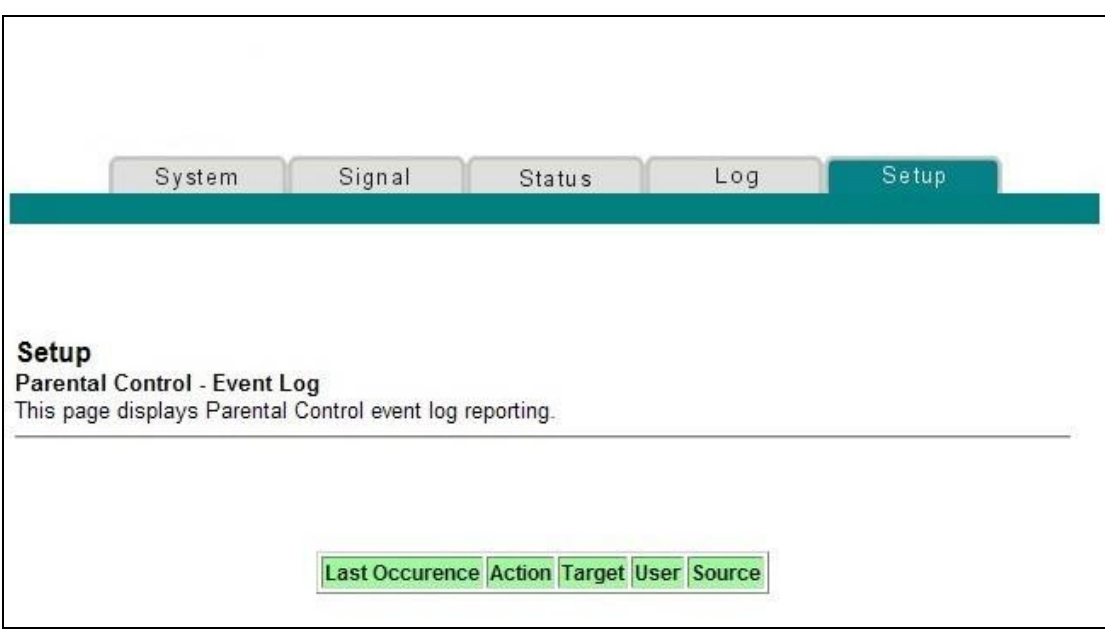

# **Setup Parental Control - Event Log Page Description**

This section describes the section headings and fields descriptions of the Setup Parental Control - Event Log page. This page allows you to track, by user, any attempts made by that user to access Internet sites that are restricted.

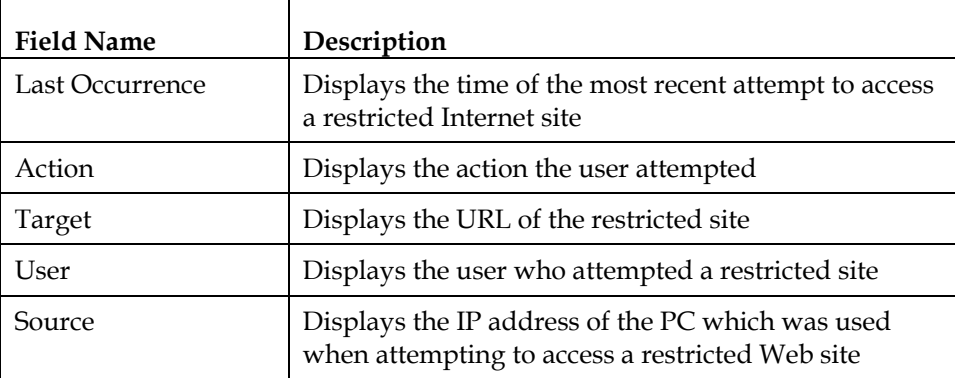

# **Configuring Virus Protection**

Use the Setup Virus Protection - Antivirus Setup page to access a Web site that allows you to download a free evaluation copy of antivirus software.

**Important!** The antivirus software must be installed on all PCs or computers that are connected to the cable modem gateway.

**Note:** If you are not familiar with the settings detailed in this section, contact your service provider before you attempt to change any of the cable modem gateway default antivirus settings.

Click **Antivirus Setup** in the Virus Protection section of the Setup page to access the Setup Virus Protection - Antivirus Setup page.

### **Setup Virus Protection -Antivirus Setup Page Example**

The following illustration is an example of the Setup Virus Protection - Antivirus Setup page.

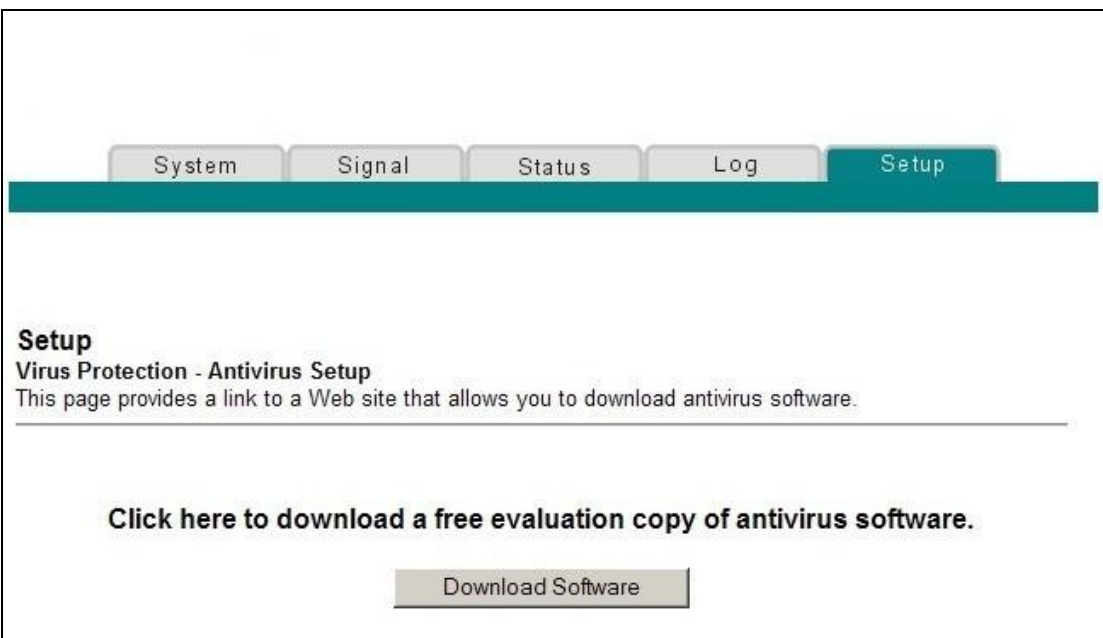

#### **Function Key**

The following function key appears on the Setup Virus Protection - Antivirus Setup page.

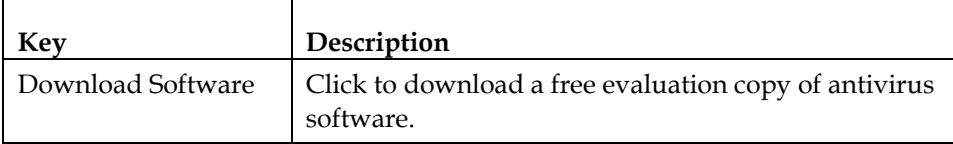

### **Configuring Your Wireless Access Point Parameters**

Use the Setup Wireless - Basic page to configure your wireless access point (WAP) parameters, included SSID and channel number.

**Note:** If you are not familiar with the advanced settings detailed in this section, contact your service provider before you attempt to change any of the cable modem gateway default wireless basic settings.

Click **Basic** in the Wireless section of the Setup page to access the Setup Wireless - Basic page.

### **Setup Wireless - Basic Page Example**

The following illustration is an example of the Setup Wireless - Basic page showing the factory default settings.

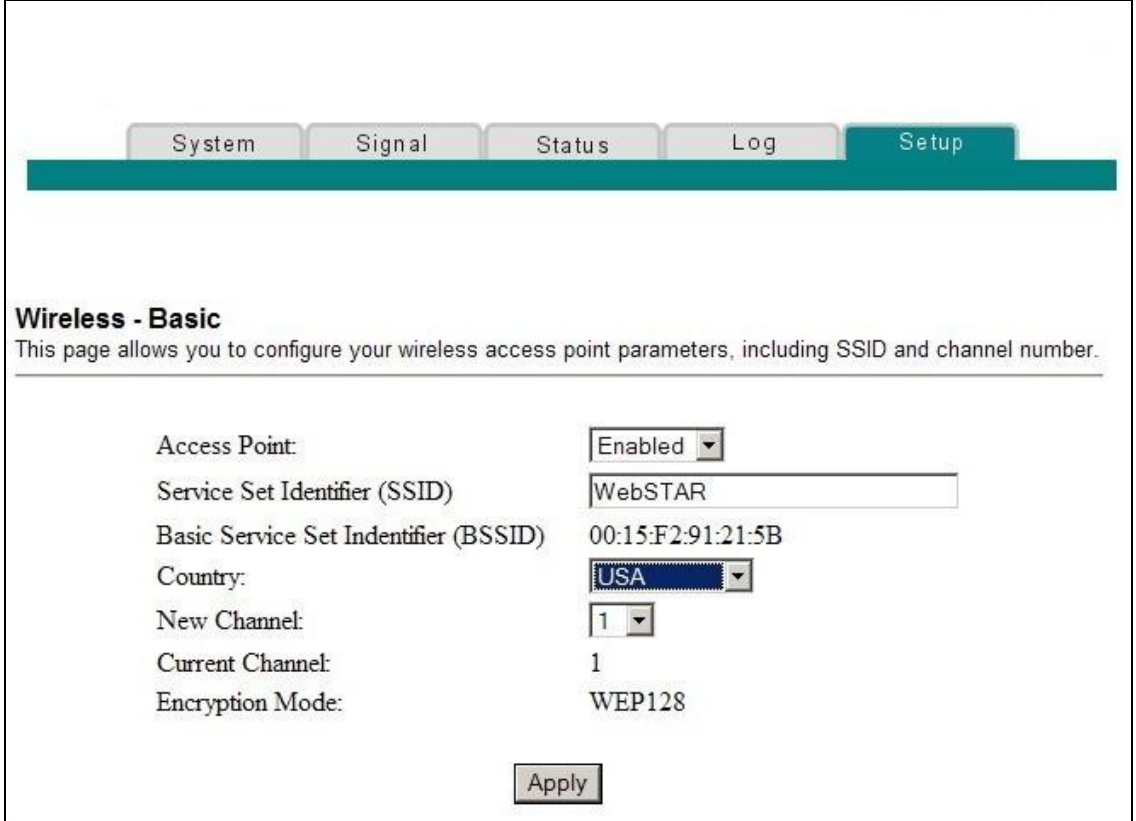

# **Setup Wireless - Basic Page Description**

This section describes the section headings and fields descriptions of the Setup Wireless - Basic page.

**Note:** If you make changes in the Setup Wireless - Basic page, click **Apply** to apply and save your wireless basic settings.

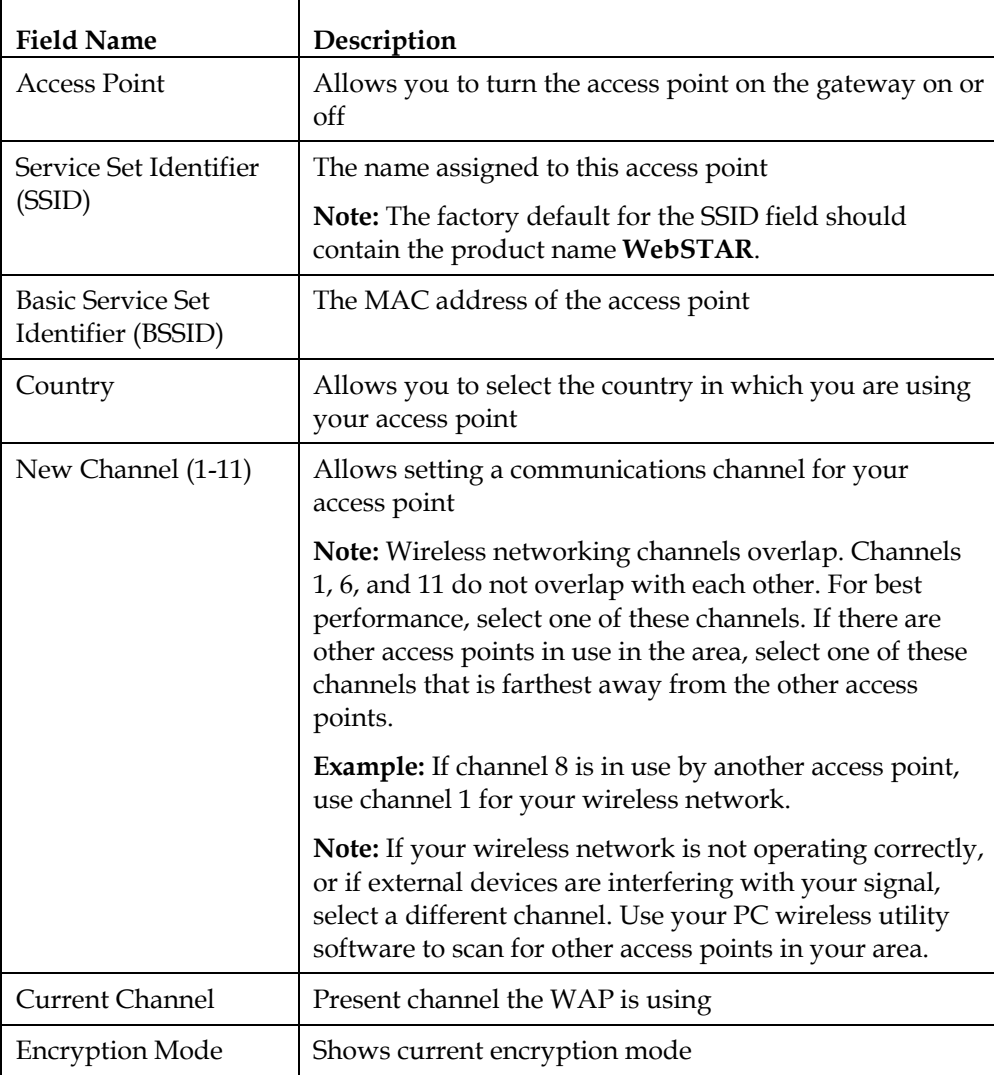

### **Configuring Your Wireless Network Security and Encryption Parameters**

Use the Setup Wireless - Security page to configure your WAP wireless equivalent privacy (WEP) encryption keys and authentication.

**Note:** If you are not familiar with the advanced settings detailed in this section, contact your service provider before you attempt to change any of the cable modem gateway default wireless security settings.

Click **Security** in the Wireless section of the Setup page to access the Setup Wireless - Security page.

**Important!** Your cable modem gateway ships from the factory with 128-bit WEP encryption enabled to provide you with a *basic* level of wireless network security. To gain initial access to your wireless network, select 128-bit WEP encryption on your computer's wireless adapter and enter the 128-bit encryption key to match the key setup in your gateway. The factory default 128-bit key in the gateway is 26 ones (see the following example). You can continue to use this factory default key. However, to maximize your wireless security, it is highly recommended that you use something other than the factory default key.

#### **Setup Wireless - Security Page Example**

The following illustration is an example of the Setup Wireless - Security page.

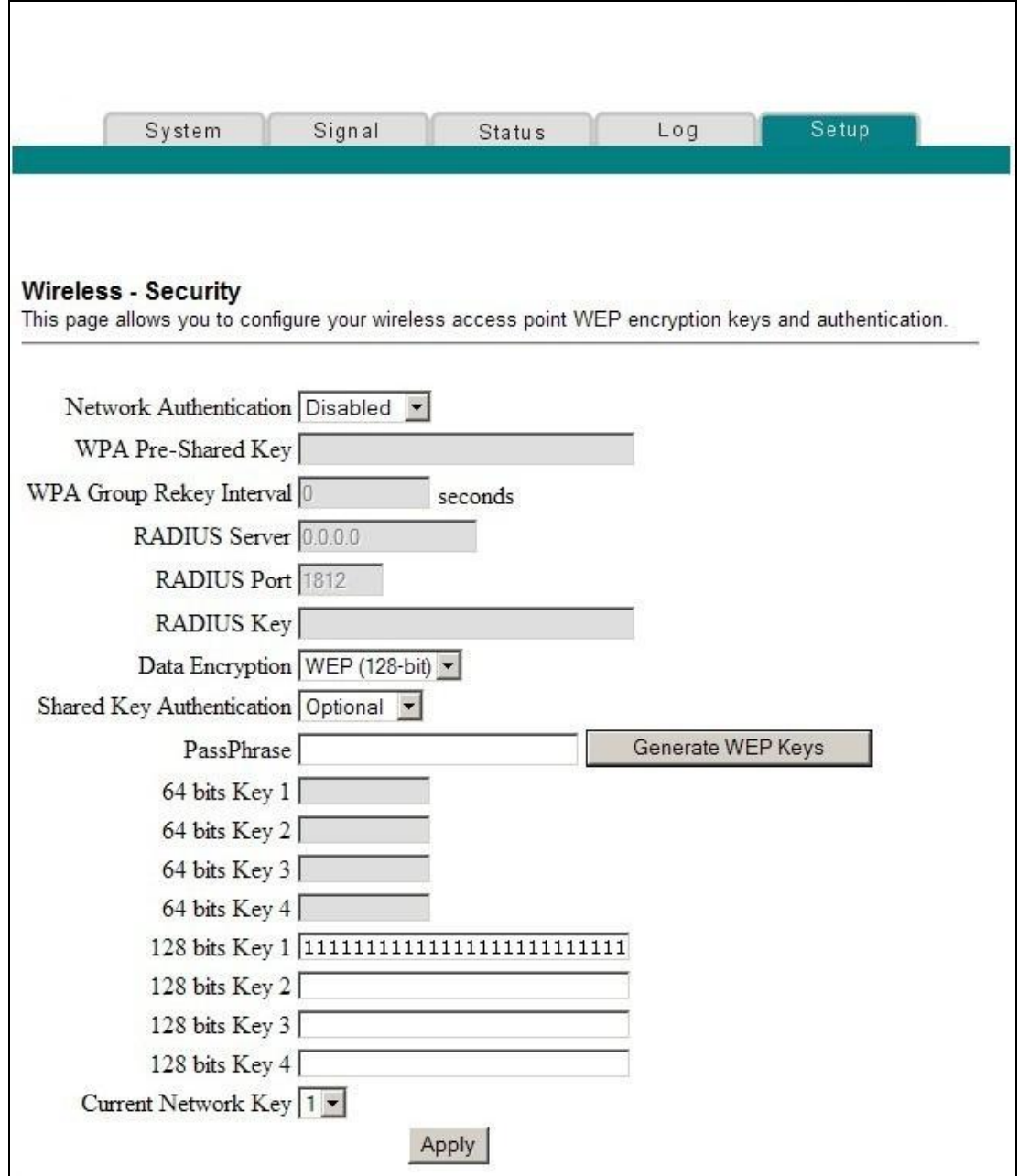

### **Setup Wireless - Security Page Description**

This section describes the section headings and fields descriptions of the Setup Wireless - Security page.

**Note:** If you make changes in the Setup Wireless - Security page, click Apply to apply and save your wireless security settings.

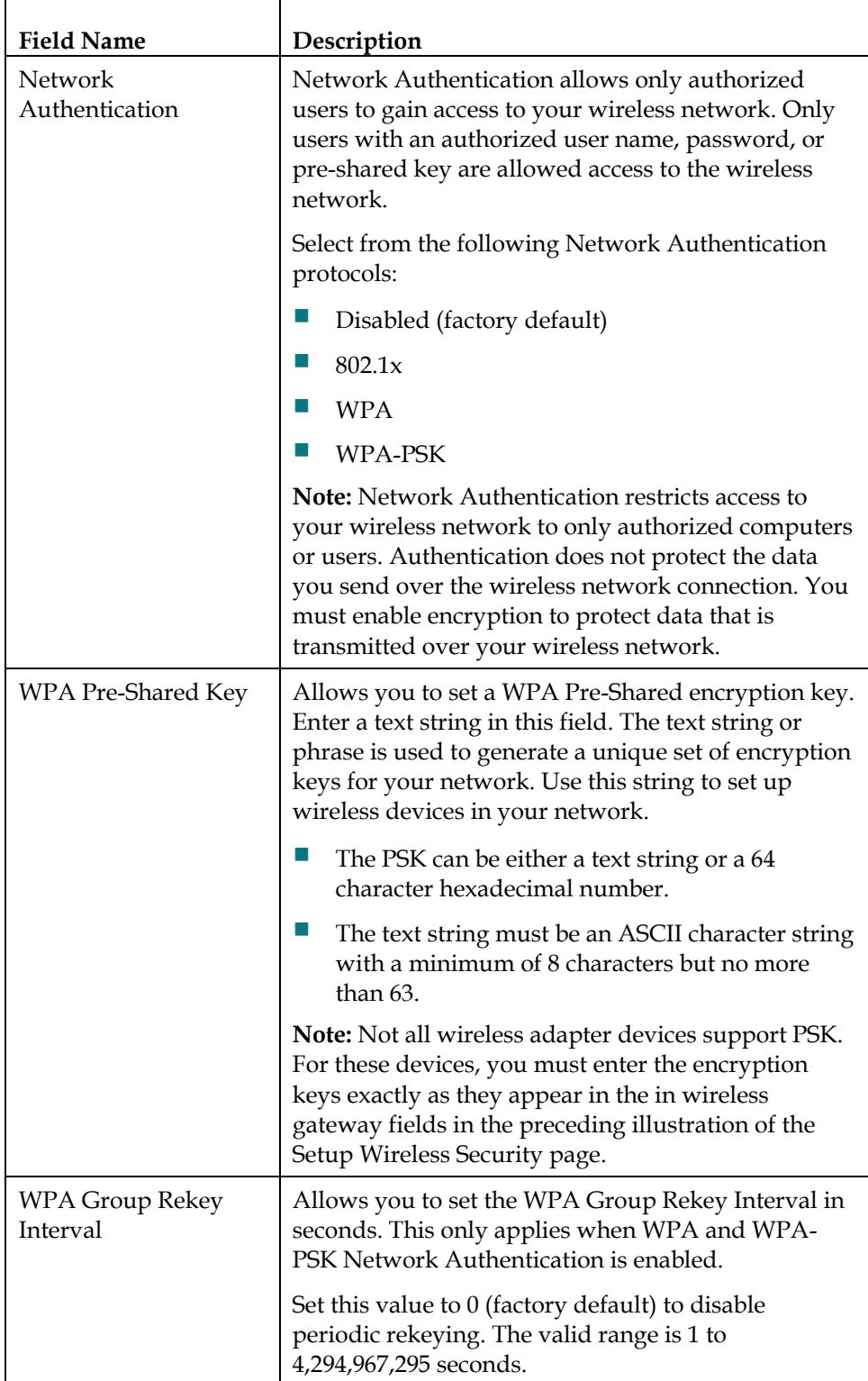

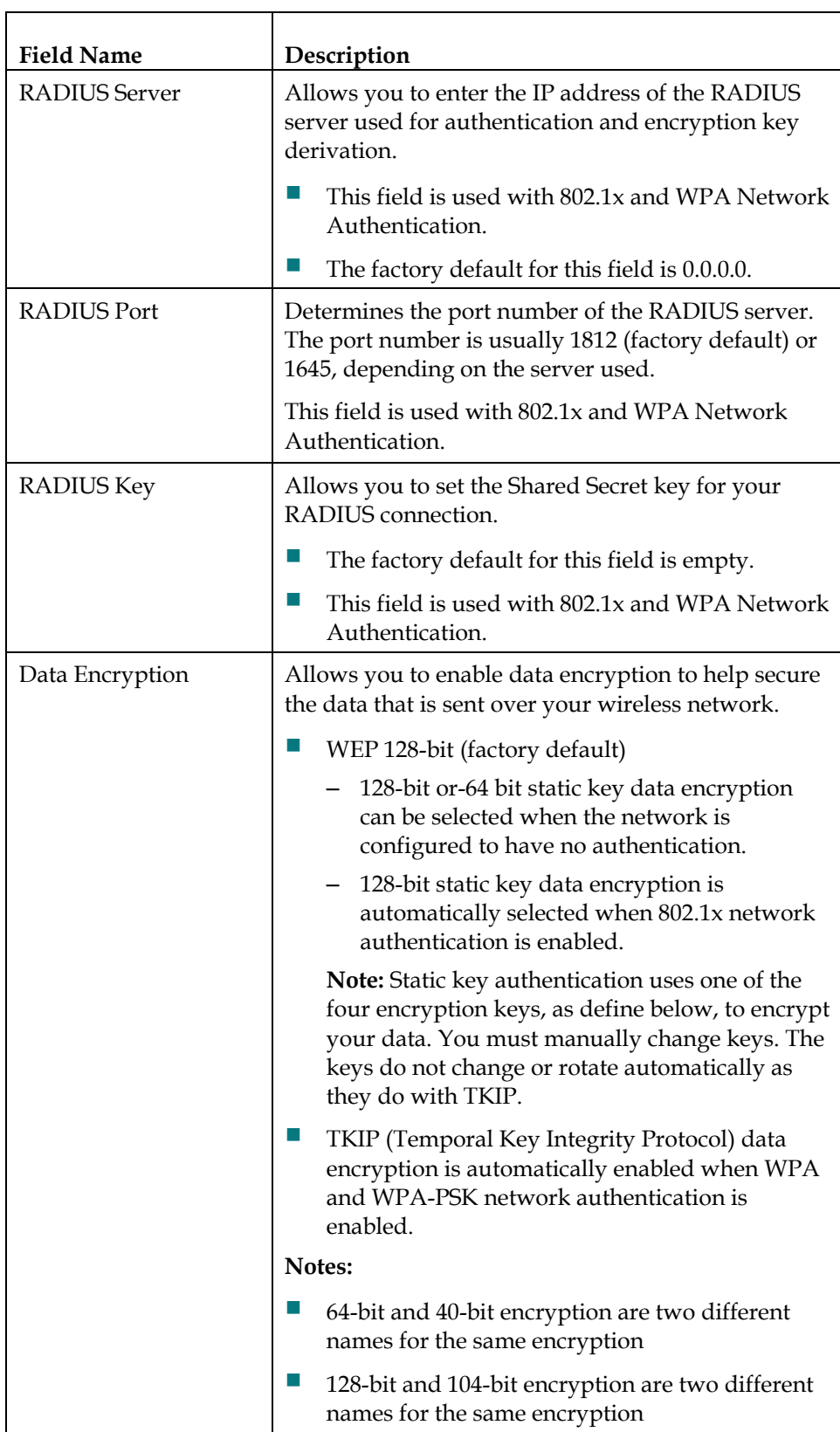

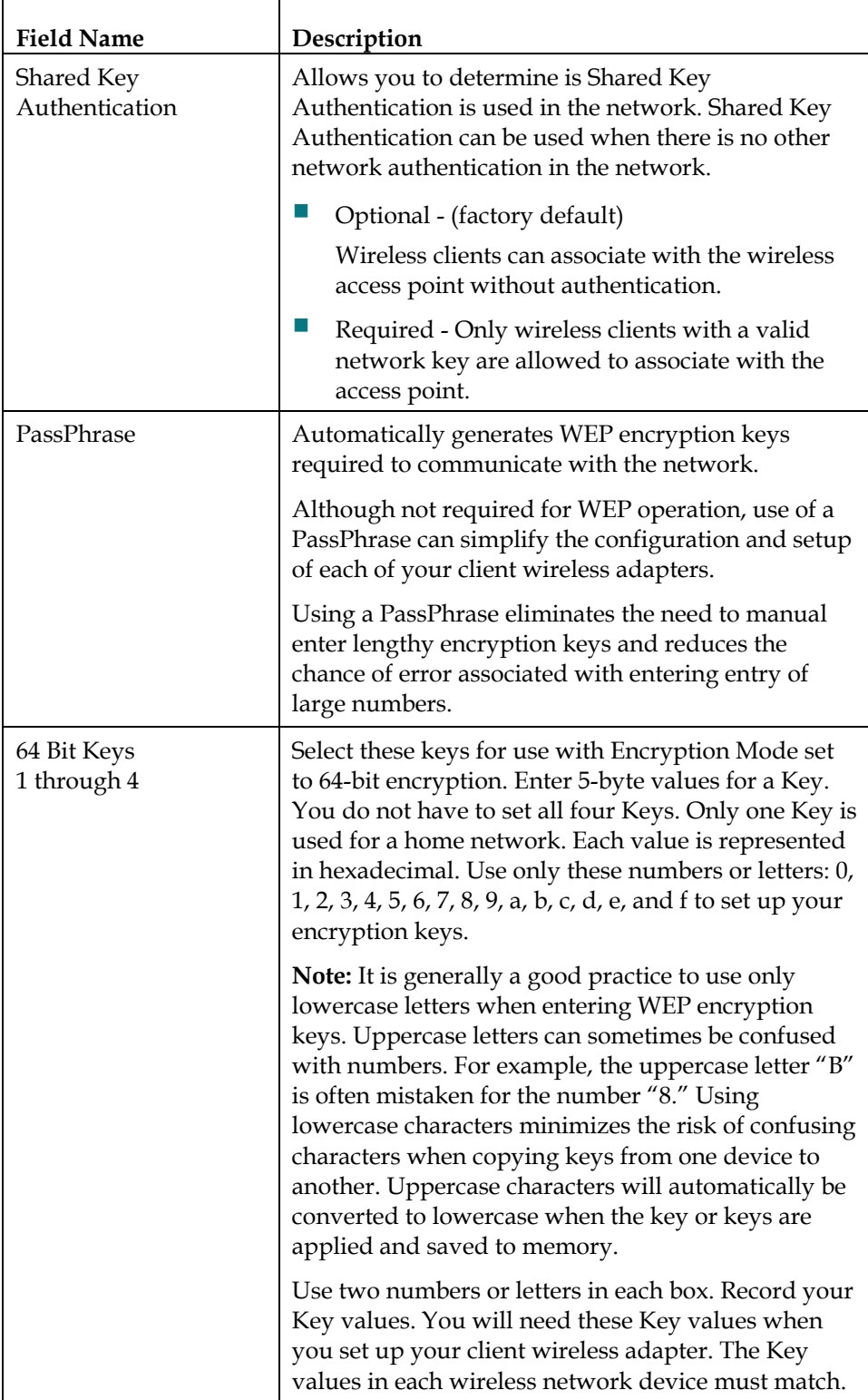

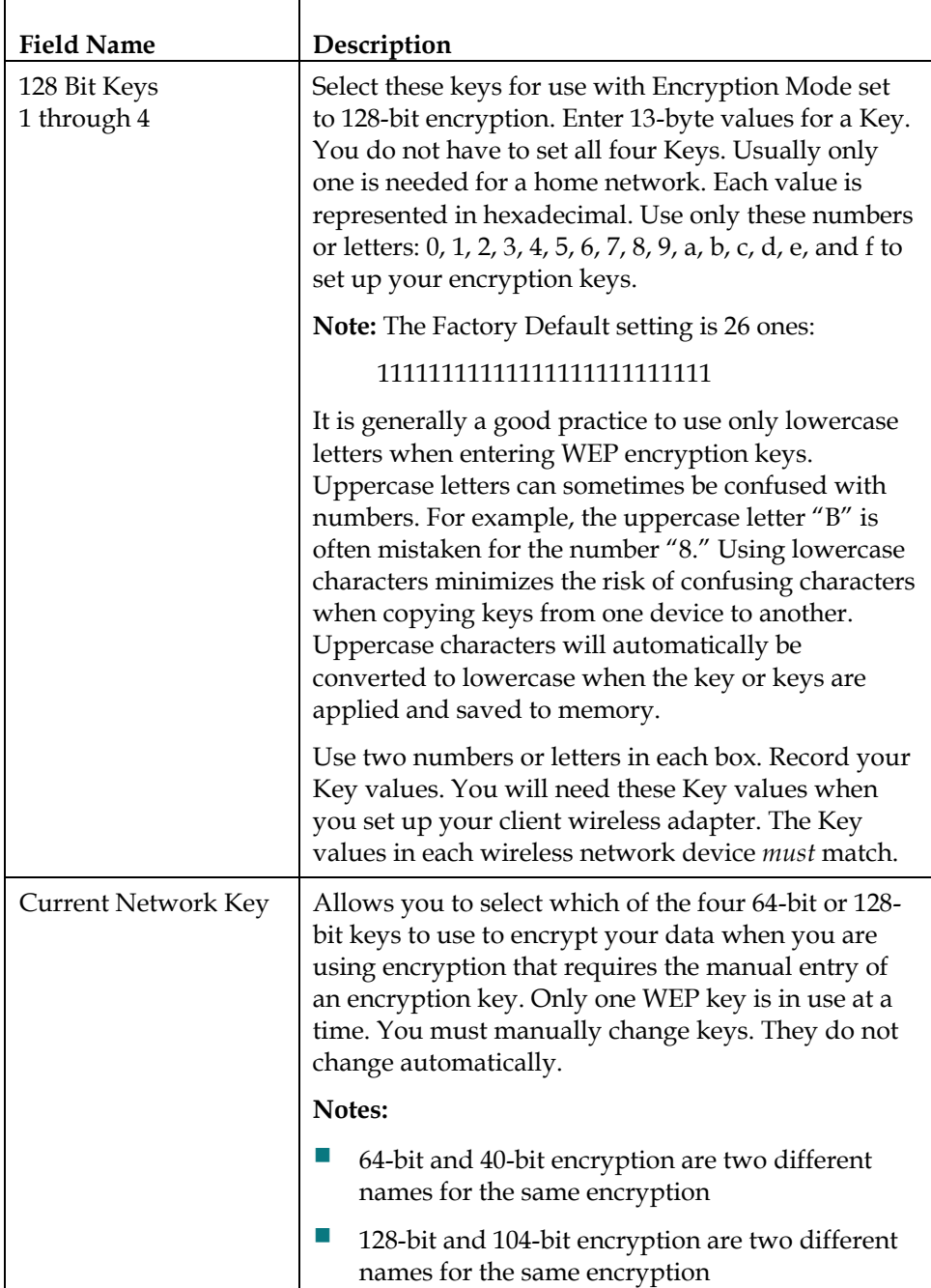

**Function Keys**

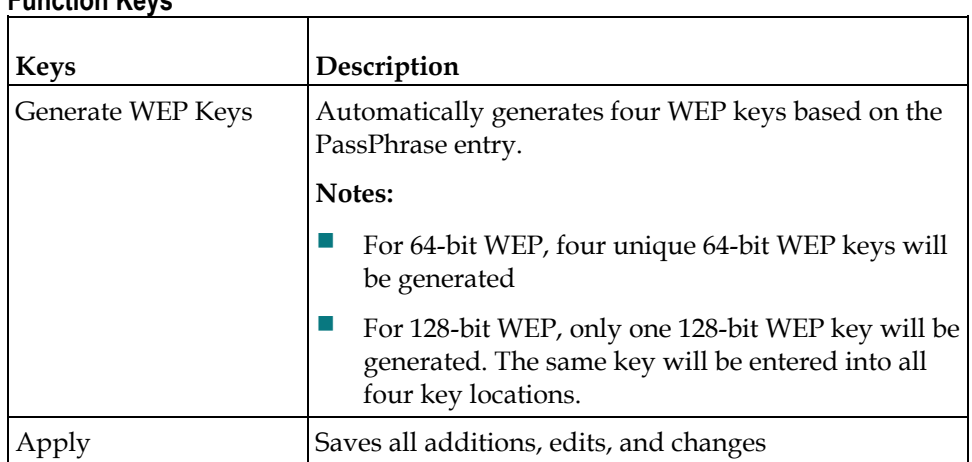

# **Configuring Wireless Data Rates and WiFi Thresholds**

Use the Setup Wireless - Advanced page to configure your WAP data rates and wireless fidelity (WiFi) thresholds.

**Note:** If you are not familiar with the advanced settings detailed in this section, contact your service provider before you attempt to change any of the cable modem gateway default wireless advanced settings.

Click **Advanced** in the Wireless section of the Setup page to access the Setup Wireless - Advanced page.

### **Setup Wireless -Advanced Page Example**

The following illustration is an example of the Setup Wireless - Advanced page.

**Note:** We recommend that you do not change the default wireless settings that are shown in the preceding illustration unless you are instructed to do so by your service provider.

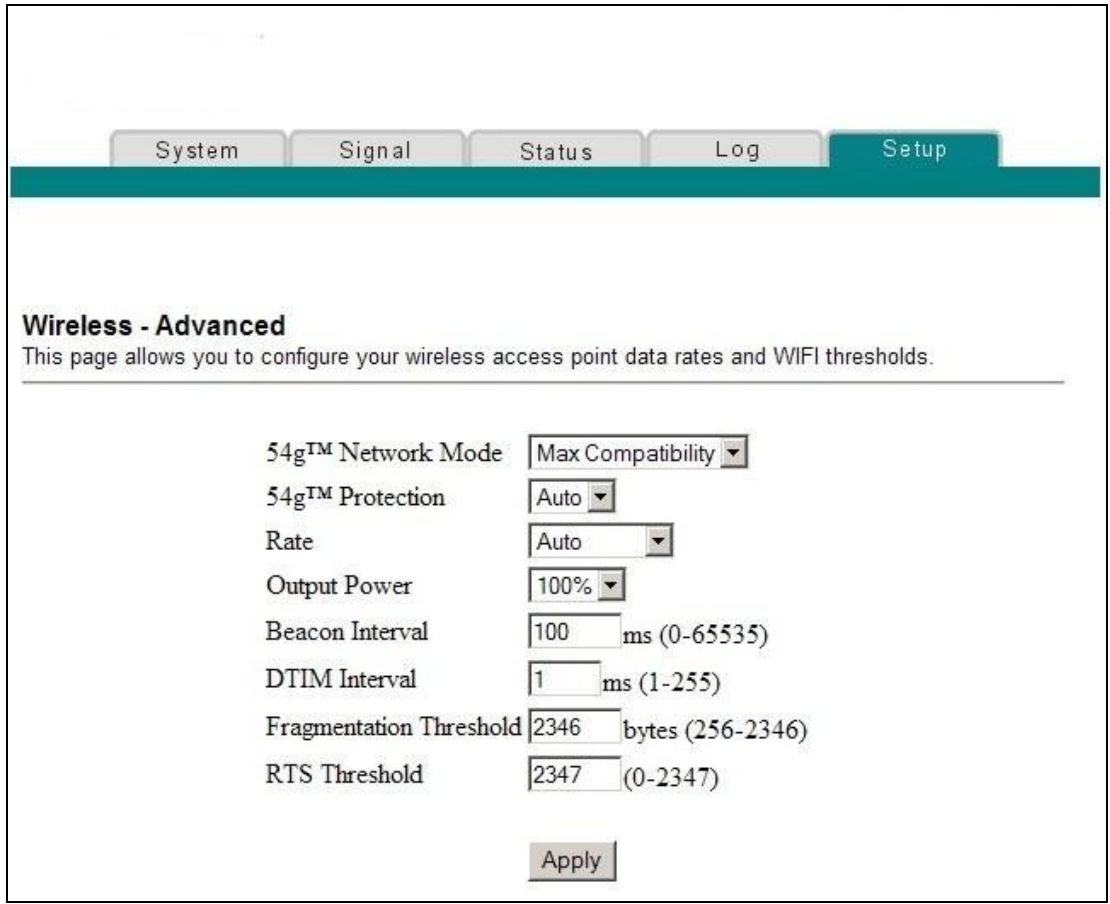

#### **Setup Wireless -Advanced Page Description**

This section describes the section headings and fields descriptions of the Setup Wireless - Advanced page.

**Note:** If you make changes in the Setup Wireless - Advanced page, click Apply to apply and save your wireless advanced settings.

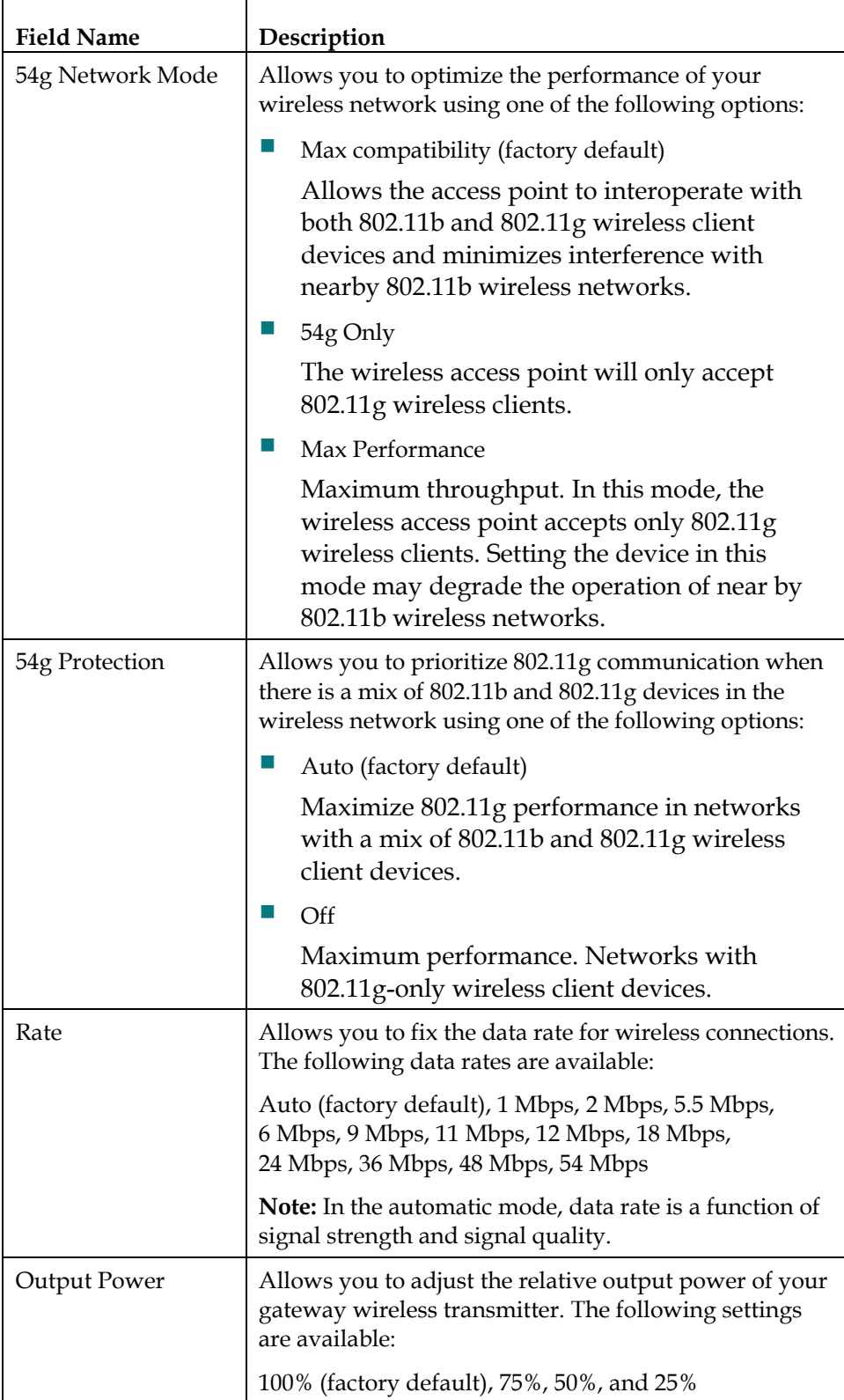
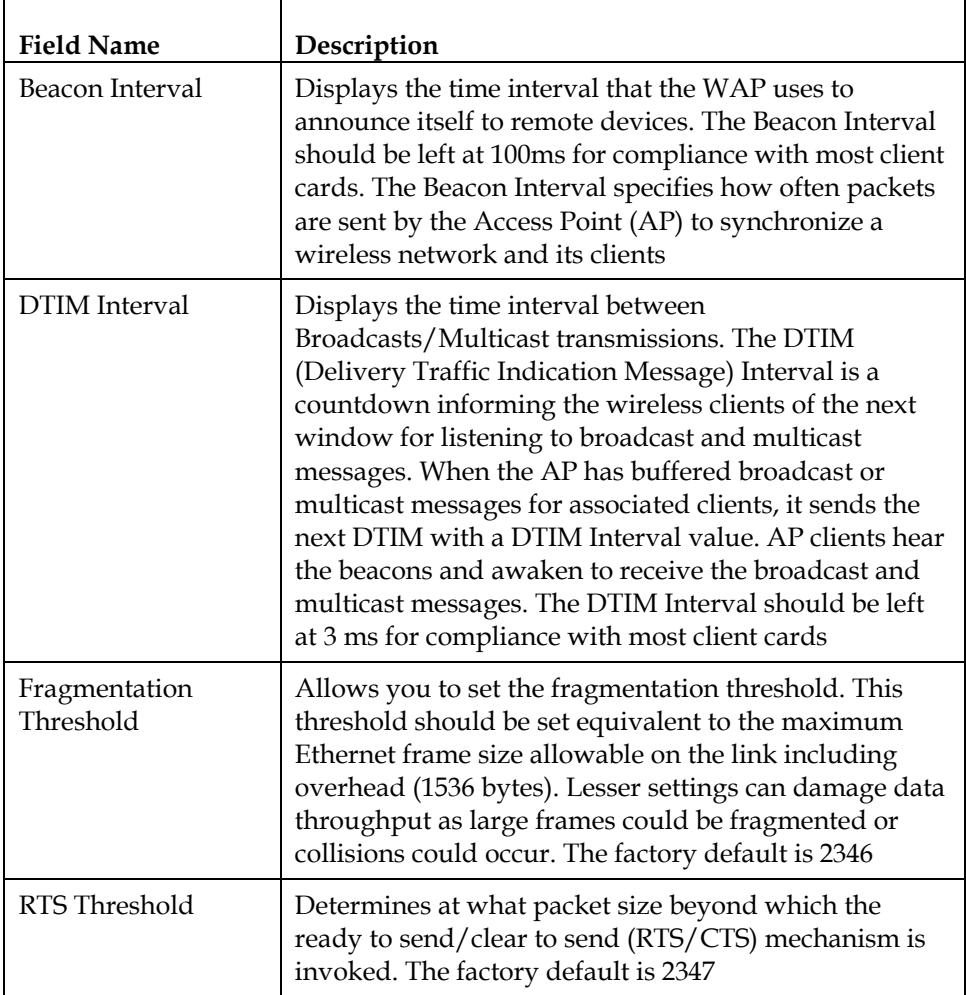

### **Configuring Wireless Access Point Access Control**

Use the Setup Wireless - Access Control page to configure your configure your wireless access point access control.

**Note:** If you are not familiar with the advanced settings detailed in this section, contact your service provider before you attempt to change any of the cable modem gateway default wireless advanced settings.

Click **Access Control** in the Wireless section of the Setup page to access the Setup Wireless - Access Control page.

### **Setup Wireless Access Control Page Example**

The following illustration is an example of the Setup Wireless - Access Control page.

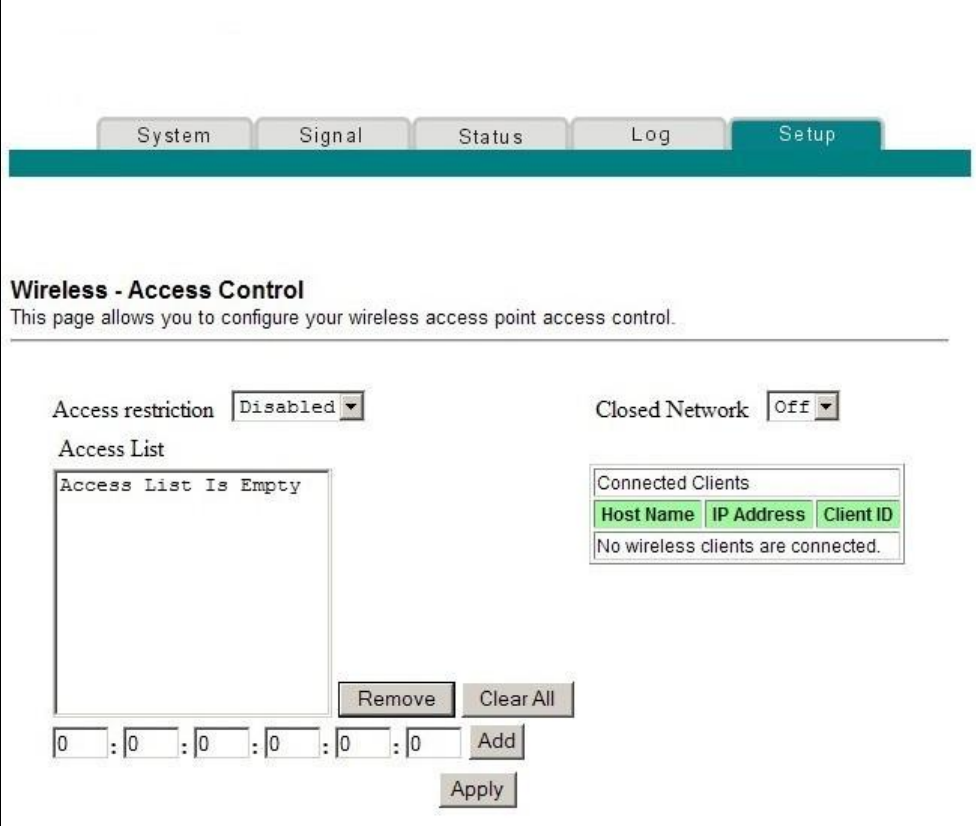

### **Setup Wireless -Access Control Page Description**

This section describes the section headings and field descriptions of the Setup Wireless - Access Control page.

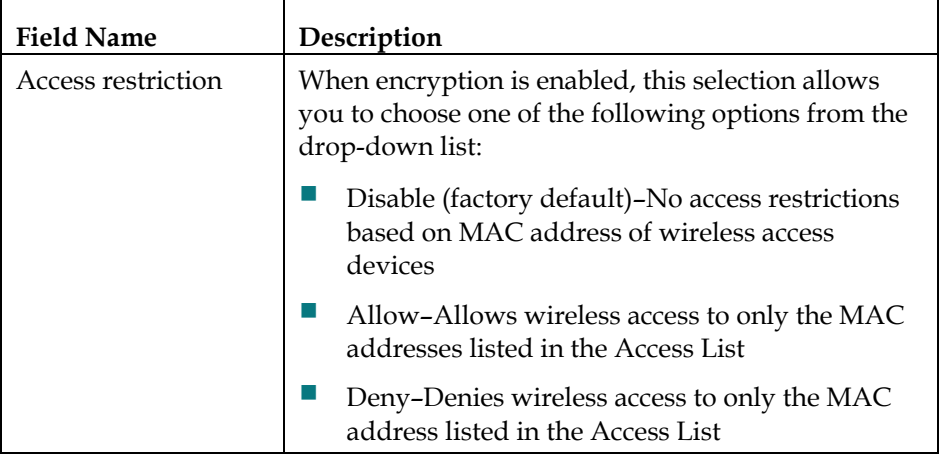

٦

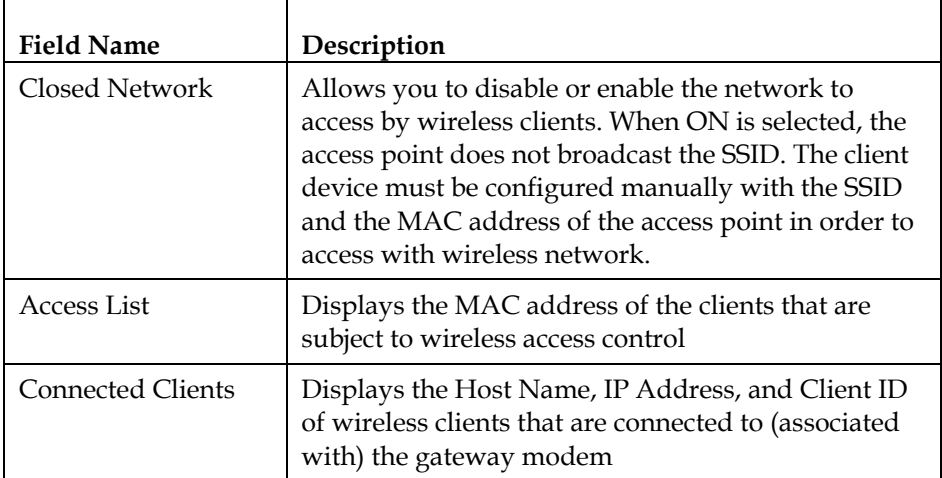

#### **Function Keys**

The following function keys appear on the Setup Firewall - Event Logging page.

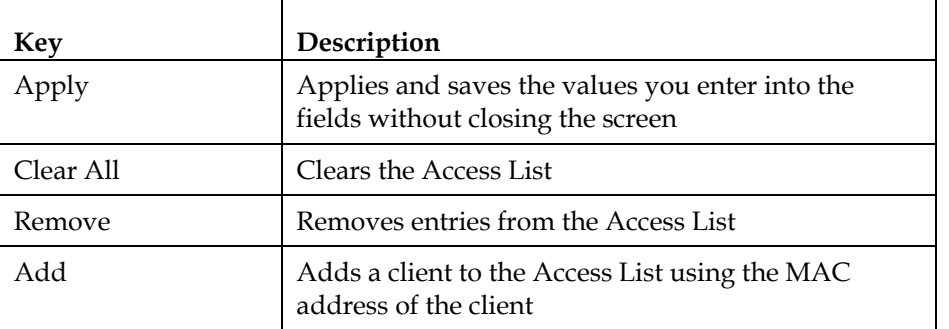

# <span id="page-111-0"></span>**Having Difficulty?**

### **Common Troubleshooting Suggestions**

#### **The modem does not register a cable connection**

The modem works with a standard, 75-ohm, RF coaxial cable. If you are using a different cable, your cable modem gateway will not function properly. Contact your service provider to determine whether you are using the correct cable.

#### **There is no dial tone when I lift the telephone handset**

- Your telephone wiring may be connected to the wrong  $R$ J-11 port on the cable modem gateway. The cable modem gateway has two telephone ports. Verify that you are connected to the correct telephone port.
- **There may be a problem with your telephone set. Use a different telephone set** and listen to hear dial tone.
- **There may be a problem with your home telephone wiring. Use a telephone and** connect directly to the same RJ-11 port on the back of the unit. If the dial tone is working here but does not work at other locations in the home, a professional may need to diagnose and repair a problem with your telephone wiring.
- Verify that the phone company has removed the previous telephone service from your home telephone wiring.
- Your telephone service may not be enabled from your cable telephony service provider. Contact your cable telephony service provider for more information.

### **Frequently Asked Questions**

#### **Q. What if I don't subscribe to cable TV?**

A. If cable TV is available in your area, data service may be made available with or without subscribing to cable TV service. Contact your local service provider for complete information on cable services, including high-speed Internet access.

#### **Q. How do I arrange for installation?**

A. Call your cable telephony service provider to inquire about professional installation. A professional installation ensures proper cable connection to the modem and to your PC, and it ensures the proper configuration of all hardware and software settings. Contact your cable telephony service provider for more information about installation.

#### **Q. How does the cable modem gateway connect to my computer?**

A. The cable modem gateway connects to the USB port or the 10/100BaseT Ethernet port on your PC. If your PC is not equipped with an Ethernet interface, an Ethernet card is available from your local PC or office supply retailer, or from your service provider.

#### **Q. After my cable modem gateway is connected, how do I access the Internet?**

A. Your local service provider becomes your Internet Service Provider (ISP). They offer a wide range of services including e-mail, chat, news, and information services. Your service provider will provide the software you will need.

#### **Q. Can I watch TV and surf the Internet at the same time?**

A. Absolutely! If you subscribe to cable television service, you can watch TV and use your cable modem gateway at the same time by connecting your TV and your cable modem gateway to the cable network using an optional cable signal splitter.

#### **Q. Can I run more than one device on the modem?**

A. Yes. A single cable modem gateway will theoretically support up to 253 Ethernet devices utilizing user-supplied Ethernet hubs or routers that you can purchase at your local PC or office supply retailer. Another user at your location can simultaneously connect to the USB port on the cable modem gateway. Contact your service provider for further assistance.

#### **Common Troubleshooting Issues**

#### **I don't understand the front panel status indicators**

See Front Panel LED Status Indicator Functions, for more detailed information on front panel LED status indicator operation and function.

#### **The modem does not register an Ethernet connection**

- Verify that your computer has an Ethernet card and that the Ethernet driver software is properly installed. If you purchase and install an Ethernet card, follow the installation instructions very carefully.
- Verify the status of the front panel LED status indicators.

#### **The modem does not register an Ethernet connection after connecting to a hub**

If you are connecting multiple PCs to the cable modem gateway, you should first connect the modem to the uplink port of the hub using the correct crossover cable. The LINK LED of the hub will illuminate continuously.

#### **The modem does not register a cable connection**

- Verify that you have followed the procedures in *How Do I Troubleshoot My Internet Service Installation?* (on page [112\)](#page-111-0).
- Your NIC card or USB interface may be malfunctioning. Refer to the troubleshooting information in the NIC or USB documentation provided with the device.

# **Tips for Improved Performance**

### **Check and Correct**

If your cable modem gateway does not perform as expected, the following tips may help. If you need further assistance, contact your service provider.

- $\blacksquare$  Verify that the plug to your cable modem gateway AC power is properly inserted into an electrical outlet.
- Verify that your cable modem gateway AC power cord is not plugged into an electrical outlet that is controlled by a wall switch. If a wall switch controls the electrical outlet, make sure the switch is in the **ON** position.
- Verify that the **POWER** and **ONLINE** LED status indicators on the front panel of your cable modem gateway are illuminated.
- Verify that all cables are properly connected, and that you are using the correct cables.
- Verify that your service is active and that it supports two-way service.
- Verify that your TCP/IP is properly installed and configured if you are using the Ethernet connection.
- Verify that you have followed the procedures in *How Do I Install USB Drivers?* (on page [26\)](#page-25-0), if you are using the USB connection.
- Verify that you have called your service provider and given them the serial number and MAC address of your cable modem gateway.
- If you are using a cable signal splitter so that you can connect the cable modem gateway to other devices, remove the splitter and reconnect the cables so that the cable modem gateway is connected directly to the cable input. If the cable modem gateway now functions properly, the cable signal splitter may be defective and may need to be replaced.
- **For best performance over an Ethernet connection, your PC should be equipped** with a 10/100BaseT network interface card.

# **DPR2320 and EPR2320 Front Panel Status Indicator Functions**

### **Initial Power Up, Calibration, and Registration**

The following chart illustrates the sequence of steps and the corresponding appearance of the cable modem front panel status indicators during power up, calibration, and registration on the network. Use this chart to troubleshoot the power up, calibration, and registration process of your cable modem.

**Note:** After the cable modem completes step 7 (Registration Completed), the modem proceeds immediately to Normal Operations. See *Normal Operations* (on page [117\)](#page-116-0).

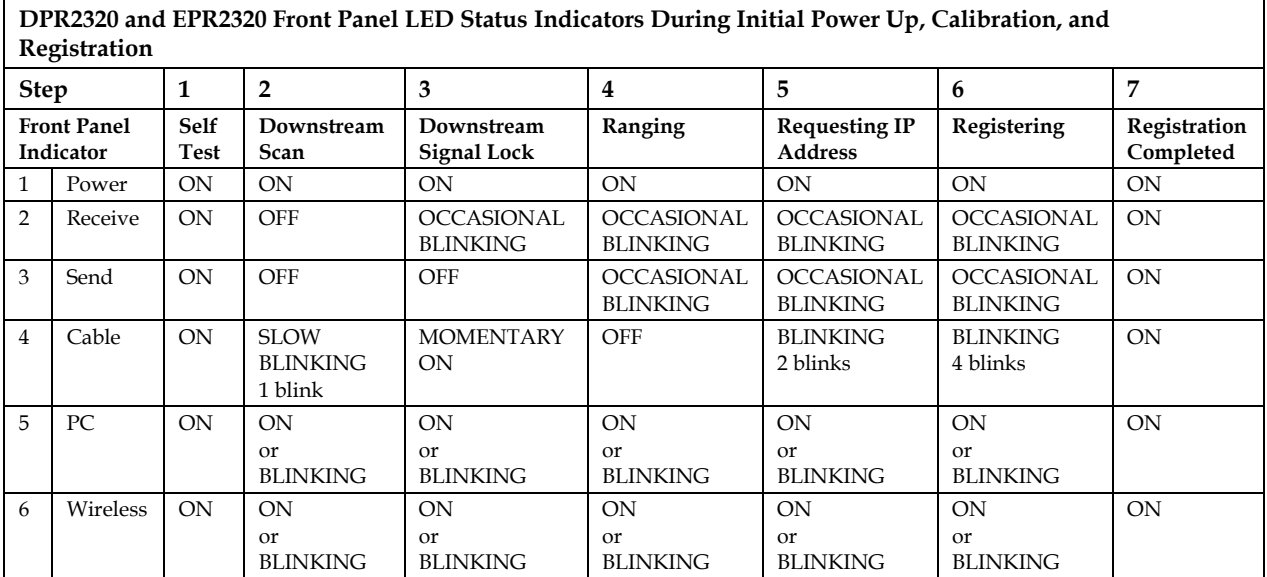

## <span id="page-116-0"></span>**Normal Operations**

The following chart illustrates the appearance of the cable modem front panel LED status indicators during normal operations.

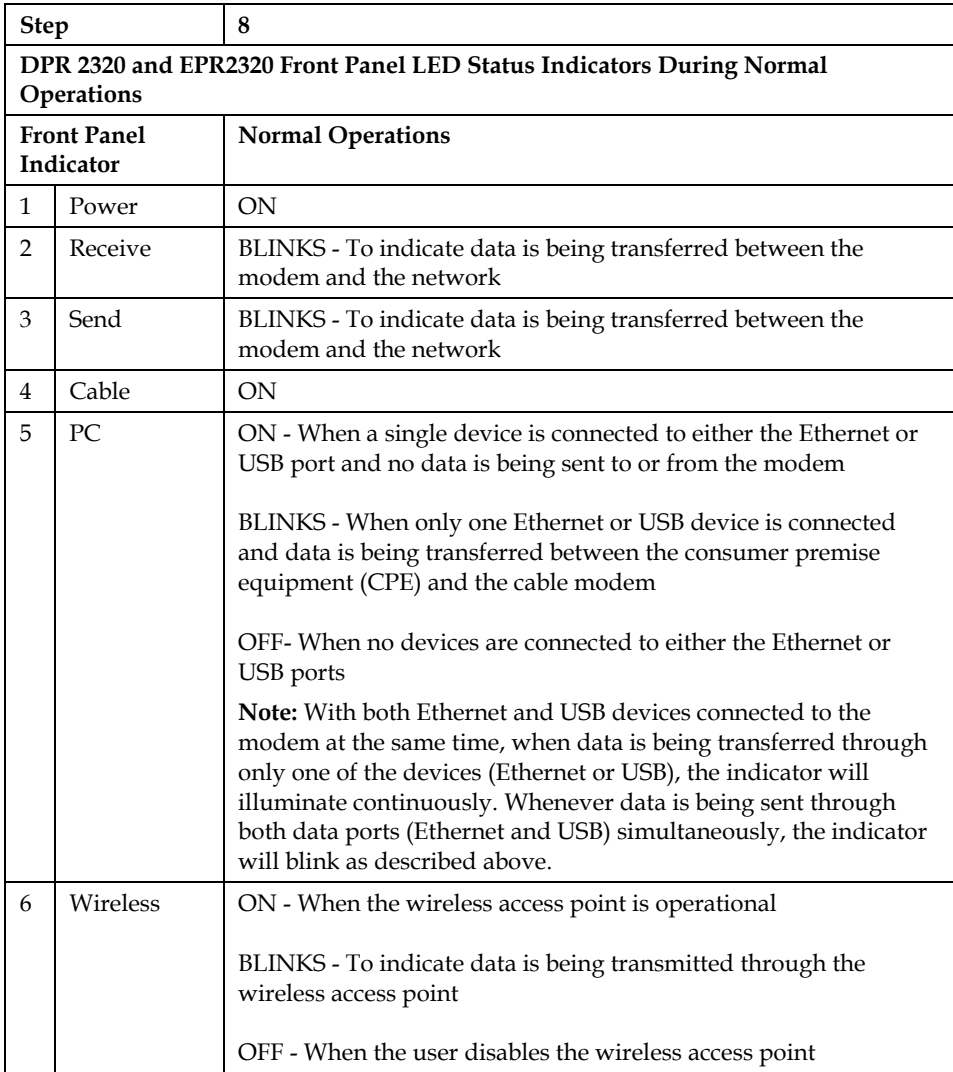

## **Special Conditions**

The following chart describes the appearance of the cable modem front panel status indicators during special conditions to show that you have been denied network access.

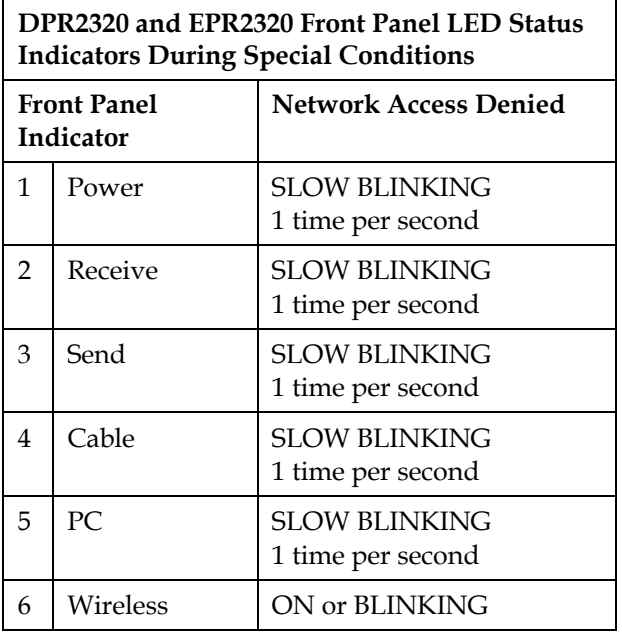

# **DPR2325 and EPR2325 Front Panel Status Indicator Functions**

### **Initial Power Up, Calibration, and Registration**

The following chart illustrates the sequence of steps and the corresponding appearance of the cable modem front panel status indicators during power up, calibration, and registration on the network. Use this chart to troubleshoot the power up, calibration, and registration process of your cable modem.

**Note:** After the cable modem completes step 7 (Registration Completed), the modem proceeds immediately to Normal Operations. See *Normal Operations* (on page 120).

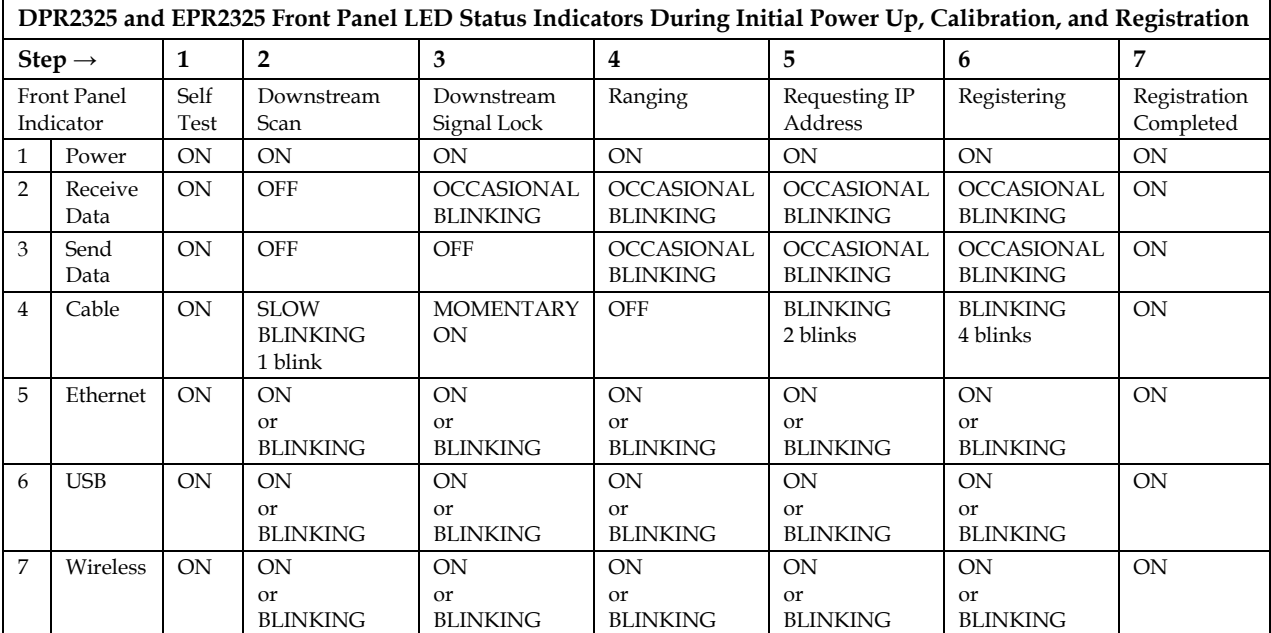

## **Normal Operations**

 $\overline{\Gamma}$ 

The following chart illustrates the appearance of the cable modem front panel LED status indicators during normal operations.

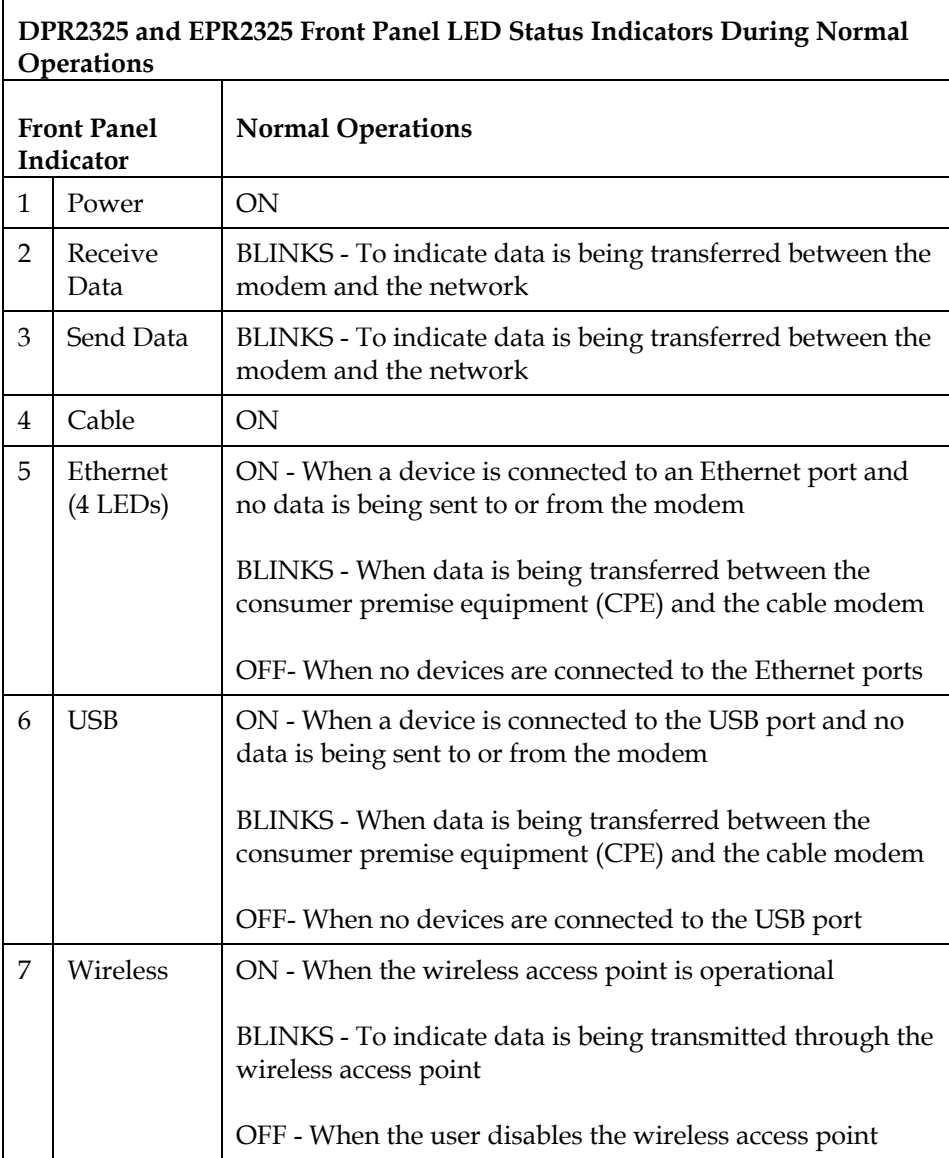

## **Special Conditions**

 $\mathbf{r}$ 

The following chart describes the appearance of the cable modem front panel status indicators during special conditions to show that you have been denied network access.

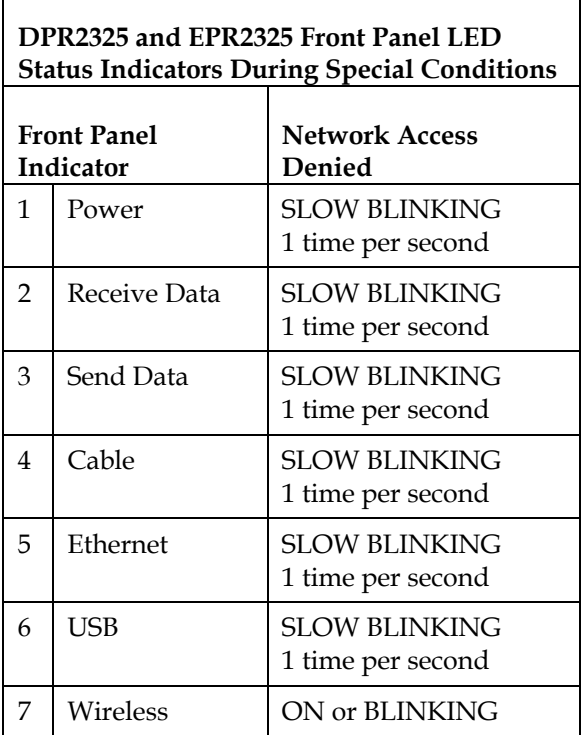

# **Notices**

### **Trademarks**

Cisco and the Cisco logo are trademarks or registered trademarks of Cisco and/or its affiliates in the U.S. and other countries. A listing of Cisco's trademarks can be found at **www.cisco.com/go/trademarks**.

CableHome and DOCSIS are registered trademarks of Cable Television Laboratories, Inc.

PacketCable is a trademark of Cable Television Laboratories, Inc.

Other third party trademarks mentioned are the property of their respective owners.

The use of the word partner does not imply a partnership relationship between Cisco and any other company. (1009R)

### **Publication Disclaimer**

Cisco Systems, Inc. assumes no responsibility for errors or omissions that may appear in this publication. We reserve the right to change this publication at any time without notice. This document is not to be construed as conferring by implication, estoppel, or otherwise any license or right under any copyright or patent, whether or not the use of any information in this document employs an invention claimed in any existing or later issued patent.

### **Copyright**

*© 2006, 2012 Cisco and/or its affiliates. All rights reserved. Printed in the United States of America.*

Information in this publication is subject to change without notice. No part of this publication may be reproduced or transmitted in any form, by photocopy, microfilm, xerography, or any other means, or incorporated into any information retrieval system, electronic or mechanical, for any purpose, without the express permission of Cisco Systems, Inc.

### **Software Use Notice**

The software described in this document is copyrighted and furnished to you under a license agreement. You may only use or copy this software in accordance with the terms of your license agreement.

### **Firmware Use Notice**

The firmware in this equipment is copyrighted. You may only use the firmware in the equipment in which it is provided. Any reproduction or distribution of this firmware, or any portion of it, without express written consent is prohibited.

## **FCC Radiation Exposure Statement**

This equipment complies with FCC radiation exposure limits set forth for an uncontrolled environment. To maintain compliance with the FCC RF exposure guidelines, this equipment should be installed and operated with minimum distance of at least 7.8 in. (20cm) from all persons.

# **For Information**

## **If You Have Questions**

If you have technical questions, call Cisco Services for assistance. Follow the menu options to speak with a service engineer

# $\mathbf{d}$  and  $\mathbf{d}$ CISCO.

Cisco Systems, Inc. 5030 Sugarloaf Parkway, Box 465447 Lawrenceville, GA 30042

678 277-1120 800 722-2009 www.cisco.com

This document includes various trademarks of Cisco Systems, Inc. Please see the Notices section of this document for a list of the Cisco Systems, Inc. trademarks used in this document. Product and service availability are subject to change without notice. © 2006, 2012 Cisco and/or its affiliates. All rights reserved. May 2012 Printed in USA Part Number 4011533 Rev B